**Inicio rápido de administración**

# **Novell**. **ZENworks. 10 Configuration Management SP3**

**10.3** 30 de marzo de 2010

**www.novell.com**

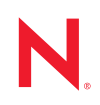

#### **Información legal**

Novell, Inc. no otorga ninguna garantía respecto al contenido y el uso de esta documentación y específicamente renuncia a cualquier garantía explícita o implícita de comercialización o adecuación para un fin determinado. Asimismo, Novell, Inc. se reserva el derecho a revisar esta publicación y a realizar cambios en su contenido en cualquier momento, sin obligación de notificar tales cambios a ninguna persona o entidad.

Además, Novell, Inc. no ofrece ninguna garantía con respecto a ningún software y rechaza específicamente cualquier garantía explícita o implícita de comercialización o adecuación para un fin determinado. Por otra parte, Novell, Inc. se reserva el derecho a realizar cambios en cualquiera de las partes o en la totalidad del software de Novell en cualquier momento, sin obligación de notificar tales cambios a ninguna persona ni entidad.

Los productos o la información técnica que se proporcionan bajo este Acuerdo pueden estar sujetos a los controles de exportación de Estados Unidos o a la legislación sobre comercio de otros países. Usted acepta acatar las regulaciones de los controles de exportación y obtener todas las licencias necesarias para exportar, reexportar o importar bienes. También se compromete a no exportar ni reexportar el producto a entidades que figuren en las listas de exclusión de exportación de Estados Unidos, ni a países sometidos a embargo o sospechosos de albergar terroristas, tal y como se especifica en las leyes de exportación de los Estados Unidos. Asimismo, se compromete a no usar el producto para fines prohibidos, como la creación de misiles o armas nucleares, químicas o biológicas. Consulte la [página Web](http://www.novell.com/info/exports/)  [sobre servicios de comercio internacional de Novell](http://www.novell.com/info/exports/) (http://www.novell.com/info/exports/) para obtener más información sobre la exportación del software de Novell. Novell no se responsabiliza de la posibilidad de que el usuario no pueda obtener los permisos de exportación necesarios.

Copyright © 2007-2010 Novell, Inc. Reservados todos los derechos. Ninguna parte de esta publicación puede ser reproducida, fotocopiada, almacenada en un sistema de recuperación o transmitida sin la expresa autorización por escrito del editor.

Novell, Inc. 404 Wyman Street, Suite 500 Waltham, MA 02451 EE. UU. www.novell.com

*Documentación en línea:* para acceder a la documentación en línea más reciente acerca de este y otros productos de Novell, visite la [página Web de documentación de Novell](http://www.novell.com/documentation) (http://www.novell.com/ documentation).

#### **Marcas comerciales de Novell**

Para obtener información sobre las marcas comerciales de Novell, consulte [la lista de marcas registradas y marcas de](http://www.novell.com/company/legal/trademarks/tmlist.html)  [servicio de Novell](http://www.novell.com/company/legal/trademarks/tmlist.html) (http://www.novell.com/company/legal/trademarks/tmlist.html).

#### **Materiales de otros fabricantes**

Todas las marcas comerciales de otros fabricantes son propiedad de sus propietarios respectivos.

# **Tabla de contenido**

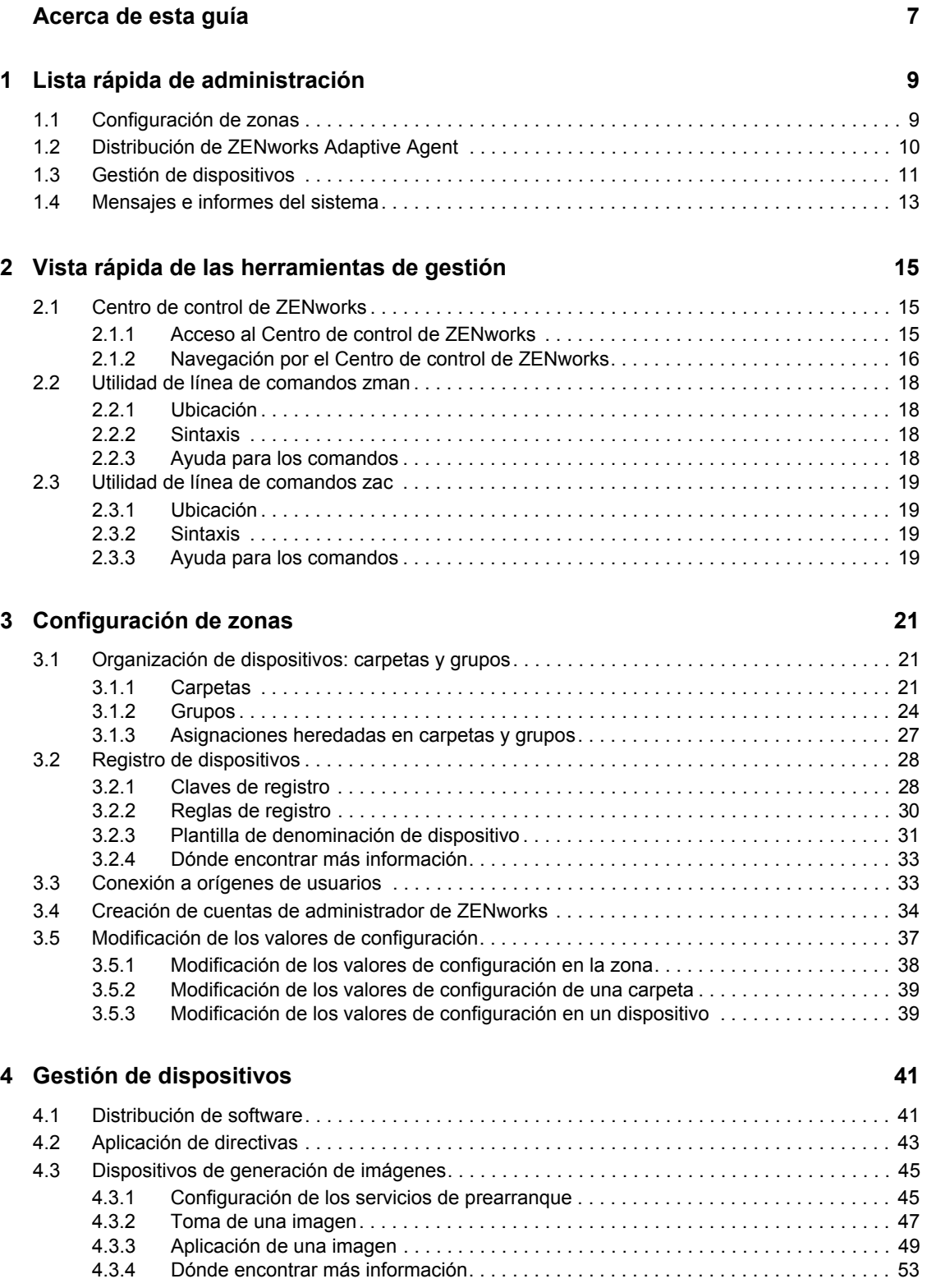

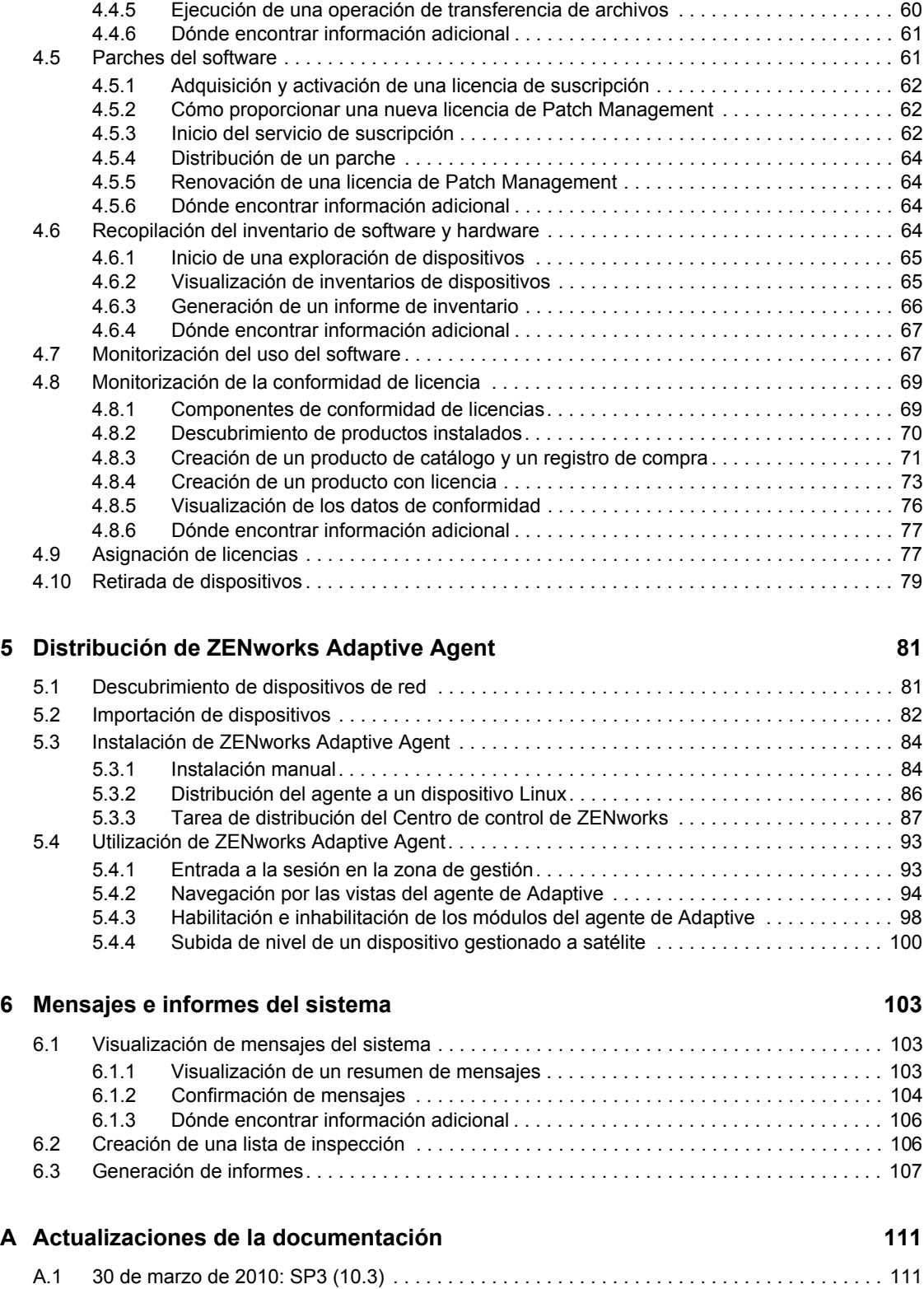

[4.4 Gestión remota de dispositivos . . . . . . . . . . . . . . . . . . . . . . . . . . . . . . . . . . . . . . . . . . . . . . . . 53](#page-52-1) [4.4.1 Creación de una directiva de gestión remota . . . . . . . . . . . . . . . . . . . . . . . . . . . . . . 54](#page-53-0) [4.4.2 Configuración de los valores de gestión remota . . . . . . . . . . . . . . . . . . . . . . . . . . . . 55](#page-54-0) [4.4.3 Ejecución de las operaciones de control remoto, vista remota y ejecución remota . 56](#page-55-0) [4.4.4 Ejecución de una operación de diagnóstico remoto . . . . . . . . . . . . . . . . . . . . . . . . . 58](#page-57-0)

# <span id="page-6-0"></span>**Acerca de esta guía**

Esta guía de *Inicio rápido de administración de ZENworks 10 Configuration Management* le ayudará a dominar rápidamente los procedimientos básicos para administrar el sistema ZENworks $^{\circledR}$ 10 Configuration Management. El sistema ZENworks ya debería estar instalado. Si no es así, consulte la *Guía de instalación de ZENworks 10 Configuration Management.*

La información incluida en la guía está organizada del modo siguiente:

- [Lista rápida de administración \(en la página 9\):](#page-8-0) proporciona una lista de comprobación de las tareas que debe llevar a cabo para configurar y monitorizar el sistema ZENworks, distribuir ZENworks Adaptive Agent a los dispositivos que desee gestionar y realizar las tareas de gestión.
- [Vista rápida de las herramientas de gestión \(en la página 15\)](#page-14-0): presenta el Centro de control de ZENworks y la utilidad de línea de comandos zman, las dos herramientas de gestión principales de ZENworks.
- [Configuración de zonas \(en la página 21\):](#page-20-0) proporciona instrucciones acerca de cómo configurar el sistema ZENworks con el fin de obtener el máximo rendimiento para llevar a cabo todas las tareas de gestión necesarias.
- [Distribución de ZENworks Adaptive Agent \(en la página 81\):](#page-80-0) proporciona instrucciones para instalar ZENworks Adaptive Agent en los dispositivos. El agente de Adaptive es necesario para cualquier dispositivo que desee gestionar con ZENworks.
- [Gestión de dispositivos \(en la página 41\)](#page-40-0): proporciona instrucciones para llevar a cabo las distintas tareas de gestión continua de los dispositivos.
- [Mensajes e informes del sistema \(en la página 103\)](#page-102-0): presenta los métodos que permiten obtener información acerca de la actividad del sistema ZENworks.

#### **Usuarios a los que va dirigida**

Esta guía está diseñada para cualquier persona que configure el sistema ZENworks, lo monitorice o lleve a cabo cualquier tarea relacionada con la gestión de dispositivos o usuarios.

#### **Comentarios**

Nos gustaría recibir sus comentarios y sugerencias acerca de este manual y del resto de la documentación incluida con este producto. Utilice la función de comentarios del usuario que se incluye en la parte inferior de cada página de la documentación en línea, o bien acceda al [sitio Web](http://www.novell.com/documentation/feedback.html)  [de comentarios sobre la documentación de Novell](http://www.novell.com/documentation/feedback.html) (http://www.novell.com/documentation/ feedback.html) e introduzca allí sus comentarios.

#### **Documentación adicional**

ZENworks 10 Configuration Management cuenta con documentación adicional (en formatos PDF y HTML) que puede utilizar para conocer e implementar el producto. Para obtener información adicional, consulte la [documentación de ZENworks 10 Configuration Management SP3](http://www.novell.com/documentation/zcm10/) (http:// www.novell.com/documentation/zcm10/).

#### **Convenciones de la documentación**

En la documentación de Novell, los símbolos mayor que (>) se utilizan para separar acciones dentro de un paso y elementos en una vía de referencia cruzada.

El símbolo de marca comercial ( $^{\circledR}$ ,  $^{\text{TM}}$ , etc.) indica una marca comercial de Novell. Un asterisco (\*) sirve para identificar una marca comercial de otro fabricante.

# <span id="page-8-0"></span><sup>1</sup>**Lista rápida de administración**

Ha instalado el servidor de ZENworks® (o quizá un par de servidores) y está deseando empezar a utilizar todas las funciones de Novell<sup>®</sup> ZENworks 10 Configuration Management SP3 con las que podrá ahorrar tiempo. Las siguientes secciones están diseñadas para presentar rápidamente las tareas y los conceptos de configuración, distribución, gestión y monitorización de estado que le ayudarán a gestionar los dispositivos de su entorno.

- [Sección 1.1, "Configuración de zonas", en la página 9](#page-8-1)
- [Sección 1.2, "Distribución de ZENworks Adaptive Agent", en la página 10](#page-9-0)
- [Sección 1.3, "Gestión de dispositivos", en la página 11](#page-10-0)
- [Sección 1.4, "Mensajes e informes del sistema", en la página 13](#page-12-0)

# <span id="page-8-1"></span>**1.1 Configuración de zonas**

Antes de empezar a distribuir software y aplicar directivas a los dispositivos, debe realizar una serie de tareas de configuración para asegurarse de que la zona de gestión esté configurada de forma que permita obtener el máximo rendimiento de las funciones de gestión que ofrece ZENworks.

| <b>Tarea</b> |                                                                  | <b>Detalles</b>                                                                                                    |
|--------------|------------------------------------------------------------------|----------------------------------------------------------------------------------------------------|
|              | Creación de carpetas y grupos<br>para organizar los dispositivos | Organice los dispositivos en carpetas y grupos para facilitar la<br>aplicación de valores de configuración de ZENworks y la<br>realización de tareas en dispositivos similares. En lugar de<br>establecer asignaciones o realizar tareas en dispositivos<br>individuales, puede gestionar las carpetas y los grupos de forma<br>que todos los dispositivos incluidos en ellos hereden la<br>asignación o la tarea. |
|              |                                                                  | Para obtener instrucciones al respecto, consulte la Sección 3.1,<br>"Organización de dispositivos: carpetas y grupos", en la<br>página 21.                                                                                                    |
| 围            | Creación de claves o reglas de<br>registro                       | ZENworks Adaptive Agent debe estar instalado en todos los<br>dispositivos que desee gestionar. Al distribuir ZENworks<br>Adaptive Agent a un dispositivo, el dispositivo se registra en la<br>zona de gestión.                                                                                                    |
|              |                                                                  | Puede utilizar claves o reglas de registro para asignar<br>automáticamente los dispositivos a las carpetas y los grupos<br>adecuados, con lo que se asegurará de que reciban de<br>inmediato las asignaciones pertinentes de valores de<br>configuración, software y directivas.                                                                                                    |
|              |                                                                  | Para obtener instrucciones al respecto, consulte la Sección 3.2,<br>"Registro de dispositivos", en la página 28.                                                                                                    |

*Tabla 1-1 Tareas de configuración de zonas*

1

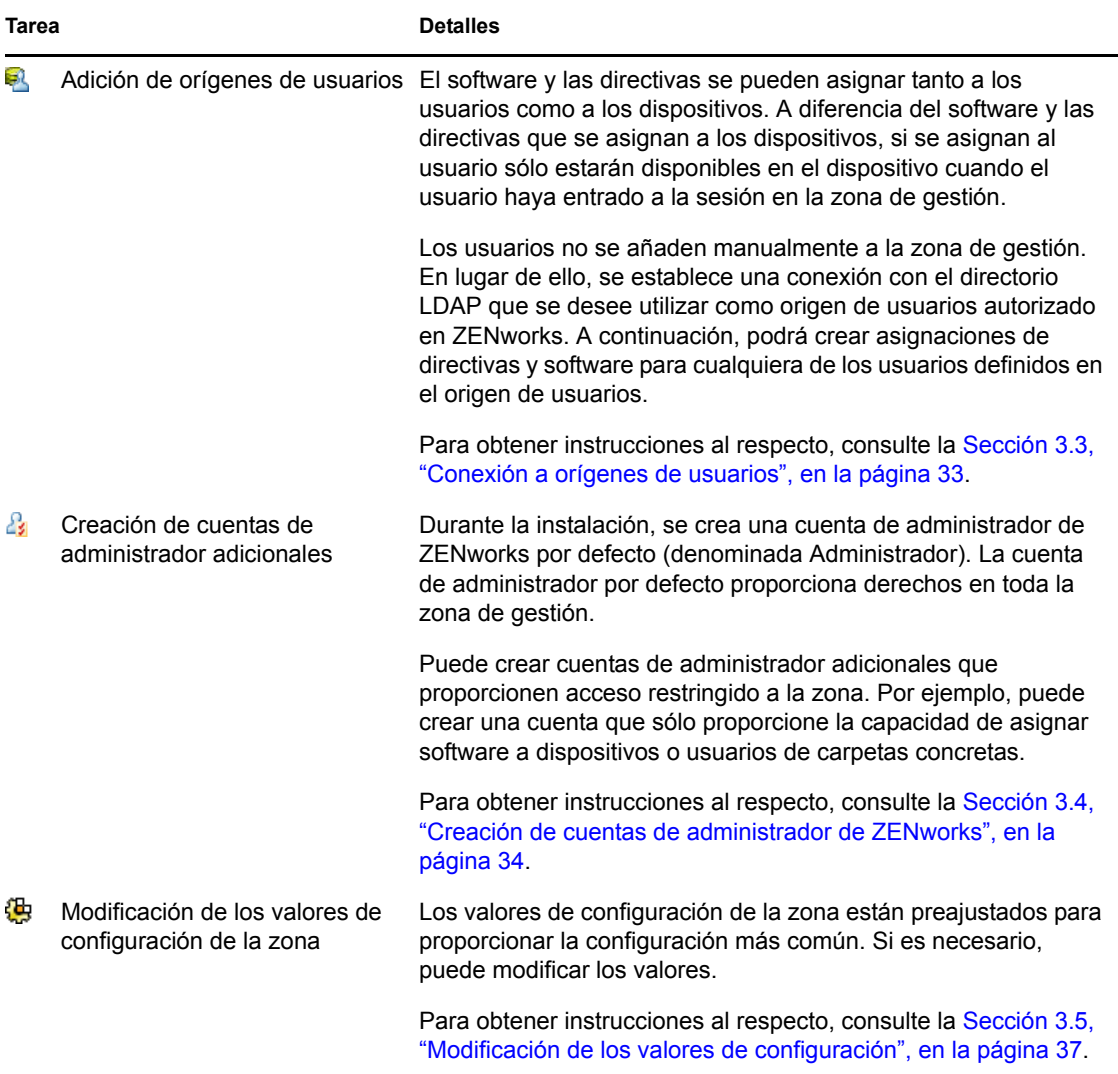

# <span id="page-9-0"></span>**1.2 Distribución de ZENworks Adaptive Agent**

ZENworks Adaptive Agent se comunica con el servidor de ZENworks para realizar tareas de gestión en los dispositivos. Debe distribuir el agente de Adaptive a todos los dispositivos que desee gestionar. Cuando se distribuye el agente, se instalan los archivos correspondientes y se registra el dispositivo en la zona de gestión.

| Tarea                          | <b>Detalles</b>                                                                                                    |
|--------------------------------|----------------------------------------------------------------------------------------------------|
| Descubrimiento de dispositivos | Si decide utilizar el Centro de control de ZEN works para distribuir<br>el agente a los dispositivos, primero deberá añadir los<br>dispositivos a la zona de gestión. Para ello, puede efectuar una<br>operación de descubrimiento de red. |
|                                | Para obtener instrucciones al respecto, consulte la Sección 5.1,<br>"Descubrimiento de dispositivos de red", en la página 81.                                                                                                    |

*Tabla 1-2 Tareas de distribución*

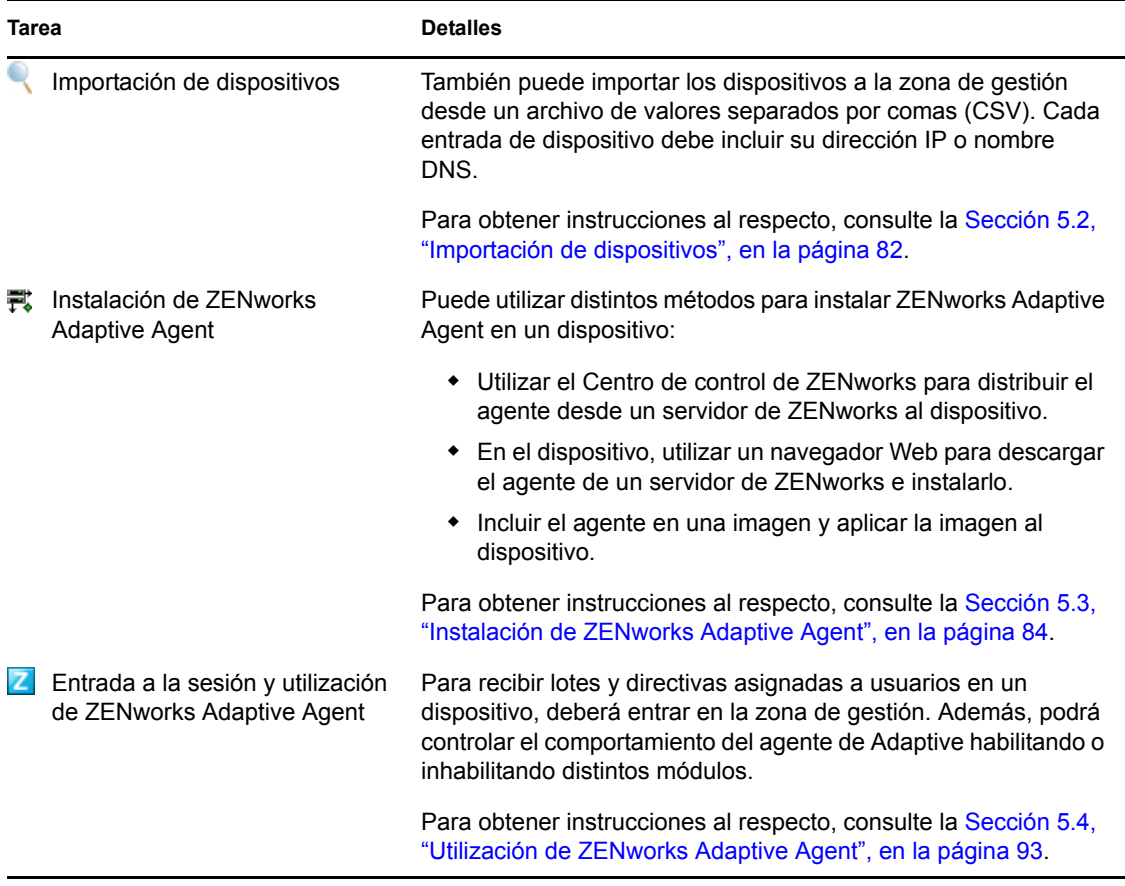

# <span id="page-10-0"></span>**1.3 Gestión de dispositivos**

ZENworks proporciona varias tareas que puede llevar a cabo para gestionar los dispositivos. Las siguientes tareas pueden llevarse a cabo según sea necesario y en cualquier orden.

*Tabla 1-3 Gestión de dispositivos*

| Tarea |                          | <b>Detalles</b>                                                                                                    |
|-------|--------------------------|----------------------------------------------------------------------------------------------------|
|       | Distribución de software | Distribuya el software mediante el uso de lotes. Los lotes<br>incluyen los archivos de software y las instrucciones necesarias<br>para instalar, lanzar y desinstalar (cuando sea necesario) el<br>software. Puede crear lotes para distribuir aplicaciones de<br>Windows* Installer (tanto MSI como MSP), aplicaciones que no<br>sean de Windows Installer, enlaces Web y aplicaciones de<br>cliente de procesamiento parcial. |
|       |                          | Para obtener instrucciones al respecto, consulte la Sección 4.1,<br>"Distribución de software", en la página 41.                                                                                                    |

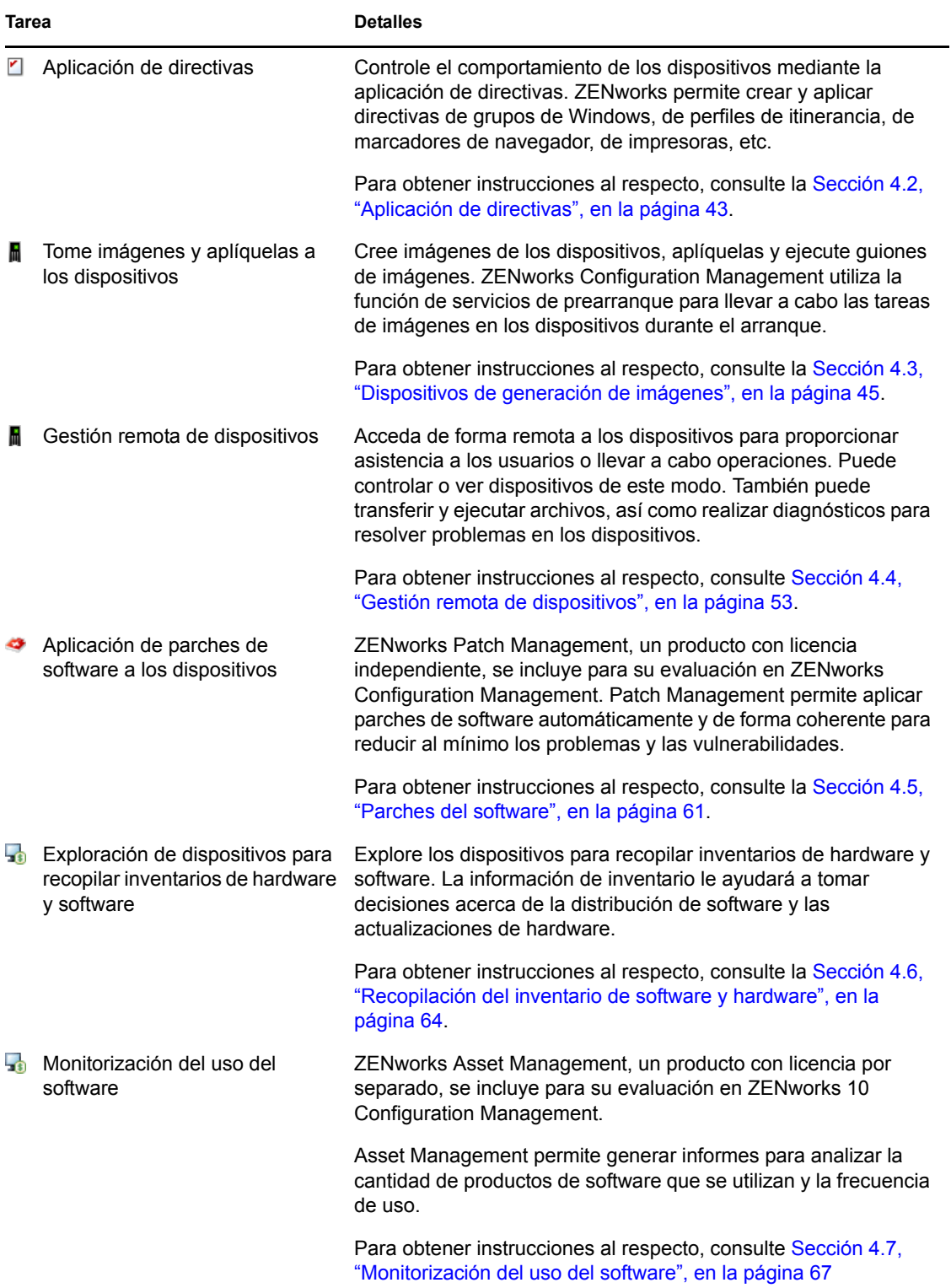

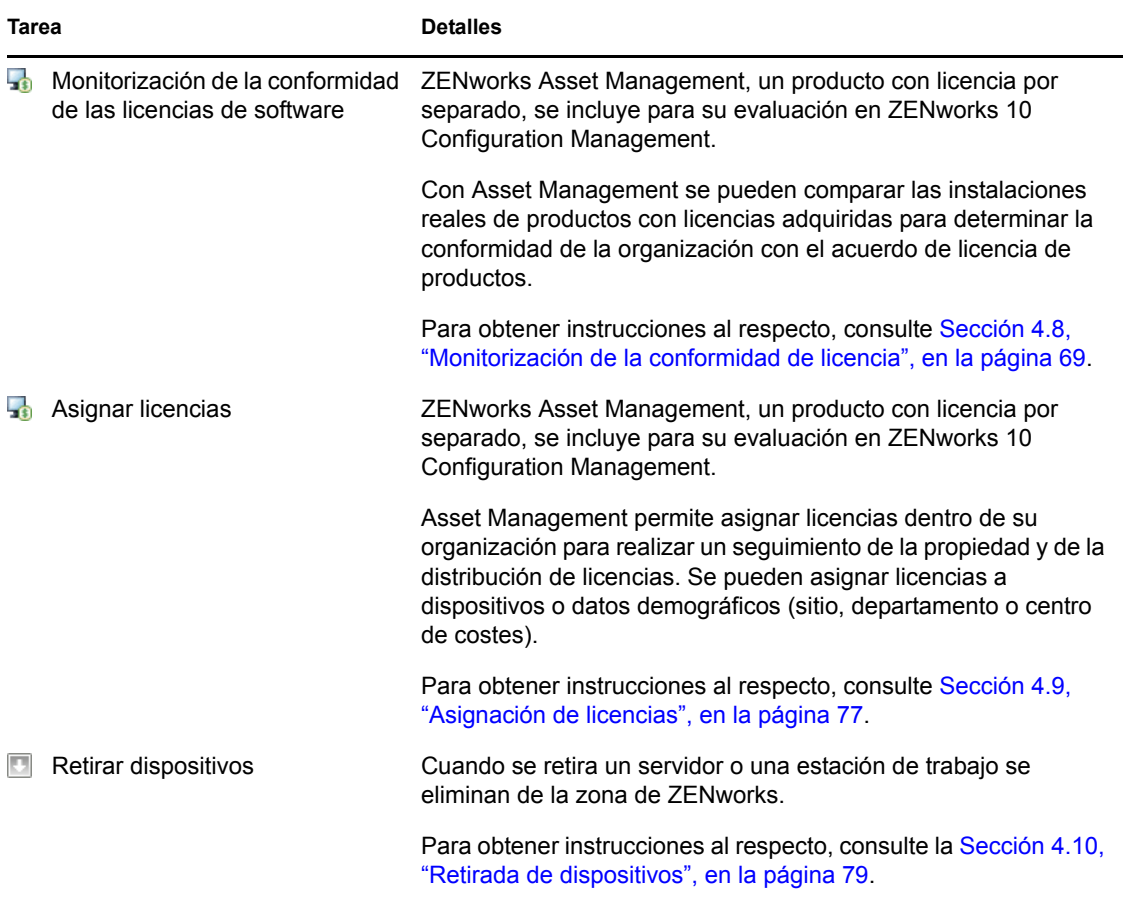

# <span id="page-12-0"></span>**1.4 Mensajes e informes del sistema**

A medida que lleva a cabo tareas de gestión en la zona, la información se registra, de modo que pueda ver el estado de la zona y las actividades que tienen lugar en ella.

| <b>Tarea</b> |                              | <b>Detalles</b>                                                                                                    |
|--------------|------------------------------|----------------------------------------------------------------------------------------------------|
|              | Vea los mensajes del sistema | El sistema ZENworks genera mensajes de información,<br>advertencia y error que permiten monitorizar las actividades<br>como la distribución del software y la aplicación de directivas. |
|              |                              | Para obtener instrucciones al respecto, consulte la Sección 6.1,<br>"Visualización de mensajes del sistema", en la página 103.                                                          |
|              | Cree una lista de inspección | Si cuenta con dispositivos, lotes y directivas cuya actividad<br>desea monitorizar atentamente, puede añadirlos a una lista de<br>inspección.                                           |
|              |                              | Para obtener instrucciones al respecto, consulte la Sección 6.2,<br>"Creación de una lista de inspección", en la página 106.                                                            |

*Tabla 1-4 Tareas de mensajes e informes del sistema*

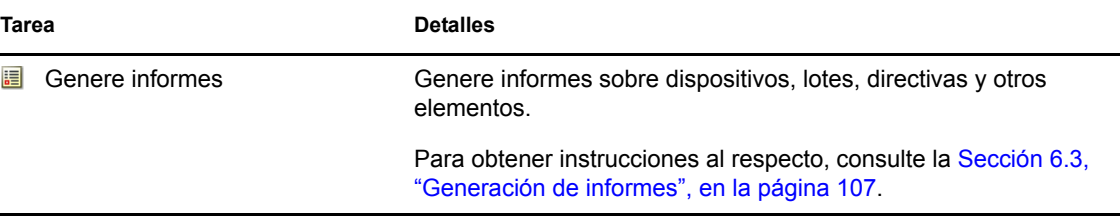

# <span id="page-14-0"></span><sup>2</sup>**Vista rápida de las herramientas de gestión**

Novell<sup>®</sup> ZENworks<sup>®</sup> 10 Configuration Management proporciona una consola Web (el Centro de control de ZENworks) y una utilidad de línea de comandos (zman) que puede utilizar para gestionar el sistema ZENworks. En las siguientes secciones se explica cómo acceder a las herramientas de gestión y utilizarlas:

- [Sección 2.1, "Centro de control de ZENworks", en la página 15](#page-14-1)
- [Sección 2.2, "Utilidad de línea de comandos zman", en la página 18](#page-17-0)
- [Sección 2.3, "Utilidad de línea de comandos zac", en la página 19](#page-18-0)

# <span id="page-14-1"></span>**2.1 Centro de control de ZENworks**

El Centro de control de ZENworks se instala en todos los servidores de ZENworks de la zona de gestión. Todas las tareas de gestión se pueden llevar a cabo en cualquiera de los servidores de ZENworks.

- [Sección 2.1.1, "Acceso al Centro de control de ZENworks", en la página 15](#page-14-2)
- [Sección 2.1.2, "Navegación por el Centro de control de ZENworks", en la página 16](#page-15-0)

#### <span id="page-14-2"></span>**2.1.1 Acceso al Centro de control de ZENworks**

**1** En un navegador Web que cumpla lo especificado en la sección "Requisitos del navegador de administración" de la *Guía de instalación de ZENworks 10 Configuration Management*, escriba la siguiente URL:

https://*ZENworks\_Server\_Address:port*

Sustituya *ZENworks\_Server\_Address* con la dirección IP o el nombre DNS del servidor de ZENworks. Sólo tendrá que especificar el valor del *puerto* si no utiliza uno de los puertos por defecto (80 o 443). El Centro de control de ZENworks requiere una conexión HTTPS; las peticiones HTTP se redirigen al protocolo HTTPS.

Se muestra el recuadro de diálogo de entrada a la sesión.

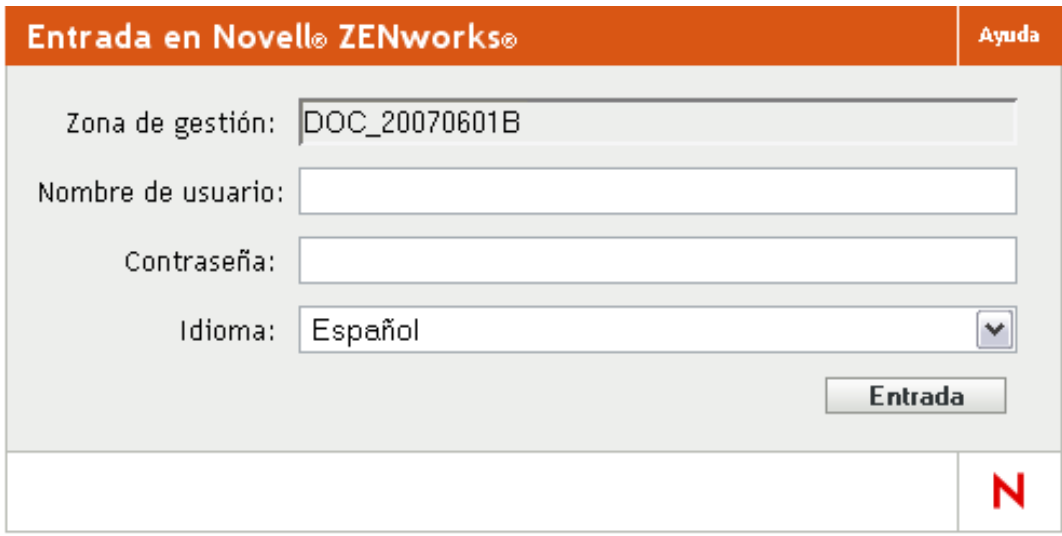

- **2** En el campo *Usuario,* escriba Administrador.
- **3** En el campo *Contraseña,* escriba la contraseña de administrador creada durante la instalación.

Para evitar que usuarios sin autorización puedan entrar al Centro de control de ZENworks, la cuenta de administrador se inhabilita cuando se producen tres intentos de entrada incorrectos, y se aplica un tiempo de espera de 60 segundos antes de que se pueda intentar otra entrada. Para cambiar estos valores por defecto, consulte "Cambio de los valores por defecto para inhabilitar la entrada" en la *Referencia sobre la administración del sistema ZENworks 10 Configuration Management.*

**4** Haga clic en *Inicio de sesión* para acceder al Centro de control de ZENworks.

Para obtener más información acerca de cómo entrar a la sesión como un administrador diferente, consulte "Acceso al Centro de control de ZENworks" en la *Referencia sobre la administración del sistema ZENworks 10 Configuration Management.*

**Nota:** si utiliza Novell iManager como herramienta de gestión para otros productos de Novell, puede configurar el Centro de control de ZENworks para que esté disponible desde iManager. Para obtener información, consulte la sección "Acceso al Centro de control de ZENworks a través de Novell iManager" en la *Referencia sobre la administración del sistema ZENworks 10 Configuration Management.*

## <span id="page-15-0"></span>**2.1.2 Navegación por el Centro de control de ZENworks**

La siguiente página de servidores representa una vista estándar del Centro de control de ZENworks.

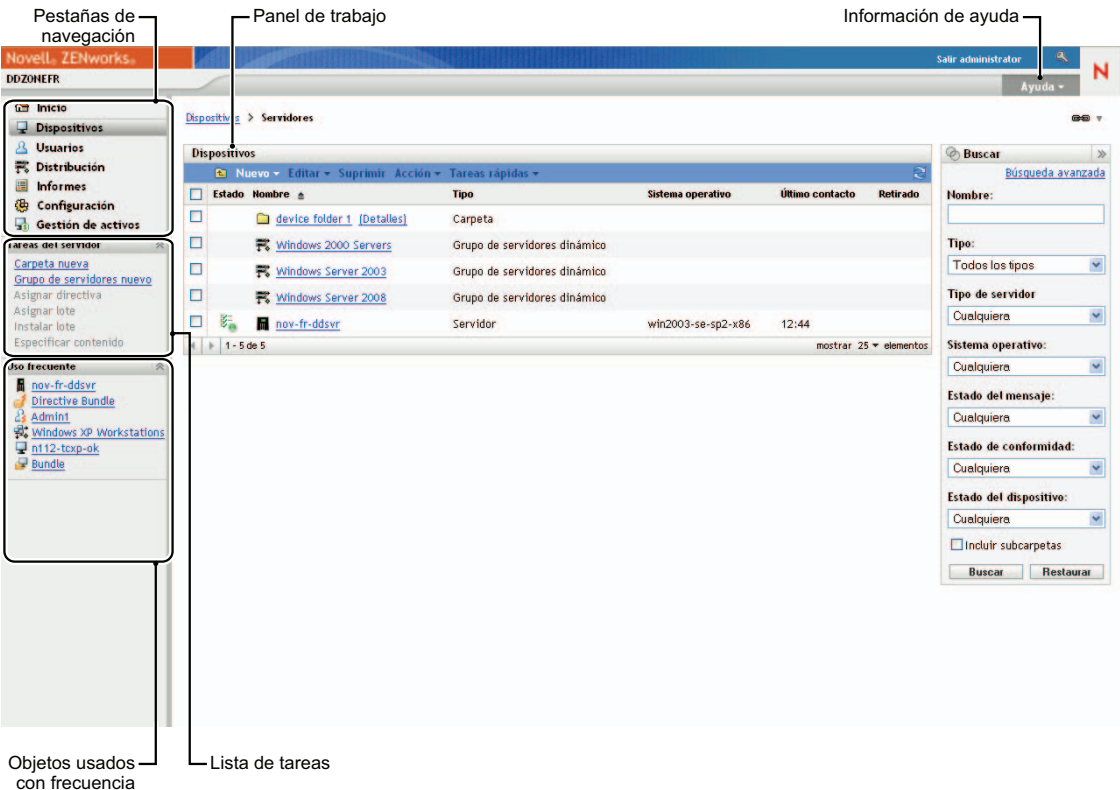

**Pestañas de navegación:** las pestañas del panel izquierdo permiten navegar por las áreas funcionales de ZENworks. Por ejemplo, la página Servidores que se muestra arriba permite gestionar tareas asociadas con los servidores.

**Lista de tareas:** la lista de tareas del panel izquierdo proporciona acceso rápido a las tareas más comunes de la página actual. La lista de tareas cambia para cada página. Por ejemplo, la lista de tareas de la página Lotes muestra tareas relacionadas con los lotes y la de la página Dispositivos muestra tareas relacionadas con los dispositivos.

**Objetos de uso frecuente:** la lista Uso frecuente del panel izquierdo muestra los 10 objetos a los que ha accedido más a menudo, de los más utilizados a los menos utilizados. Al hacer clic en un objeto, accederá directamente a la página de detalles correspondiente.

**Panel de trabajo:** los paneles de trabajo permiten monitorizar y gestionar el sistema ZENworks. Los paneles cambian en función de la página actual. En el ejemplo anterior, se muestran dos paneles de trabajo: *Dispositivos* y *Buscar.* El panel *Dispositivos* muestra los servidores, las carpetas, los grupos de servidores y los grupos de servidores dinámicos que se han creado. Este panel permite gestionar los servidores. El panel *Buscar* permite filtrar el panel Dispositivos en función de distintos criterios, como el nombre del servidor, el sistema operativo o el estado.

**Información de ayuda:** el botón Ayuda enlaza a los temas de ayuda que proporcionan información acerca de la página actual. Los enlaces del botón Ayuda cambian dependiendo de la página actual.

# <span id="page-17-0"></span>**2.2 Utilidad de línea de comandos zman**

La utilidad zman proporciona una interfaz de gestión de línea de comandos que permite realizar la mayoría de las tareas que están disponibles en el Centro de control de ZENworks. No se pueden realizar tareas de generación de imágenes ni de prearranque, de gestión remota ni de gestión de parches de software.

El propósito principal de la utilidad zman es permitirle ejecutar operaciones mediante un guión. No obstante, también puede llevar a cabo operaciones manualmente desde la línea de comandos.

- [Sección 2.2.1, "Ubicación", en la página 18](#page-17-1)
- [Sección 2.2.2, "Sintaxis", en la página 18](#page-17-2)
- [Sección 2.2.3, "Ayuda para los comandos", en la página 18](#page-17-3)

### <span id="page-17-1"></span>**2.2.1 Ubicación**

La utilidad se instala en todos los servidores de ZENworks de la siguiente ubicación:

```
%ZENWORKS_HOME%\bin
```
donde %ZENWORKS\_HOME% representa la vía de instalación de ZENworks. En Windows, la vía por defecto es c:\novell\zenworks\bin. En Linux\*, la vía por defecto es /opt/novell/zenworks/ bin.

## <span id="page-17-2"></span>**2.2.2 Sintaxis**

La utilidad zman emplea la siguiente sintaxis básica:

zman *categoría-acción* [*opciones*]

Por ejemplo, para asignar un lote de software a un dispositivo, se utilizaría el siguiente comando:

zman bundle-assign estacióndetrabajo lote1 est1

donde bundle-assign es la categoría-acción y estacióndetrabajo lote1 est1 son las opciones. En este ejemplo, las opciones son el tipo de dispositivo (estacióndetrabajo), el nombre del lote (lote1) y el dispositivo de destino (est1).

## <span id="page-17-3"></span>**2.2.3 Ayuda para los comandos**

La mejor manera de entender los comandos es utilizar la ayuda en línea o consultar "zman(1)" en la *Referencia sobre las utilidades de línea de comandos de ZENworks 10 Configuration Management.*

Para utilizar la ayuda en línea:

**1** En el servidor de ZENworks, introduzca zman --help en una línea de comandos.

Este comando muestra el uso básico (sintaxis) y una lista de las categorías de comandos disponibles. También puede utilizar el siguiente comando para obtener ayuda:

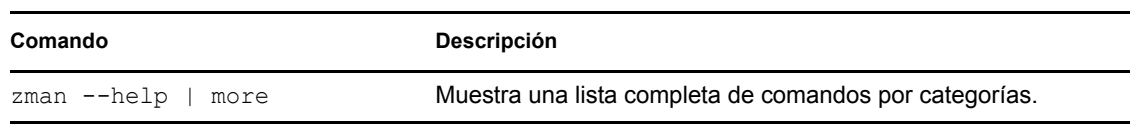

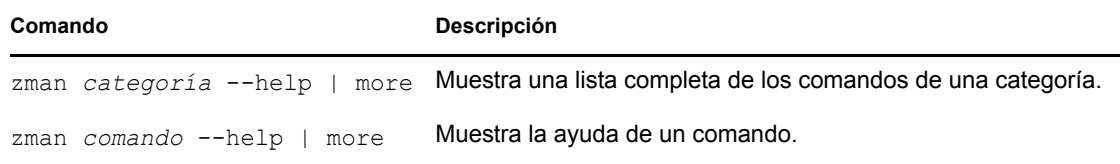

## <span id="page-18-0"></span>**2.3 Utilidad de línea de comandos zac**

La utilidad zac proporciona una interfaz de gestión de línea de comandos que permite realizar tareas disponibles en ZENworks Adaptive Agent.

- [Sección 2.3.1, "Ubicación", en la página 19](#page-18-1)
- [Sección 2.3.2, "Sintaxis", en la página 19](#page-18-2)
- [Sección 2.3.3, "Ayuda para los comandos", en la página 19](#page-18-3)

## <span id="page-18-1"></span>**2.3.1 Ubicación**

La utilidad se instala en todos los dispositivos gestionados Windows en la siguiente ubicación:

```
%ZENWORKS_HOME%\bin
```
donde %ZENWORKS\_HOME% representa la vía de instalación de ZENworks. La vía por defecto es c:\archivos de programa\novell\zenworks\bin en dispositivos Windows de 32 bits y c:\archivos de programa (x86)\novell\zenworks\bin en dispositivos Windows de 64 bits.

## <span id="page-18-2"></span>**2.3.2 Sintaxis**

La utilidad zac emplea la siguiente sintaxis básica:

```
zac comando opciones
```
Por ejemplo, para lanzar un lote en un dispositivo, se utilizaría el siguiente comando:

```
zac bundle-launch "lote 1"
```
donde bundle-launch es el comando y lote 1 es la opción del comando. En este ejemplo, la opción es el nombre de visualización del lote que se debe lanzar. Sólo es preciso entrecomillar las opciones si el nombre de visualización del lote incluye espacios.

## <span id="page-18-3"></span>**2.3.3 Ayuda para los comandos**

La mejor manera de entender los comandos es utilizar la ayuda en línea o consultar "zac(1)" en la *Referencia sobre las utilidades de línea de comandos de ZENworks 10 Configuration Management.*

Para utilizar la ayuda en línea:

**1** En el dispositivo gestionado, introduzca uno de los comandos siguientes en un indicador de comandos.

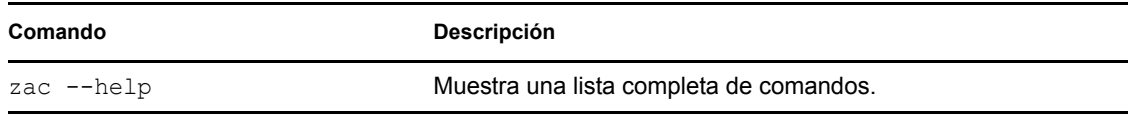

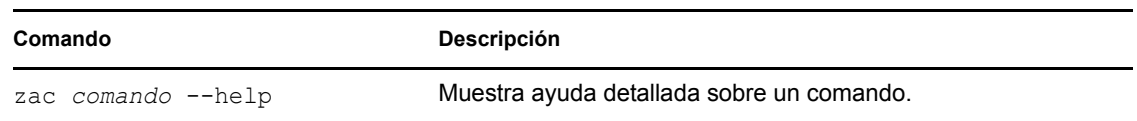

# <span id="page-20-0"></span><sup>3</sup>**Configuración de zonas**

Novell<sup>®</sup> ZENworks<sup>®</sup> 10 Configuration Management está diseñado para permitirle gestionar eficazmente un gran número de dispositivos y usuarios con el menor esfuerzo posible. El primer paso para facilitar la carga de trabajo de gestión es asegurarse de que se ha configurado la zona de gestión, de modo que pueda aprovechar al máximo las posibilidades que ofrece ZENworks.

En las siguientes secciones se presentan los conceptos básicos que necesitará para configurar una zona de gestión que se adapte de la mejor forma posible a las tareas de gestión constantes que lleve a cabo. En cada sección se explica un concepto de gestión y se proporcionan los pasos generales para llevar a cabo las tareas asociadas al concepto en cuestión.

- [Sección 3.1, "Organización de dispositivos: carpetas y grupos", en la página 21](#page-20-1)
- [Sección 3.2, "Registro de dispositivos", en la página 28](#page-27-0)
- [Sección 3.3, "Conexión a orígenes de usuarios", en la página 33](#page-32-1)
- [Sección 3.4, "Creación de cuentas de administrador de ZENworks", en la página 34](#page-33-0)
- <span id="page-20-3"></span>[Sección 3.5, "Modificación de los valores de configuración", en la página 37](#page-36-0)

## <span id="page-20-1"></span>**3.1 Organización de dispositivos: carpetas y grupos**

Con el Centro de control de ZENworks es posible gestionar dispositivos realizando tareas directamente en objetos de dispositivo individuales. No obstante, esta forma de trabajo no resulta muy eficaz a no ser que sólo disponga de unos pocos dispositivos para gestionar. Para optimizar la gestión de un número elevado de dispositivos, ZENworks permite organizarlos en carpetas y grupos, de forma que podrá realizar tareas en estas carpetas o grupos para gestionar todos los dispositivos que contengan.

Puede crear carpetas y grupos en cualquier momento. No obstante, lo más recomendable es crear las carpetas y grupos antes de registrar los dispositivos en la zona. Esto permite utilizar claves y reglas de registro para añadir automáticamente los dispositivos a las carpetas y grupos adecuados durante el registro (consulte ["Registro de dispositivos" en la página 28\)](#page-27-0).

- [Sección 3.1.1, "Carpetas", en la página 21](#page-20-2)
- [Sección 3.1.2, "Grupos", en la página 24](#page-23-0)
- [Sección 3.1.3, "Asignaciones heredadas en carpetas y grupos", en la página 27](#page-26-0)

#### <span id="page-20-2"></span>**3.1.1 Carpetas**

Las carpetas son una herramienta de gran valor que le ayuda a organizar los dispositivos para simplificar su gestión. Puede aplicar valores de configuración, asignar contenido y realizar tareas en cualquier carpeta. Al hacerlo, los dispositivos de la carpeta heredarán esos valores, asignaciones y tareas.

Para obtener mejores resultados, los dispositivos con requisitos de configuración similares se deben colocar en la misma carpeta. Si todos los dispositivos de la carpeta requieren el mismo contenido o las mismas tareas, también se pueden realizar asignaciones de contenido o de tareas en la carpeta.

Sin embargo, puede que no todos los dispositivos de la carpeta reúnan los mismos requisitos de contenido y tareas, por lo que puede organizarlos en grupos y asignar el contenido y las tareas adecuados a cada uno de ellos (consulte ["Grupos" en la página 24](#page-23-0) a continuación).

Por ejemplo, supongamos que dispone de estaciones de trabajo en tres ubicaciones distintas. Desea aplicar valores de configuración distintos a las estaciones de los tres sitios, por lo que debe crear tres carpetas (/Estaciones de trabajo/Sitio1, /Estaciones de trabajo/Sitio2 y / Estaciones de trabajo/Sitio3) y colocar las estaciones de trabajo adecuadas en cada carpeta. Ha decidido aplicar la mayoría de los valores de configuración a todas las estaciones de trabajo, así que configura esos valores en la zona de gestión. No obstante, desea realizar una recopilación semanal del inventario de software y hardware del Sitio1 y del Sitio2 y una mensual del Sitio3. Configura una recopilación de inventario semanal en la zona de gestión y, a continuación, sustituye ese valor en la carpeta del Sitio3 para que se aplique una programación mensual. El Sitio1 y el Sitio2 recopilarán los datos de inventario cada semana, mientras que el Sitio 3 lo hará cada mes.

#### **Creación de una carpeta**

- **1** En el Centro de control de ZENworks, haga clic en la pestaña *Dispositivos.*
- **2** Haga clic en la carpeta *Estaciones de trabajo*.

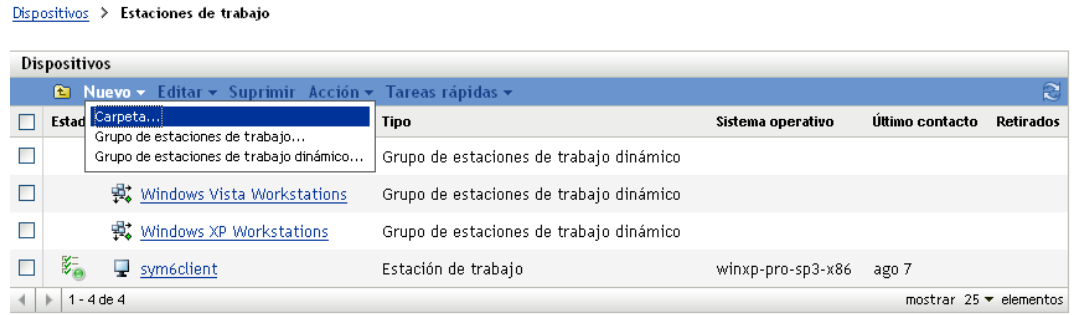

**3** Haga clic en *Nuevo* > *Carpeta* para acceder al recuadro de diálogo Carpeta nueva.

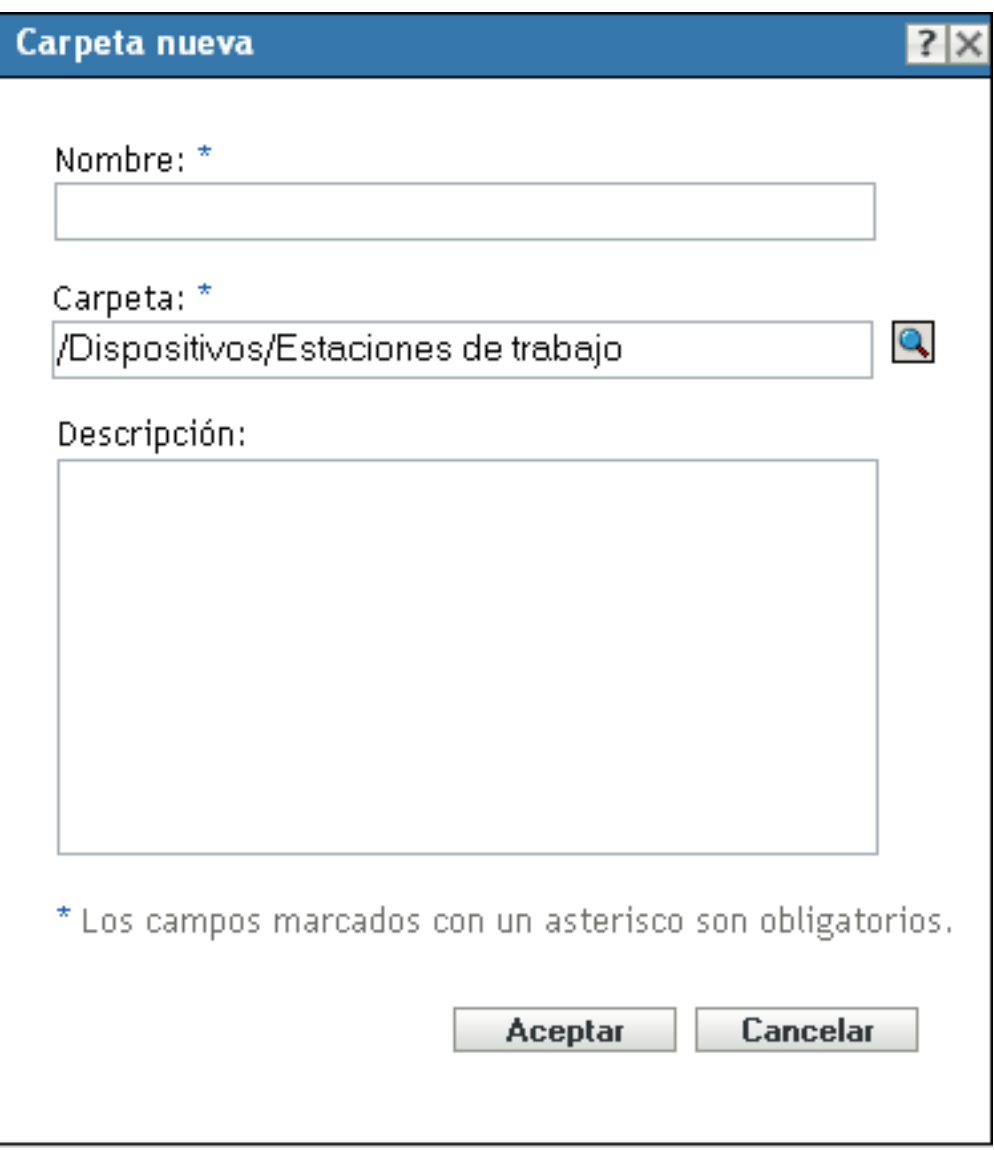

<span id="page-22-0"></span>**4** En el campo *Nombre,* escriba un nombre para la nueva carpeta.

Cuando indique un nombre para un objeto en el Centro de control de ZENworks (carpetas, grupos, lotes, directivas, etc.), asegúrese de que el nombre se ajuste a las siguientes convenciones:

- El nombre debe ser exclusivo en la carpeta.
- Según la base de datos que se esté usando como base de datos de ZENworks, puede que no sea suficiente utilizar mayúsculas y minúsculas para crear nombres exclusivos. La base de datos integrada en ZENworks Configuration Management no distingue mayúsculas de minúsculas, por lo que Carpeta 1 y CARPETA 1 serían un mismo nombre y no se podrían utilizar en la misma carpeta. Si utiliza una base de datos que sí distinga mayúsculas de minúsculas, Carpeta 1 y CARPETA 1 sí serían nombres exclusivos distintos.
- Si usa espacios, deberá encerrar el nombre entre comillas cuando lo escriba en la línea de comandos. Por ejemplo, debe entrecomillar Carpeta 1 ("Carpeta 1") cuando lo escriba en la utilidad zman.
- Los siguientes caracteres no son válidos y no se pueden utilizar:  $/ \ \ \, * ? : " ' < > | ' \% \sim$
- **5** Haga clic en *Aceptar* para crear la carpeta.

También puede utilizar los comandos workstation-folder-create y server-folder-create de la utilidad zman para crear carpetas de dispositivos. Para obtener más información, consulte "Comandos de estaciones de trabajo" y "Comandos de servidores" en la *Referencia sobre las utilidades de línea de comandos de ZENworks 10 Configuration Management.*

## <span id="page-23-0"></span>**3.1.2 Grupos**

Al igual que ocurre con las carpetas, puede también asignar contenido y realizar tareas en grupos de dispositivos. Al hacerlo, los grupos de dispositivos heredarán esas asignaciones y tareas. A diferencia de las carpetas, no es posible aplicar valores de configuración a los grupos.

Los grupos ofrecen un nivel adicional de flexibilidad para las asignaciones de contenido y las tareas. En algunos casos, puede que no desee asignar el mismo contenido ni realizar la misma tarea en todos los dispositivos de una carpeta. O puede que desee asignar el mismo contenido y realizar tareas en uno o varios dispositivos que se encuentren en carpetas distintas. Para ello, puede añadir los dispositivos a un grupo (con independencia de las carpetas en las que se encuentren) y, a continuación, asignar el contenido o realizar las tareas en ese grupo.

Por ejemplo, retomemos el ejemplo de las estaciones de trabajo en tres ubicaciones (consulte [Sección 3.1.1, "Carpetas", en la página 21\)](#page-20-2). Supongamos que algunas de las estaciones de trabajo de cada sitio necesitan el mismo software de contabilidad. Dado que a los grupos se les puede asignar software, puede crear el grupo Contabilidad, añadir las estaciones de trabajo de destino y, a continuación, asignar el software de contabilidad adecuado al grupo.

La ventaja de realizar una asignación a un grupo es que todos los dispositivos que contienen el grupo reciben la asignación, aunque sólo es necesario hacerla una vez. Además, un dispositivo puede pertenecer a cualquier número de grupos exclusivos y las asignaciones de varios grupos son acumulativas. Por ejemplo, si asigna un dispositivo a los grupos A y B, heredará el software asignado a ambos grupos.

ZENworks proporciona grupos y grupos dinámicos. Desde la perspectiva de la asignación de contenido o de la realización de tareas, los grupos y los grupos dinámicos funcionan exactamente igual. La única diferencia entre los dos tipos de grupos es la forma en la que los dispositivos se añaden a ellos. En un grupo, los dispositivos se deben añadir manualmente. En los grupos dinámicos, se definen criterios que el dispositivo debe cumplir para ser miembro del grupo y, a continuación, los grupos que cumplen los criterios se añaden automáticamente.

ZENworks incluye varios grupos de servidores dinámicos predefinidos (servidores de Windows 2000 y Windows 2003), así como grupos de estaciones de trabajo dinámicos (estaciones de trabajo de Windows XP, Windows 2000 y Windows Vista). Todos los dispositivos que tengan estos sistemas operativos se añaden automáticamente al grupo dinámico adecuado.

#### **Crear un grupo**

- **1** En el Centro de control de ZENworks, haga clic en la pestaña *Dispositivos.*
- **2** Si desea crear un grupo para servidores, haga clic en la carpeta *Servidores.*

#### O bien

Si desea crear un grupo para estaciones de trabajo, haga clic en la carpeta *Estaciones de trabajo*.

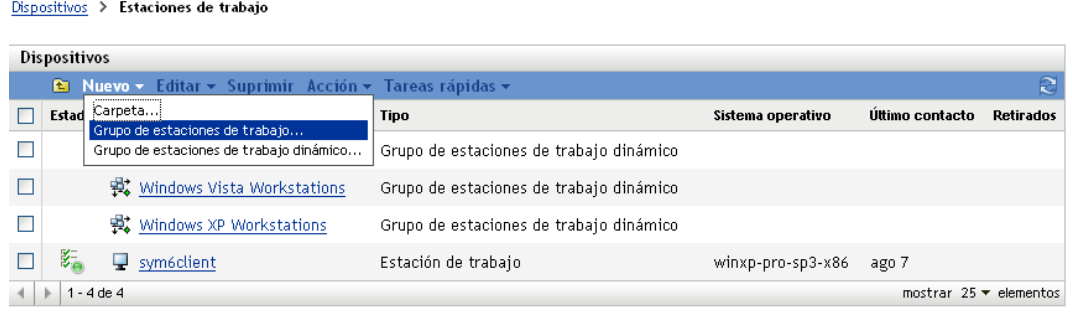

**3** Haga clic en *Nuevo* > *Grupo de servidores* (o en *Nuevo* > *Grupo de estaciones de trabajo*, en el caso de las estaciones de trabajo) para iniciar el asistente Crear nuevo grupo.

Note of the Committee of the Committee of Committee of the Committee of the Committee of the Committee of the Committee of the Committee of the Committee of the Committee of the Committee of the Committee of the Committee

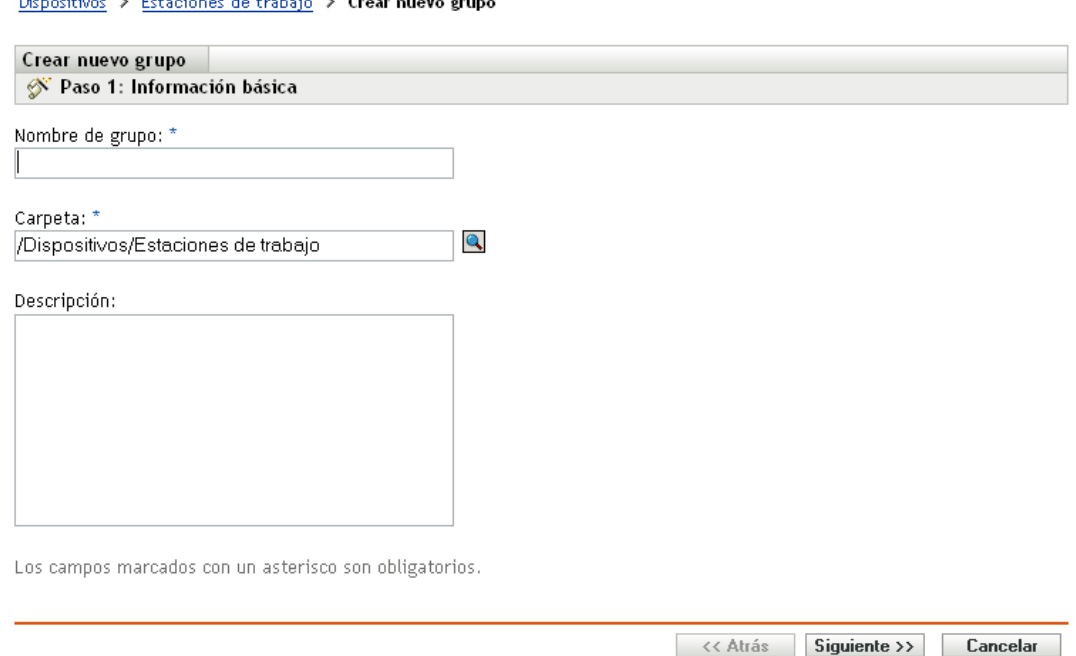

**4** En la página Información básica, indique un nombre para el nuevo grupo en el campo *Nombre de grupo* y, a continuación, haga clic en *Siguiente.*

El nombre del grupo debe cumplir las [convenciones de denominación](#page-22-0).

**5** En la página de resumen, haga clic en *Finalizar* para crear el grupo sin añadir miembros.

O bien

Haga clic en *Siguiente* si desea añadir miembros al grupo y continúe con el [Paso 6](#page-24-0).

- <span id="page-24-0"></span>**6** En la página Añadir miembros de grupo, haga clic en *Añadir* para añadir dispositivos al grupo y, cuando termine de añadir los dispositivos, en *Siguiente.*
- **7** En la página de resumen, haga clic en *Finalizar* para crear el grupo.

También puede utilizar los comandos workstation-group-create y server-group-create de la utilidad zman para crear grupos de dispositivos. Para obtener más información, consulte "Comandos de estaciones de trabajo" y "Comandos de servidores" en la *Referencia sobre las utilidades de línea de comandos de ZENworks 10 Configuration Management.*

#### **Creación de grupos dinámicos**

- **1** En el Centro de control de ZENworks, haga clic en la pestaña *Dispositivos.*
- **2** Si desea crear un grupo para servidores, haga clic en la carpeta *Servidores.*

O bien

Si desea crear un grupo para estaciones de trabajo, haga clic en la carpeta *Estaciones de trabajo*.

Dispositivos > Estaciones de trabajo

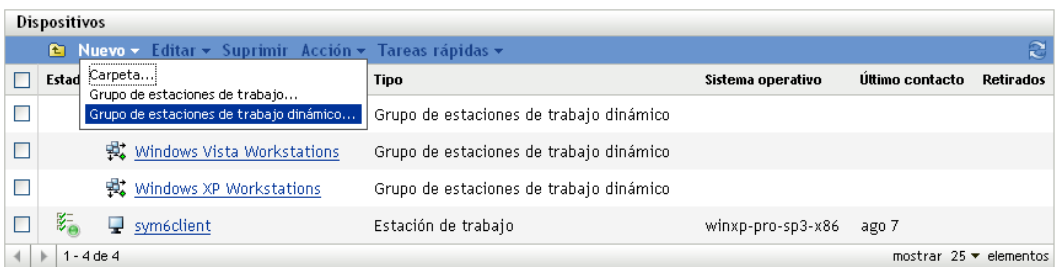

**3** Haga clic en *Nuevo* > *Grupo de servidores dinámico* (o en *Nuevo* > *Grupo de estaciones de trabajo dinámico* en el caso de las estaciones de trabajo) para lanzar el asistente Crear nuevo grupo.

#### Dispositivos > Estaciones de trabajo > Crear un grupo dinámico nuevo

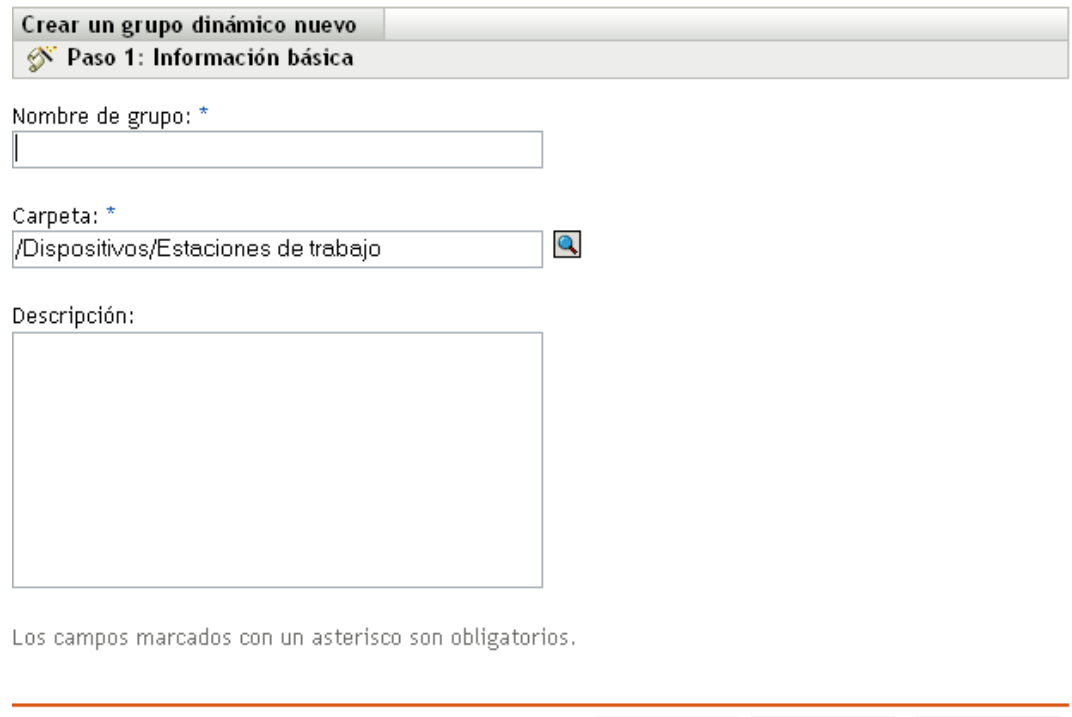

**4** En la página Información básica, indique un nombre para el nuevo grupo en el campo *Nombre de grupo* y, a continuación, haga clic en *Siguiente.*

<< Atrás Siguiente >>

Cancelar

El nombre del grupo debe cumplir las [convenciones de denominación](#page-22-0).

**5** En la página Definir un filtro para los miembros del grupo, defina los criterios que debe cumplir un dispositivo para convertirse en miembro del grupo y haga clic en *Siguiente.*

Haga clic en el botón *Ayuda* para obtener información detallada acerca de la creación de criterios.

**6** En la página Resumen, haga clic en *Finalizar* para crear el grupo.

#### <span id="page-26-0"></span>**3.1.3 Asignaciones heredadas en carpetas y grupos**

Cuando se asigna contenido a una carpeta, todos los objetos (usuarios, dispositivos, subcarpetas) excepto los grupos que se encuentren en la carpeta heredan la asignación. Por ejemplo, si asigna el lote LoteA a la carpeta CarpetaDispositivos1, todos los dispositivos de la carpeta (incluidos los dispositivos de las subcarpetas) heredan la asignación del lote LoteA. Sin embargo, ninguno de los grupos de dispositivos que se encuentren en la carpeta CarpetaDispositivos1 heredan la asignación. En pocas palabras, las asignaciones de carpeta no se aplican a los grupos ubicados dentro de la carpeta.

# <span id="page-27-2"></span><span id="page-27-0"></span>**3.2 Registro de dispositivos**

Cuando se distribuye ZENworks Adaptive Agent a un dispositivo, este dispositivo se registra en la zona de gestión y se convierte en un dispositivo gestionado. Como parte del registro, es posible establecer el nombre de ZENworks del dispositivo y la carpeta y los grupos a los que se añadirá.

El nombre de host del dispositivo se utiliza por defecto como su nombre de ZENworks, se añade a la carpeta /Servidores o /Estaciones de trabajo y no se incluye como miembro de ningún grupo. Puede mover manualmente los dispositivos a otras carpetas y añadirlos a grupos, pero ésta puede ser una tarea inabarcable si dispone de un gran número de dispositivos o si registra nuevos dispositivos de forma constante. El mejor modo de gestionar un gran número de dispositivos es hacer que se añadan automáticamente a las carpetas y grupos correctos durante el registro.

Para añadir los dispositivos a las carpetas y grupos durante el registro, puede utilizar claves de registro, reglas de registro o ambos elementos. Tanto las claves como las reglas de registro permiten asignar el dispositivo a una carpeta y a un grupo. No obstante, existen algunas diferencias entre las claves y las reglas, que deben tenerse en cuenta antes de decidir si desea utilizar uno o ambos métodos de registro.

- [Sección 3.2.1, "Claves de registro", en la página 28](#page-27-1)
- [Sección 3.2.2, "Reglas de registro", en la página 30](#page-29-0)
- [Sección 3.2.3, "Plantilla de denominación de dispositivo", en la página 31](#page-30-0)
- [Sección 3.2.4, "Dónde encontrar más información", en la página 33](#page-32-0)

## <span id="page-27-1"></span>**3.2.1 Claves de registro**

Una clave de registro es una cadena alfanumérica que se define manualmente o se genera de forma aleatoria. Durante la distribución de ZENworks Adaptive Agent a un dispositivo, se debe proporcionar la clave de registro. Cuando el dispositivo se conecta con un servidor de ZENworks por primera vez, se añade a la carpeta y a los grupos definidos en la clave.

Es posible crear más de una clave de registro para garantizar que los dispositivos se colocan en las carpetas y grupos deseados. Por ejemplo, quizás quiera asegurarse de que todos los dispositivos del departamento de Ventas se añadan a la carpeta /Estaciones de trabajo/Ventas, pero que se dividan en tres grupos distintos (EquipoVentas1, EquipoVentas2, EquipoVentas3) según pertenezcan a un equipo u otro. Puede crear tres claves de registro distintas y configurarlas para que añadan las estaciones de trabajo de ventas a la carpeta /Estaciones de trabajo/Ventas y al grupo del equipo adecuado. Siempre que cada estación de trabajo use la clave de registro correcta, se añadirá a la carpeta o grupo pertinente.

Para crear una clave de registro:

**1** En el Centro de control de ZENworks, haga clic en la pestaña *Configuración* y después en la pestaña *Registro.*

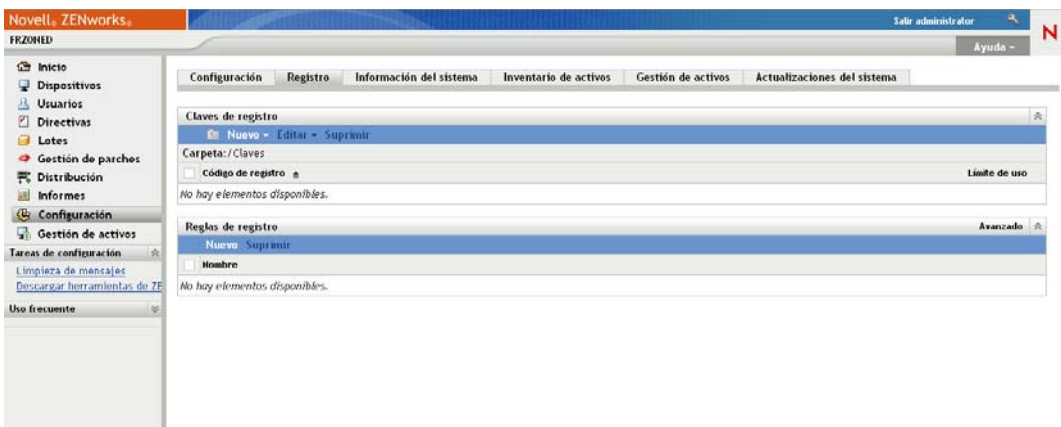

**2** En el panel Claves de registro, haga clic en *Nuevo* > *Clave de registro* para lanzar el asistente Crear nueva clave de registro.

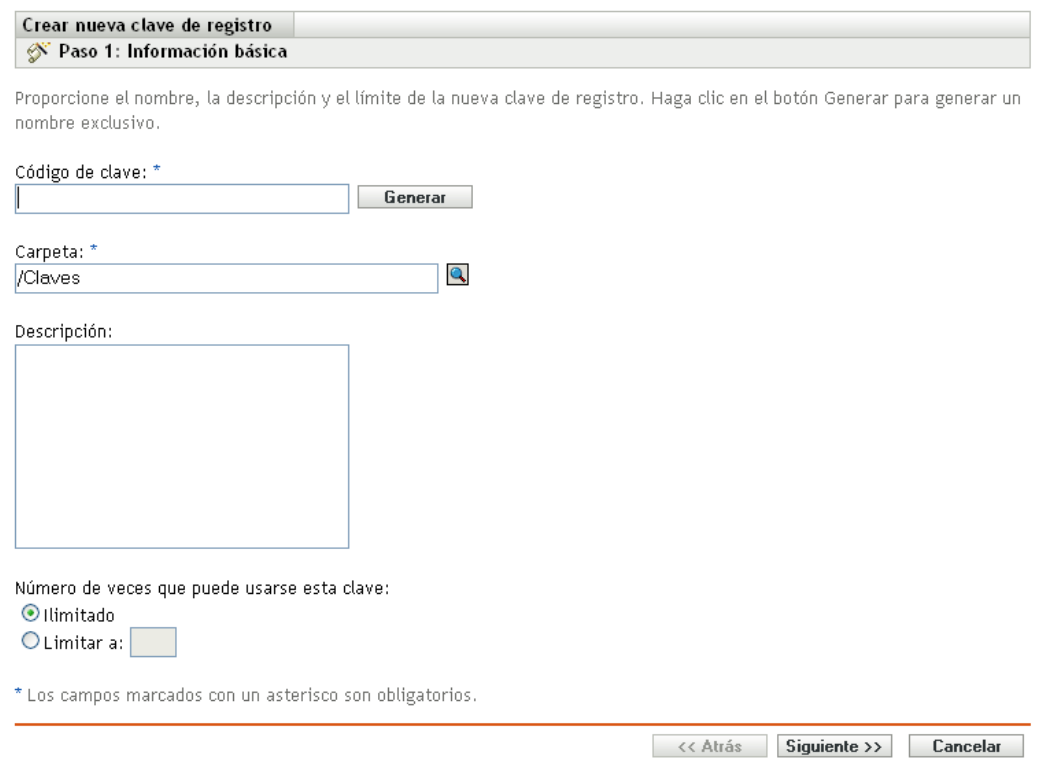

**3** Siga las indicaciones para crear la clave.

Para obtener más información acerca de los datos que debe proporcionar en cada paso del asistente, haga clic en el botón *Ayuda.*

También puede utilizar el comando registration-create-key de la utilidad zman para crear una clave de registro. Para obtener más información, consulte "Comandos de registro" en la *Referencia sobre las utilidades de línea de comandos de ZENworks 10 Configuration Management.*

## <span id="page-29-0"></span>**3.2.2 Reglas de registro**

Si no desea introducir una clave de registro durante la distribución, o bien desea que los dispositivos se añadan automáticamente a las distintas carpetas y grupos en función de criterios predefinidos (por ejemplo, el tipo de sistema operativo, la CPU o la dirección IP), puede emplear las reglas de registro.

ZENworks incluye una regla de registro por defecto para servidores y otra para estaciones de trabajo. Si un dispositivo se registra sin una clave y no ha creado reglas de registro, se aplicarán las reglas de registro por defecto para determinar las asignaciones de carpetas. Estas dos reglas por defecto hacen que todos los servidores se añadan a la carpeta /Servidores y las estaciones de trabajo a la carpeta /Estaciones de trabajo.

Las dos reglas por defecto están diseñadas para garantizar que no se produzcan errores al registrar ningún servidor ni estación de trabajo. Por lo tanto, no es posible suprimir ni modificar estas dos reglas por defecto. No obstante, puede definir reglas adicionales para filtrar dispositivos durante el registro y añadirlos a carpetas y grupos distintos. Si, como se recomienda en la [Sección 3.1,](#page-20-1)  ["Organización de dispositivos: carpetas y grupos", en la página 21](#page-20-1), ha creado carpetas para los dispositivos que comparten los mismos valores de configuración y grupos para los dispositivos que comparten las mismas asignaciones, los nuevos dispositivos que registre recibirán automáticamente los valores de configuración y las asignaciones adecuados.

Para crear una regla de registro:

**1** En el Centro de control de ZENworks, haga clic en la pestaña *Configuración* y después en la pestaña *Registro.*

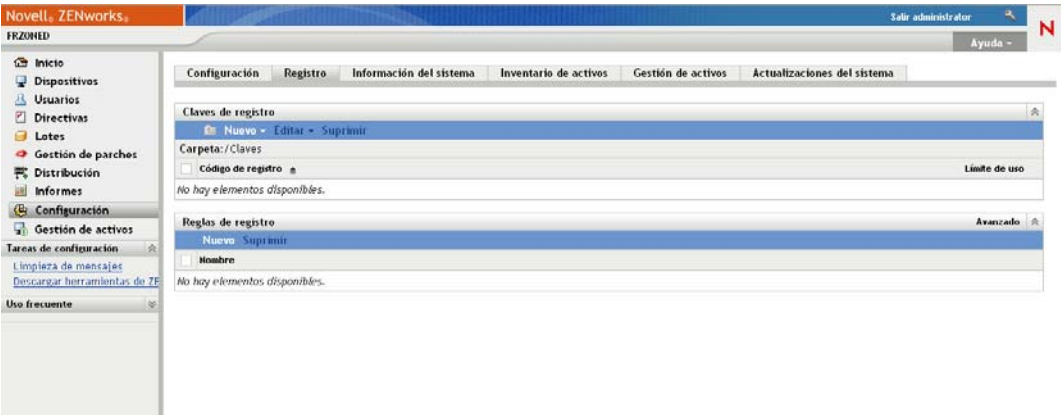

**2** En el panel Reglas de registro, haga clic en *Nuevo* para lanzar el asistente Crear nueva regla de registro.

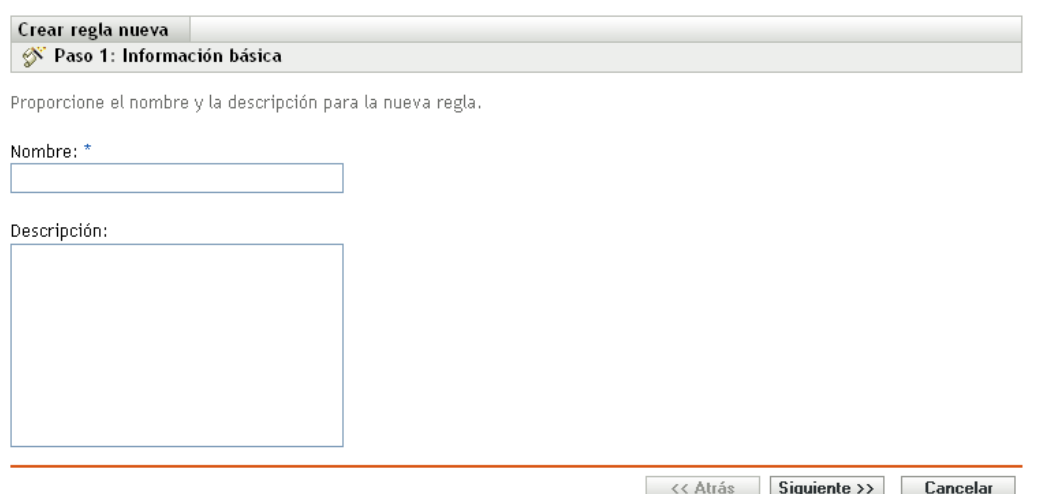

**3** Siga las indicaciones para crear la regla.

Para obtener más información acerca de los datos que debe proporcionar en cada paso del asistente, haga clic en el botón *Ayuda.*

También puede utilizar el comando ruleset-create de la utilidad zman para crear una regla de registro. Para obtener más información, consulte "Comandos de conjuntos de reglas" en la *Referencia sobre las utilidades de línea de comandos de ZENworks 10 Configuration Management.*

#### <span id="page-30-0"></span>**3.2.3 Plantilla de denominación de dispositivo**

La plantilla de denominación de dispositivo determina cómo se denominarán los dispositivos cuando se registren. Por defecto, se utiliza el nombre de host del dispositivo. Puede cambiarlo para utilizar cualquier combinación de las siguientes variables de la máquina: \${HostName}, \${GUID}, \${OS}, \${CPU}, \${DNS}, \${IPAddress}.

- **1** En el Centro de control de ZENworks, haga clic en la pestaña *Configuración.*
- **2** En el panel Ajustes de zona de gestión, haga clic en *Gestión de dispositivos.*

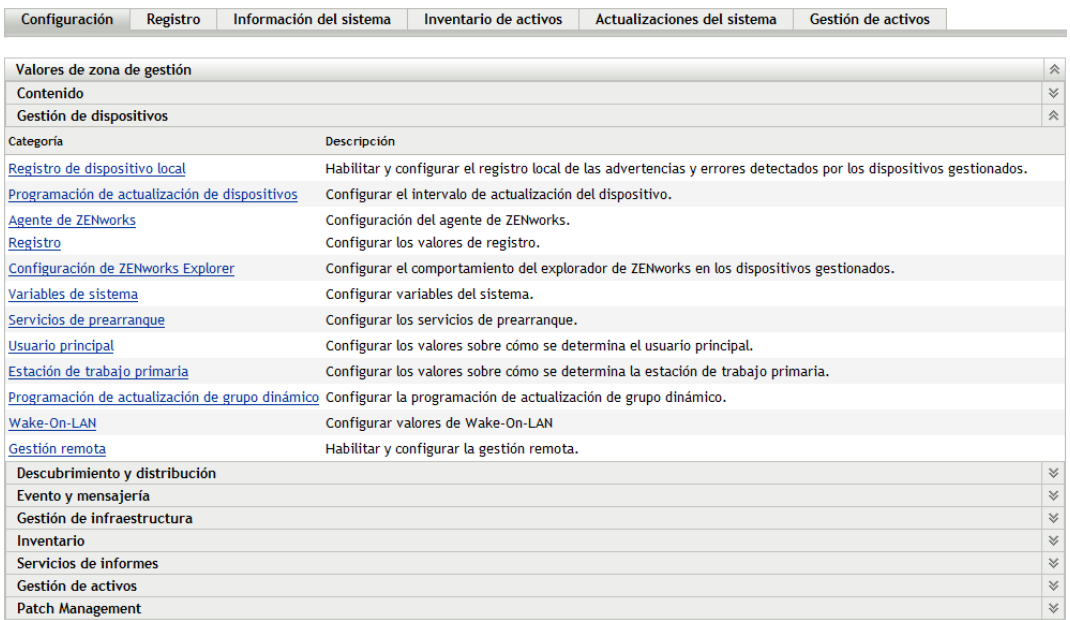

**3** Haga clic en *Registro* para ver la página de registro.

Configuración > Registro

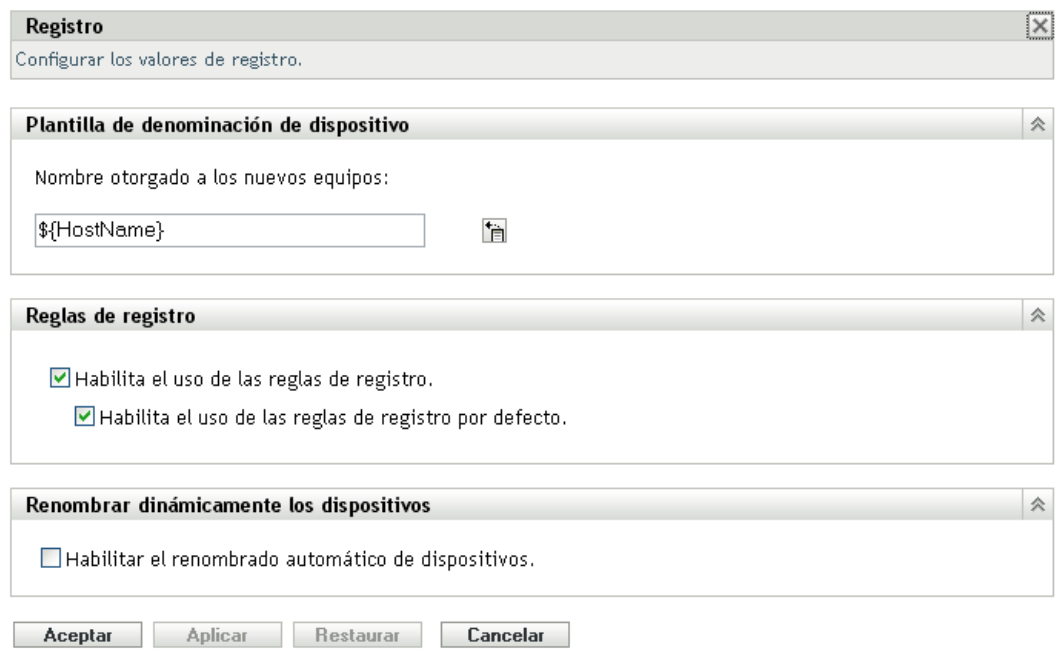

**4** En el panel Plantilla de denominación de dispositivo, haga clic en  $\blacksquare$  y seleccione la variable que desee en la lista.

Puede utilizar cualquier combinación de una o varias variables. Por ejemplo:

\${HostName}\${GUID}

**5** Haga clic en *Aceptar* para guardar los cambios.

## <span id="page-32-0"></span>**3.2.4 Dónde encontrar más información**

Para obtener más información sobre el registro de dispositivos, consulte la *Referencia sobre descubrimiento, distribución y retiro de ZENworks 10 Configuration Management*.

# <span id="page-32-2"></span><span id="page-32-1"></span>**3.3 Conexión a orígenes de usuarios**

Además de asignar contenido a los dispositivos, es posible asignarlo a los usuarios. A diferencia del contenido asignado al dispositivo, el que se asigna al usuario está disponible en el dispositivo sólo cuando ese usuario entra en la zona de gestión.

Para poder asignar contenido a los usuarios, se puede crear una conexión de sólo lectura a un directorio LDAP que contenga a los usuarios. De este modo se crean referencias a objetos de usuario en la base de datos de ZENworks, que expone a los usuarios en el Centro de control de ZENworks y permite realizar las asignaciones. El directorio LDAP no sufre ningún cambio; ZENworks sólo necesita acceso de lectura al directorio LDAP y almacena toda la información de asignación en la base de datos de ZENworks. Para obtener información más detallada acerca de los derechos de lectura específicos para conectarse a un origen de usuarios, consulte la *Referencia sobre la administración del sistema ZENworks 10 Configuration Management.*

Puede conectarse a Novell eDirectory<sup>™</sup> y Microsoft<sup>\*</sup> Active Directory<sup>\*</sup> como orígenes de usuarios. Los requisitos mínimos son Novell eDirectory 8.7.3 y Microsoft Active Directory en Windows 2000 SP4. La versión mínima necesaria de LDAP es la 3.

Cuando se conecta a un directorio LDAP, define los contenedores del directorio que se desea exponer. Por ejemplo, supongamos que dispone de un árbol de dominios de Microsoft Active Directory denominado MiEmpresa. Todos los usuarios residen en dos contenedores del árbol MiEmpresa: MiEmpresa/Usuarios y MiEmpresa/Temp/Usuarios. Puede hacer referencia al árbol MiEmpresa como el origen y a MiEmpresa/Usuarios y MiEmpresa/Temp/Usuarios como contenedores de usuarios individuales. De este modo, el acceso al directorio está limitado a los contenedores que incluyen usuarios.

Además de los usuarios que residan en los contenedores añadidos, el Centro de control de ZENworks también muestra cualquier grupo de usuarios ubicado en los contenedores. De esta forma se habilita la gestión tanto de los usuarios individuales como de los grupos de usuarios.

Para conectar a un origen de usuarios:

**1** En el Centro de control de ZENworks, haga clic en la pestaña *Configuración.*

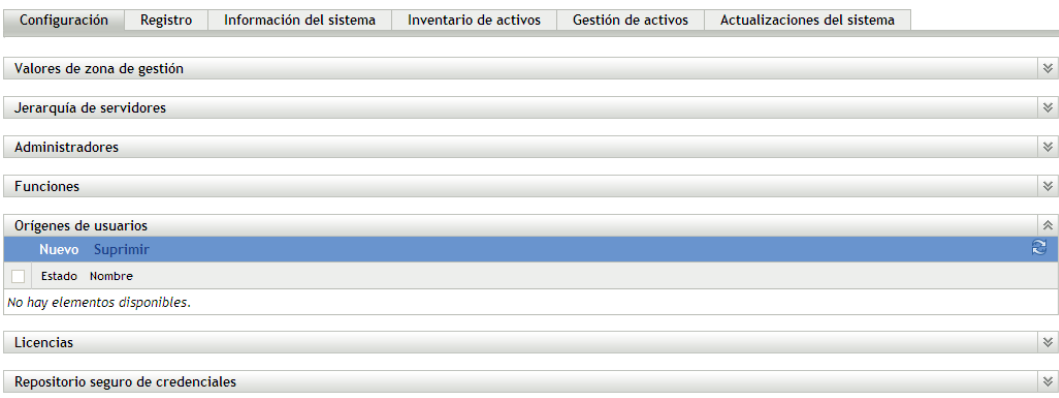

**2** En el panel Orígenes de usuarios, haga clic en *Nuevo* para lanzar el asistente Crear origen de usuarios nuevo.

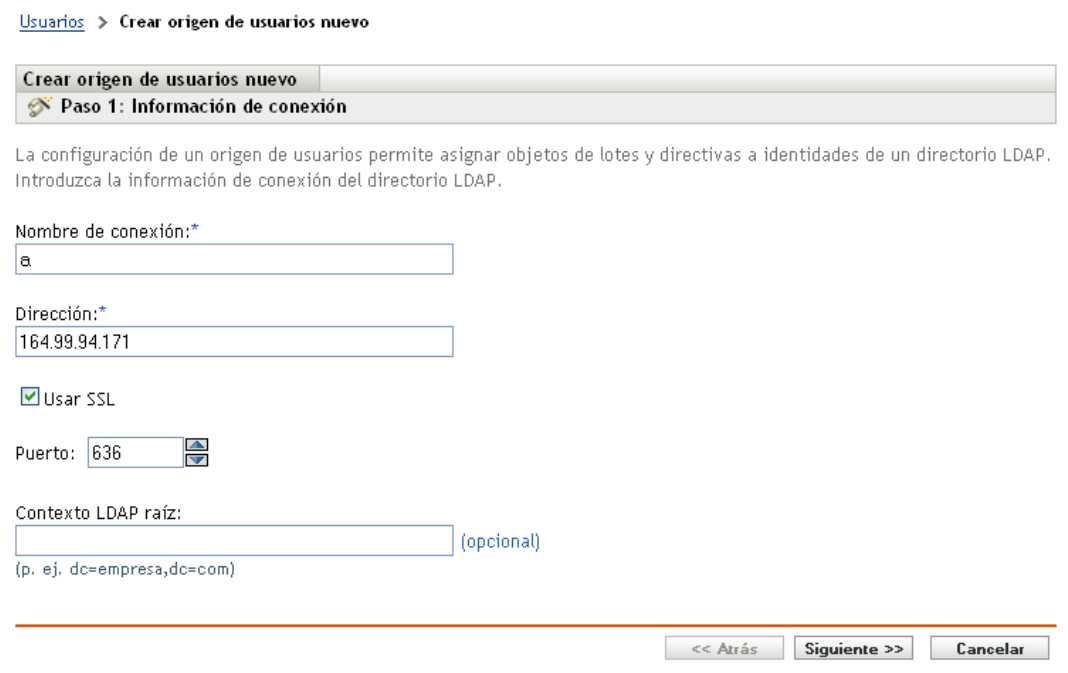

**3** Siga las indicaciones para crear el origen de usuarios.

Para obtener más información acerca de los datos que debe proporcionar en cada paso del asistente, haga clic en el botón *Ayuda.*

También puede utilizar el comando user-source-create de la utilidad zman para crear una conexión con un origen de usuarios. Para obtener más información, consulte "Comandos del usuario" en la *Referencia sobre las utilidades de línea de comandos de ZENworks 10 Configuration Management.*

## <span id="page-33-1"></span><span id="page-33-0"></span>**3.4 Creación de cuentas de administrador de ZENworks**

Durante la instalación, se crea una cuenta de administrador de ZENworks por defecto (denominada Administrador). Esta cuenta, denominada cuenta de superadministrador, ofrece todos los derechos administrativos a la zona de gestión.

Normalmente, se deben crear cuentas de administrador para cada persona que vaya a realizar tareas administrativas. Puede definir estas cuentas como cuentas de superadministrador, o bien como cuentas de administrador con derechos restringidos. Por ejemplo, podría asignar a un usuario una cuenta de administrador que sólo le permita descubrir y registrar dispositivos en la zona de gestión. O bien, la cuenta sólo permitiría al usuario asignar lotes a los dispositivos. Existe también la posibilidad de limitar la cuenta a la realización de tareas de gestión de activos, como la gestión de contratos, licencias y documentos.

En algunos casos, podría tener varias cuentas de administrador que requieran los mismos derechos administrativos. En lugar de asignar derechos a cada cuenta de forma independiente, puede crear una función del administrador, asignar derechos administrativos a la función y, a continuación, añadir cuentas a la función. Por ejemplo, podría tener la función Servicio de asistencia técnica que concede los derechos administrativos que requieren varios de los administradores.

Para crear cuentas de administrador adicionales:

**1** En el Centro de control de ZENworks, haga clic en la pestaña *Configuración.*

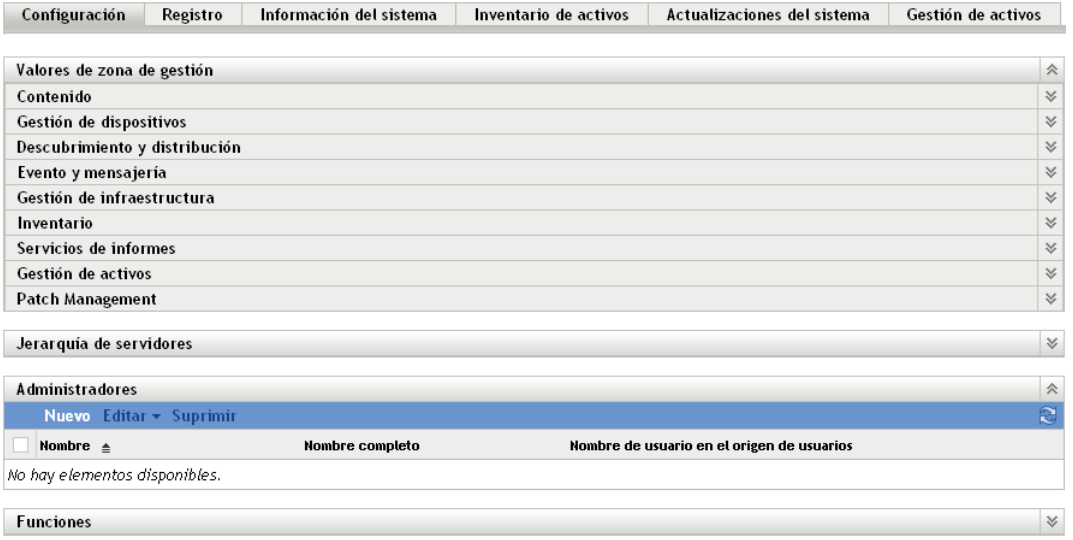

**2** En el panel Administradores, haga clic en *Nuevo* para acceder al recuadro de diálogo Añadir nuevo administrador.

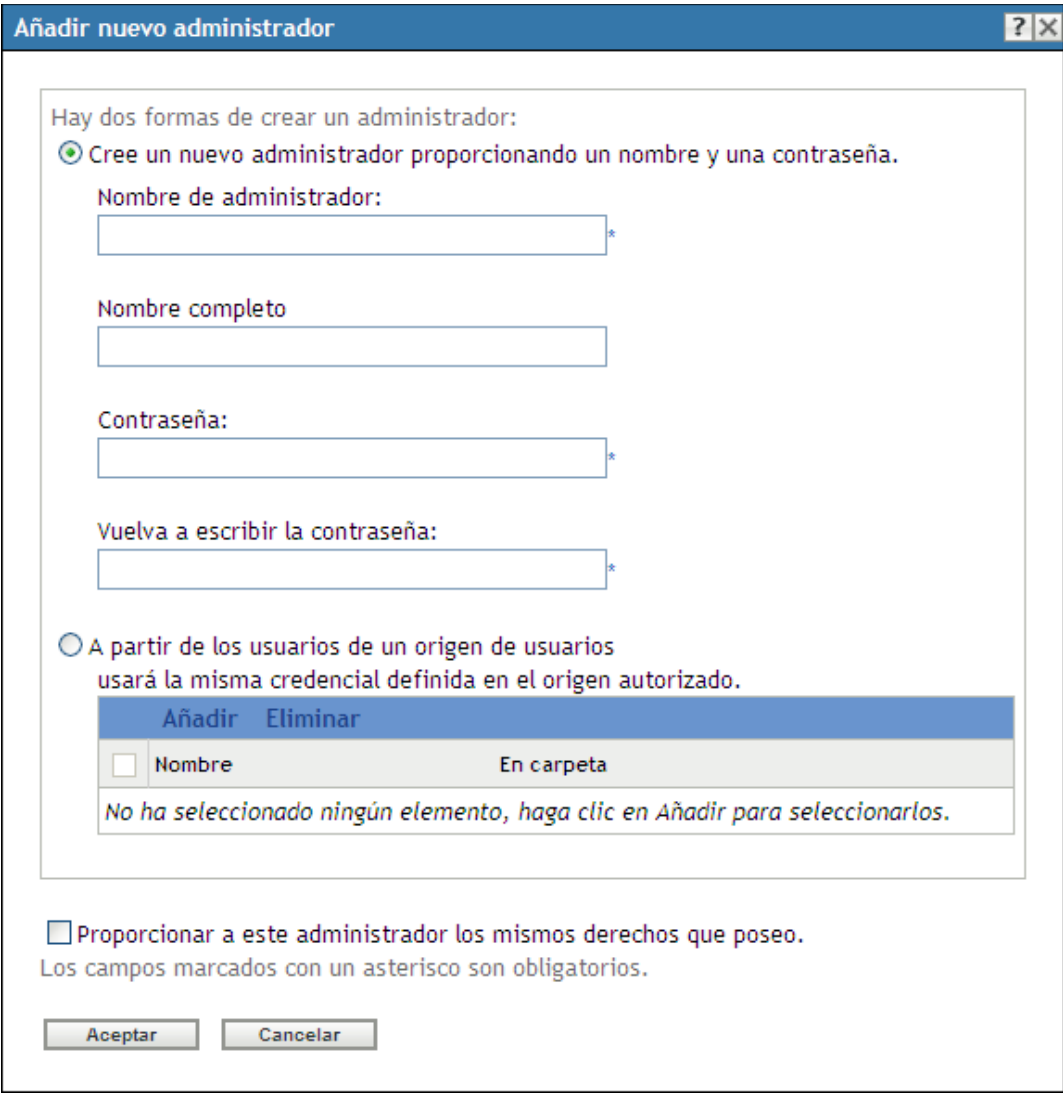

**3** Rellene los campos.

El recuadro de diálogo Añadir nuevo administrador permite crear una nueva cuenta de administrador proporcionando un nombre y una contraseña o bien crear un administrador nuevo a partir de un usuario que ya exista en el origen de usuarios. Asimismo, puede asignar al administrador nuevo los mismos derechos que tenga el administrador que haya entrado al sistema.

**Cree un administrador nuevo indicando el nombre y la contraseña:** seleccione esta opción si desea crear una cuenta de administrador nueva indicando de forma manual el nombre y la contraseña.

**A partir de los usuarios de un origen de usuarios:** Seleccione esta opción si desea crear una nueva cuenta de administrador basada en la información del origen de usuarios. Para ello, haga clic en *Añadir,* busque el usuario que desea y selecciónelo.

**Proporcionar a este administrador los mismos derechos que poseo:** seleccione esta opción para asignar al administrador nuevo los mismos derechos que tiene usted, el administrador que ha entrado al sistema.
- **4** Cuando haya terminado de cumplimentar los campos, haga clic en *Aceptar* para añadir el nuevo administrador al panel Administradores.
- **5** Si necesita cambiar los derechos o las funciones del administrador nuevo, haga clic en la cuenta del administrador para mostrar los detalles:

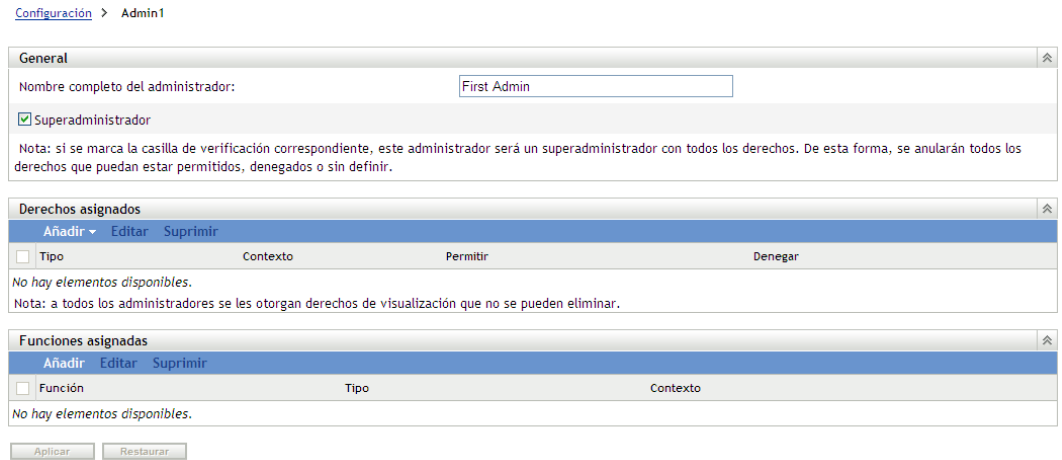

**6** Utilice el panel Derechos asignados para modificar los derechos asignados.

Para obtener información acerca de las opciones de la página, haga clic en el botón *Ayuda* o consulte "Gestión de derechos de administrador" en la *Referencia sobre la administración del sistema ZENworks 10 Configuration Management.*

**7** Cuando haya terminado de modificar los derechos, haga clic en *Aplicar* para guardar los cambios.

Para obtener más información acerca de la creación de cuentas de administrador de ZENworks o funciones de administrador, consulte "Administradores" en la *Referencia sobre la administración del sistema ZENworks 10 Configuration Management.*

También puede utilizar el comando admin-create de la utilidad zman para crear una cuenta de administrador. Para obtener más información, consulte "Comandos del administrador" en la *Referencia sobre las utilidades de línea de comandos de ZENworks 10 Configuration Management.*

## **3.5 Modificación de los valores de configuración**

Los valores de configuración de la zona de gestión permiten controlar una amplia gama de funciones de la zona. Hay valores de Contenido que permiten controlar cuándo se puede distribuir el contenido a los dispositivos y la frecuencia con la que el contenido se replica entre los servidores de ZENworks (si se dispone de varios). Hay valores de Gestión de dispositivos que permiten controlar la frecuencia con la que los dispositivos acceden a un servidor de ZENworks para obtener información actualizada, la frecuencia con la que se actualizan los grupos dinámicos y qué nivel de mensajes (informativos, advertencia o errores) registra ZENworks Adaptive Agent. También hay valores de Evento y mensajería, de Descubrimiento y distribución, y muchos más.

Los valores de configuración de la zona de gestión aplicables a los dispositivos se heredan en todos los dispositivos de la zona. Como se explicó en [Sección 3.1, "Organización de dispositivos: carpetas](#page-20-0)  [y grupos", en la página 21](#page-20-0), es posible sustituir los valores de la zona por los que se configuren en las

carpetas de dispositivos o en los dispositivos individuales. Esto permite establecer valores de la zona que se aplicarán a la mayoría de los dispositivos y, a continuación, sustituir estos valores si es necesario en las carpetas y los dispositivos.

Los valores de la zona está preconfigurados por defecto para proporcionar una funcionalidad normal. Sin embargo, puede cambiarlos para adaptarlos mejor al comportamiento que necesite en su entorno.

- [Sección 3.5.1, "Modificación de los valores de configuración en la zona", en la página 38](#page-37-0)
- [Sección 3.5.2, "Modificación de los valores de configuración de una carpeta", en la página 39](#page-38-0)
- [Sección 3.5.3, "Modificación de los valores de configuración en un dispositivo", en la](#page-38-1)  [página 39](#page-38-1)

#### <span id="page-37-0"></span>**3.5.1 Modificación de los valores de configuración en la zona**

- **1** En el Centro de control de ZENworks, haga clic en la pestaña *Configuración.*
- **2** En el panel Ajustes de zona de gestión, haga clic en la categoría de valores que desee modificar: *Contenido, Gestión de dispositivos, Descubrimiento y distribución, Evento y mensajería,* etc.

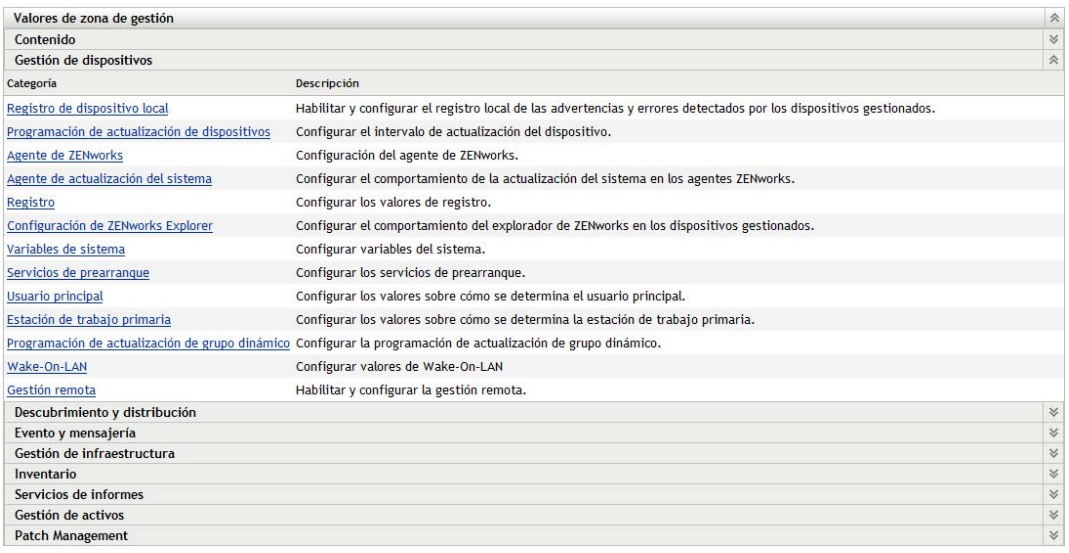

- **3** Haga clic en el valor oportuno para mostrar su página de detalles.
- **4** Modifique el valor como desee.

Para obtener información acerca de cada ajuste, consulte "Valores de configuración de la zona de gestión" en la *Referencia sobre la administración del sistema ZENworks 10 Configuration Management* o haga clic en el botón *Ayuda* del Centro de control de ZENworks.

**5** Cuando haya terminado de modificar el valor, haga clic en *Aceptar* (o en *Aplicar*) para guardar los cambios.

Si el valor de configuración se aplica a los dispositivos, este valor lo heredarán todos los dispositivos de la zona, a no ser que se sustituya en el nivel de carpeta o de dispositivo.

## <span id="page-38-0"></span>**3.5.2 Modificación de los valores de configuración de una carpeta**

- **1** En el Centro de control de ZENworks, haga clic en la pestaña *Dispositivos.*
- **2** En el panel Dispositivos (en la pestaña *Gestionados*), busque la carpeta cuyos valores desea modificar.
- **3** Cuando la encuentre, haga clic en la opción *Detalles* situada junto al nombre de la carpeta para mostrar sus detalles.
- **4** Haga clic en la pestaña *Ajustes*.
- **5** En el panel Valores, haga clic en la categoría (*Contenido, Gestión de dispositivos, Gestión de infraestructura,* etc.) de los valores que desee modificar.

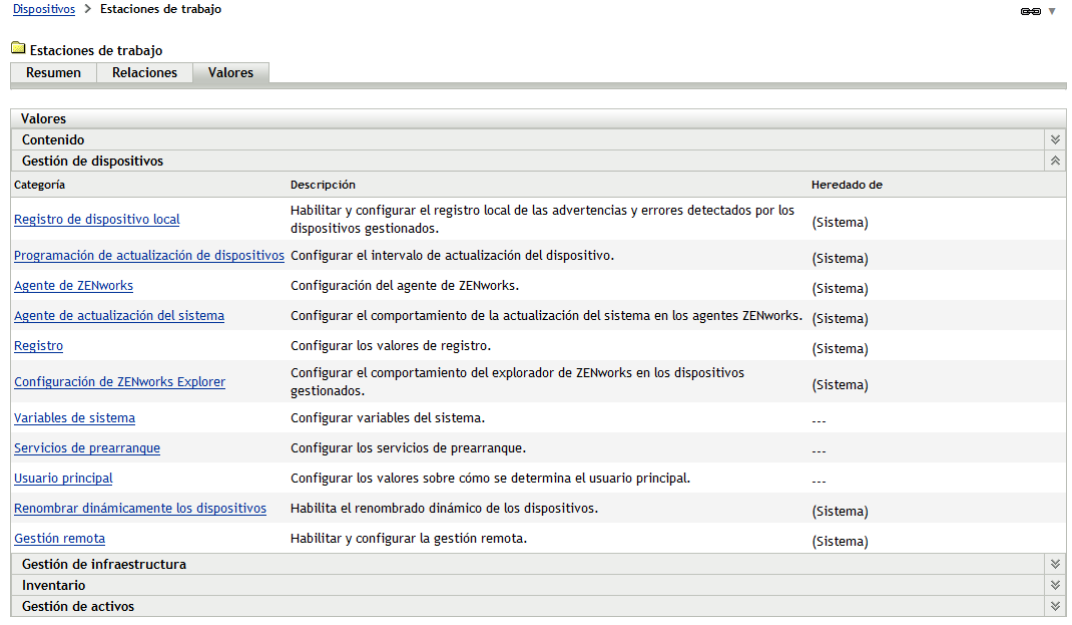

- **6** Haga clic en el valor oportuno para mostrar su página de detalles.
- **7** Modifique el valor como desee.

Para obtener información acerca de cada ajuste, consulte "Valores de configuración de la zona de gestión" en la *Referencia sobre la administración del sistema ZENworks 10 Configuration Management* o haga clic en el botón *Ayuda* del Centro de control de ZENworks.

**8** Cuando haya terminado de modificar el valor, haga clic en *Aceptar* (o en *Aplicar*) para guardar los cambios.

Todos los dispositivos de la carpeta heredarán el valor, incluidos los dispositivos de las subcarpetas, a no ser que el valor se sustituya en una subcarpeta o en un dispositivo individual.

### <span id="page-38-1"></span>**3.5.3 Modificación de los valores de configuración en un dispositivo**

**1** En el Centro de control de ZENworks, haga clic en la pestaña *Dispositivos.*

- **2** En el panel Dispositivos (en la pestaña *Gestionados*), busque el dispositivo cuyos valores desea modificar.
- **3** Cuando lo encuentre, haga clic en el nombre del dispositivo para mostrar sus detalles.
- **4** Haga clic en la pestaña *Ajustes*.
- **5** En el panel Valores, haga clic en la categoría (*Contenido, Gestión de dispositivos, Gestión de infraestructura,* etc.) de los valores que desee modificar.

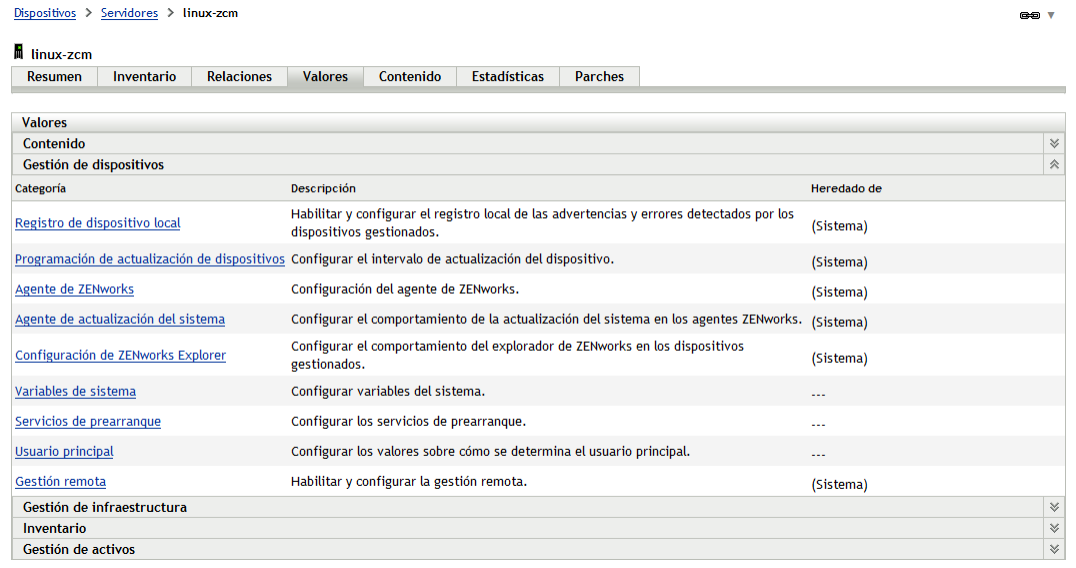

- **6** Haga clic en el valor oportuno para mostrar su página de detalles.
- **7** Modifique el valor como desee.

Para obtener información acerca de cada ajuste, consulte "Valores de configuración de la zona de gestión" en la *Referencia sobre la administración del sistema ZENworks 10 Configuration Management* o haga clic en el botón *Ayuda* del Centro de control de ZENworks.

**8** Cuando haya terminado de modificar el valor, haga clic en *Aceptar* (o en *Aplicar*) para guardar los cambios.

# <sup>4</sup>**Gestión de dispositivos**

Después de configurar la zona de gestión y distribuir ZENworks<sup>®</sup> Adaptive Agent a los dispositivos, estará listo para empezar a gestionar los dispositivos.

Las siguientes secciones proporcionan explicaciones e instrucciones para estas tareas de gestión. Dependiendo del entorno y la función de ZENworks Configuration Management que tenga previsto utilizar, puede que no necesite saber cómo llevar a cabo todas las tareas. En el caso de las tareas sobre las que decida aprender, puede revisarlas en cualquier orden.

- [Sección 4.1, "Distribución de software", en la página 41](#page-40-0)
- [Sección 4.2, "Aplicación de directivas", en la página 43](#page-42-0)
- [Sección 4.3, "Dispositivos de generación de imágenes", en la página 45](#page-44-0)
- [Sección 4.4, "Gestión remota de dispositivos", en la página 53](#page-52-0)
- [Sección 4.5, "Parches del software", en la página 61](#page-60-0)
- [Sección 4.6, "Recopilación del inventario de software y hardware", en la página 64](#page-63-0)
- [Sección 4.7, "Monitorización del uso del software", en la página 67](#page-66-0)
- [Sección 4.8, "Monitorización de la conformidad de licencia", en la página 69](#page-68-0)
- [Sección 4.9, "Asignación de licencias", en la página 77](#page-76-0)
- [Sección 4.10, "Retirada de dispositivos", en la página 79](#page-78-0)

## <span id="page-40-0"></span>**4.1 Distribución de software**

ZENworks Configuration Management proporciona gran flexibilidad a la hora de distribuir software. Es posible distribuir aplicaciones y archivos individuales, o simplemente realizar modificaciones a los archivos existentes en un dispositivo.

El software se distribuye mediante el uso de lotes. Un lote consta de todos los archivos, valores de configuración, instrucciones de instalación, etc. que se necesitan para distribuir y gestionar la aplicación o los archivos en un dispositivo. Se pueden crear cuatro tipos distintos de lotes:

- **Lote de directivas:** lleva a cabo una o varias acciones en un dispositivo. Por ejemplo, puede utilizar un lote de directivas para editar un archivo INI de Windows o un archivo de texto. Puede ejecutar un guión, iniciar o detener un servicio o suprimir un archivo. Además, el lote incluye la creación de otras acciones y acciones de filiación, como Almacenar filiación y Aplicar filiación. Puede migrar filiaciones, como valores del sistema o de aplicación con estas acciones de filiación.
- **Lote de archivos:** copia e instala archivos o directorios en un dispositivo. Por ejemplo, puede utilizar un lote de archivos para incluir archivos de datos o de configuración. Los lotes de archivos resultan útiles para distribuir archivos que no forman parte de lotes de Windows.
- **Lote de imagen:** lleva a cabo operaciones antes del arranque del sistema operativo. Los distintos tipos de lotes de imágenes permiten instalar imágenes en uno o varios dispositivos o ejecutar guiones de ZENworks que contienen comandos que se pueden emitir desde el indicador bash de generación de imágenes.

 **Lote de Windows:** distribuye un paquete de Microsoft Windows Installer (MSI), Microsoft Windows Software Patch (MSP), aplicación de procesamiento parcial u otro tipo de aplicación para Windows en un dispositivo que utilice Windows.

El software incluido en un lote se carga en el repositorio del servidor de ZENworks. Esto hace posible que el servidor de ZENworks y ZENworks Adaptive Agent distribuyan el software sin que sea necesario acceder a ninguna otra ubicación de la red.

Para crear un lote de software, puede utilizar el asistente Crear nuevo lote. Además de ayudarle a crear el lote, este asistente permite asignarlo a los dispositivos y usuarios y crear programaciones de distribución, lanzamiento y disponibilidad.

**1** En el Centro de control de ZENworks, haga clic en la pestaña *Lotes.*

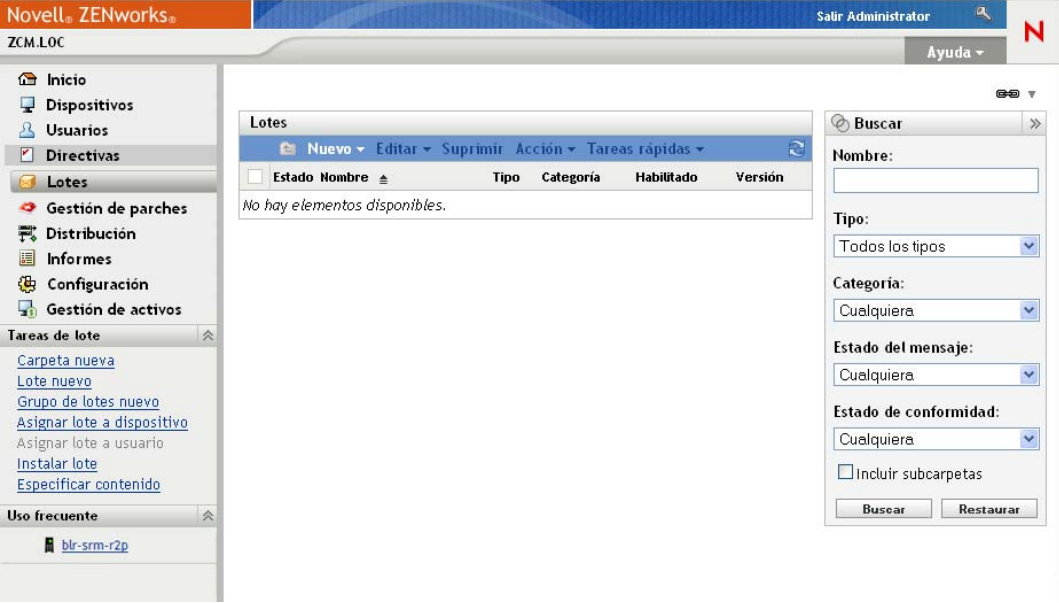

**2** En el panel Lotes, haga clic en *Nuevo* > *Lote* para lanzar el asistente Crear nuevo lote.

#### Lotes > Crear nuevo lote

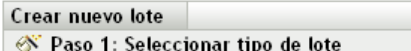

Seleccione el tipo de lote que desee crear en la lista de opciones.

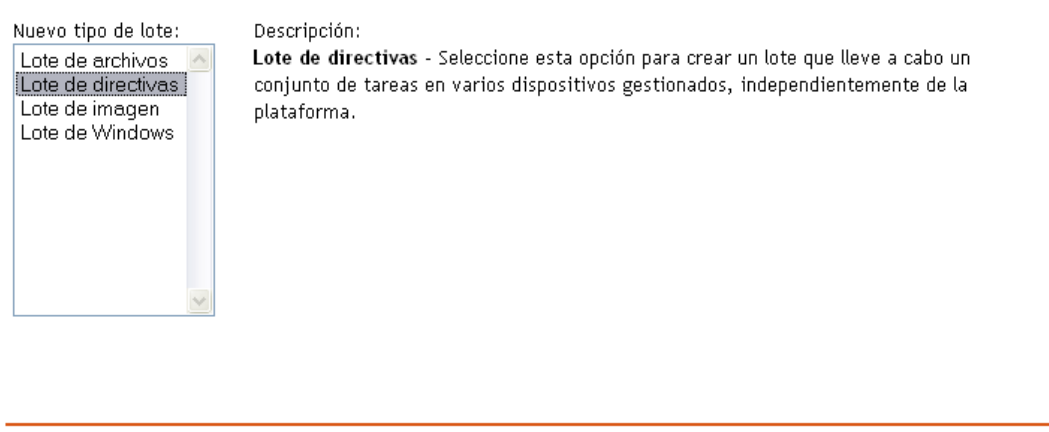

**3** Siga las indicaciones para crear, asignar y programar el lote.

Haga clic en el botón *Ayuda* de cada página del asistente para obtener información detallada acerca de la página.

<< Atrás Siguiente >>

Cancelar

Cuando complete el asistente, el lote se añadirá al panel Lotes. Se puede hacer clic en el lote para ver sus detalles y modificar las asignaciones, la programación, etc.

También puede utilizar el comando bundle-create de la utilidad zman para crear un lote de software. Para obtener más información, consulte "Comandos de lotes" en la *Referencia sobre las utilidades de línea de comandos de ZENworks 10 Configuration Management.*

Para obtener más información acerca de la distribución de software, consulte la *Referencia sobre la distribución de software de ZENworks 10 Configuration Management*.

## <span id="page-42-0"></span>**4.2 Aplicación de directivas**

Las directivas permiten controlar el comportamiento de los dispositivos. Se pueden crear nueve tipos de directivas distintos:

- **Directiva de marcadores de navegador:** configura los favoritos de Internet Explorer para los dispositivos y usuarios de Windows.
- **Directiva Usuario local dinámico:** configura los usuarios creados en estaciones de trabajo Windows NT\*, Windows 2000 y Windows XP; así como en servidores Windows 2000 y Windows 2003 Terminal Server después de que los usuarios se hayan autenticado correctamente en Novell<sup>®</sup> eDirectory<sup>™</sup>.
- **Directiva de derechos de archivo local:** permite configurar los derechos de los archivos y carpetas presentes en los sistemas de archivos NTFS.

La directiva se puede utilizar para configurar permisos básicos y avanzados para usuarios y grupos, tanto locales como de dominio. Ofrece la posibilidad a los administradores de crear grupos personalizados y gestionar dispositivos.

- **Directiva de impresora:** permite configurar impresoras locales, SMB, HTTP e iPrint para dispositivos y usuarios de Windows.
- **Directiva para gestión remota:** configura el comportamiento o la ejecución de una sesión de gestión remota en un dispositivo gestionado. La directiva incluye distintas propiedades, como operaciones de gestión remota, seguridad, etc. Se puede asignar una directiva de gestión remota tanto a usuarios como a dispositivos gestionados.
- **Directiva de perfil itinerante:** permite al usuario configurar la vía en la que se debe almacenar su perfil.

Los perfiles de usuario contienen información sobre los valores del escritorio y las preferencias personales del usuario, que se conservan de una sesión a otra.

Cualquier perfil de usuario almacenado en una vía de red recibe el nombre de perfil itinerante. Cada vez que el usuario entra en un equipo, su perfil se carga desde la vía de red. Esto facilita que los usuarios se puedan desplazar de un equipo a otro, pero que conserven sus valores personales.

- **Directiva de SNMP:** configura los parámetros SNMP de los dispositivos gestionados.
- **Directiva de grupo de Windows:** permite configurar una directiva de grupo para dispositivos y usuarios de Windows.
- **Directiva de configuración de ZENworks Explorer:** permite administrar y gestionar de forma centralizada el comportamiento y las funciones de ZENworks Explorer.

Para crear una directiva, se utiliza el asistente Crear nueva directiva. Además de ayudarle a crear la directiva, el asistente permite asignarla a dispositivos y usuarios y decidir si se debe aplicar de inmediato o se debe esperar a que el dispositivo actualice su información.

**1** En el Centro de control de ZENworks, haga clic en la pestaña *Directivas.*

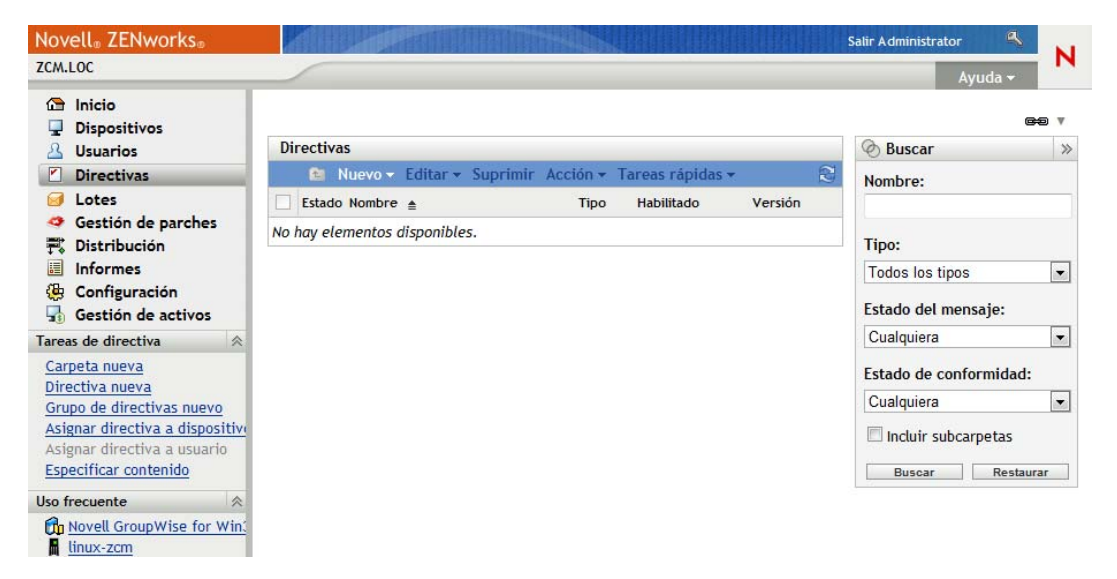

**2** En el panel Directivas, haga clic en *Nuevo* > *Directiva* para lanzar el asistente Crear nueva directiva.

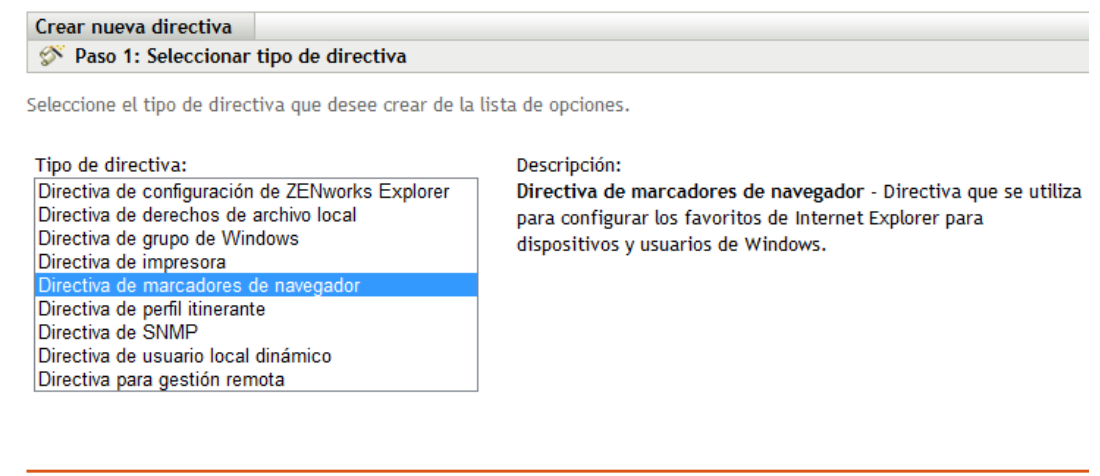

**3** Siga las indicaciones para crear, asignar y programar la directiva.

Haga clic en el botón *Ayuda* de las páginas del asistente para obtener información detallada sobre la página.

Cuando complete el asistente, la directiva se añadirá al panel Directivas. Se puede hacer clic en la directiva para ver sus detalles y modificar las asignaciones.

Siguiente >> Cancelar

También puede utilizar el comando policy-create de la utilidad zman para crear una directiva. Para obtener más información, consulte "Comandos de directivas" en la *Referencia sobre las utilidades de línea de comandos de ZENworks 10 Configuration Management.*

Para obtener más información sobre la aplicación de directivas, consulte la *Referencia de Policy Management de ZENworks 10 Configuration Management*.

## <span id="page-44-0"></span>**4.3 Dispositivos de generación de imágenes**

Es posible crear imágenes de dispositivos, aplicar imágenes a los dispositivos y ejecutar guiones de generación de imágenes en los dispositivos. ZENworks Configuration Management utiliza su función Servicios de prearranque para efectuar estas tareas de generación de imágenes en los dispositivos al inicio.

- [Sección 4.3.1, "Configuración de los servicios de prearranque", en la página 45](#page-44-1)
- [Sección 4.3.2, "Toma de una imagen", en la página 47](#page-46-0)
- [Sección 4.3.3, "Aplicación de una imagen", en la página 49](#page-48-0)
- [Sección 4.3.4, "Dónde encontrar más información", en la página 53](#page-52-1)

#### <span id="page-44-1"></span>**4.3.1 Configuración de los servicios de prearranque**

Para usar los Servicios de prearranque, deberá completar las tareas de las secciones siguientes.

- ["Habilitación de PXE en un dispositivo" en la página 46](#page-45-0)
- ["Configuración de un servidor de generación de imágenes" en la página 46](#page-45-1)
- ["Configuración de valores de imágenes de otros fabricantes" en la página 46](#page-45-2)

#### <span id="page-45-0"></span>**Habilitación de PXE en un dispositivo**

Los servicios de prearranque requieren que PXE (Preboot eXecution Environment, entorno de ejecución de prearranque) esté habilitado en todos los dispositivos gestionados en los que desee tomar o aplicar una imagen.

Para comprobar si PXE está habilitado en un dispositivo, reinicie el dispositivo y seleccione la opción de arranque (F12 en la mayoría de los dispositivos). PXE está habilitado si existe una opción de arranque en red.

Si PXE no está habilitado en un dispositivo, modifique el BIOS del dispositivo para habilitarlo. Para garantizar que el entorno PXE esté disponible siempre que el dispositivo se inicie, también puede cambiar el orden de arranque de forma que la opción NIC (tarjeta de interfaz de red) aparezca en la lista delante de las demás opciones de arranque.

#### <span id="page-45-1"></span>**Configuración de un servidor de generación de imágenes**

El servidor de generación de imágenes es el servidor de PXE al que se conecta el motor PXE de un dispositivo. Para habilitar el servidor de ZENworks de forma que funcione como servidor de generación de imágenes, sólo debe iniciar el servicio de proxy DHCP de Novell en el servidor de ZENworks. Cuando inicie el servicio, también deberá cambiar el tipo de inicio de manual a automático, de forma que se inicie siempre que se rearranque el servidor.

#### <span id="page-45-2"></span>**Configuración de valores de imágenes de otros fabricantes**

Si desea utilizar soluciones de generación de imágenes de otros fabricantes, debe configurar las opciones de Valores de imágenes de otros fabricantes en el Centro de control de ZENworks. ZENworks admite las siguientes herramientas de generación de imágenes de terceros:

- Microsoft\* ImageX, que emplea el formato de archivo de imagen WIM y WINPE como distribución.
- Symantec\* Ghost, que emplea el formato de archivo de imagen de Ghost y WINPE como distribución.

Las imágenes de otros fabricantes de ZENworks sólo admiten PXE como mecanismo de arranque.

Para configurar los valores de imágenes de otros fabricantes:

**1** Asegúrese de que el kit de instalación automatizada de Microsoft Windows (WAIK) 1.0/1.1 está instalado en el dispositivo en el que se ejecuta el Centro de control de ZENworks.

Puede descargar WAIK de forma gratuita desde el [sitio Web del centro de descargas de](http://www.microsoft.com/downloads/details.aspx?FamilyID=c7d4bc6d-15f3-4284-9123-679830d629f2&displaylang=en)  [Microsoft](http://www.microsoft.com/downloads/details.aspx?FamilyID=c7d4bc6d-15f3-4284-9123-679830d629f2&displaylang=en) (http://www.microsoft.com/downloads/details.aspx?FamilyID=c7d4bc6d-15f3- 4284-9123-679830d629f2&displaylang=en).

- **2** (Condicional) Si desea ejecutar el Centro de control de ZENworks en un dispositivo de 64 bits, añada *vía\_de\_instalación\_de\_WAIK*\Windows AIK\Tools\x86 a la variable de entorno Path del sistema Windows.
- **3** Defina los valores de configuración de generación de imágenes de otros fabricantes en el Centro de control de ZENworks.
	- **3a** En el Centro de control de ZENworks, haga clic en la pestaña *Configuración.*
	- **3b** En el panel *Valores de zona de gestión,* haga clic en *Gestión de dispositivos* > *Servicios de prearranque* > panel *Valores de imágenes de otros fabricantes.*
- **3c** En la opción *Cargar la distribución básica de WinPE (requiere el paquete de instalación automática de Windows)*, haga clic en **q** para cargar el archivo de imagen WIM. En el recuadro de diálogo Cargar los archivos de imágenes de WIM, haga lo siguiente
	- **3c1** Haga clic en *Examinar* para buscar winpe.wim y, a continuación, selecciónelo.

Por defecto, winpe.wim está instalado en \waik\tools\petools\x86.

**Nota:** si no ha instalado la extensión de carga de archivos de Novell en el dispositivo, deberá hacerlo antes de poder examinar y cargar los directorios que se deben instalar.

**3c2** Haga clic en *Aceptar.*

Esta acción descarga los archivos de imágenes del servidor hasta el dispositivo en el que se está ejecutando el Centro de control de ZENworks y también permite cargar los archivos desde el dispositivo hasta el servidor. El progreso de carga y descarga de archivos se muestra en el campo *Estado.*

- **3d** En la opción *Cargar los archivos de ImageX para admitir las imágenes de WIM (ImageX.exe),* haga clic en **q** para buscar y seleccionar el motor de imágenes de Microsoft (imagex.exe) instalado en el dispositivo en el que se ejecuta el Centro de control de ZENworks. Por defecto, imagex.exe está instalado en \waik\tools\x86.
- **3e** En la opción *Cargar los archivos de Ghost 11.5 o superior para admitir las imágenes de Ghost (Ghost32.exe),* haga clic en **q** para buscar y seleccionar el motor de Symantec Ghost (ghost32.exe) instalado con la solución Ghost en cualquier dispositivo de la red.
- **3f** Después de configurar los valores de imágenes de otros fabricantes, haga clic en *Aplicar*.
- **3g** Haga clic en *Estado* para ver el estado de la replicación de contenido en todos los servidores primarios de la zona de gestión. se debe comenzar la operación de generación de imágenes sólo si el estado es *Disponible.*

**Importante:** se debe comenzar la operación de generación de imágenes sólo si el estado es *Disponible.*

- **4** Habilitar PXE en el dispositivo.
- **5** Asegúrese de que dispone de un servidor DHCP estándar en el servidor de generación de imágenes o en otro servidor de red.

#### <span id="page-46-0"></span>**4.3.2 Toma de una imagen**

- **1** En el Centro de control de ZENworks, haga clic en la pestaña *Dispositivos.*
- **2** Busque en las carpetas Servidores y Estaciones de trabajo el dispositivo cuya imagen desea tomar.
- **3** Haga clic en el dispositivo para ver sus detalles.

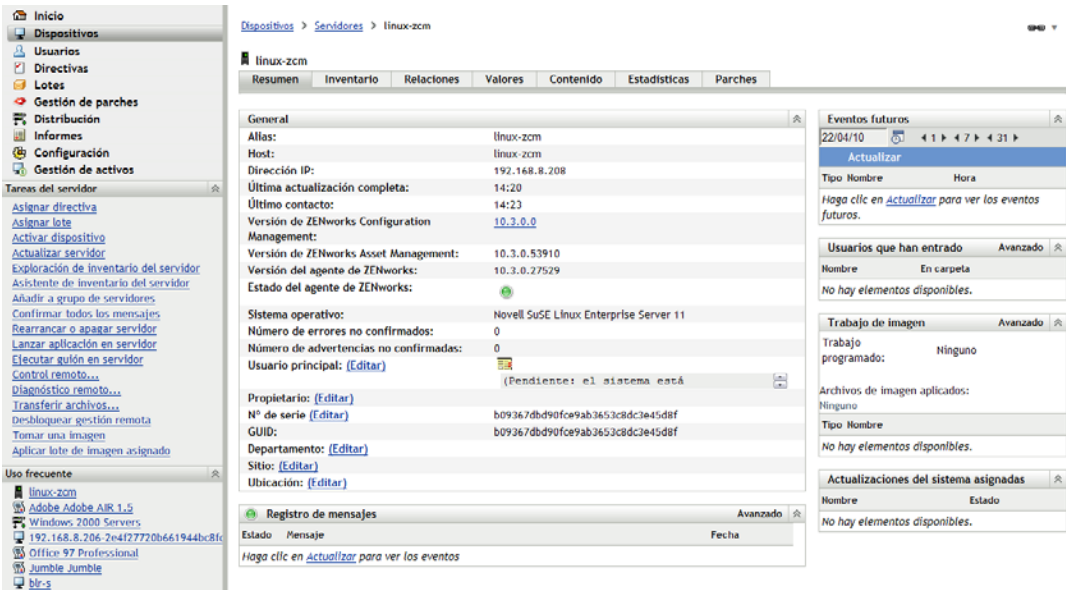

- **4** En la lista de tareas del panel de navegación izquierdo, haga clic en *Tomar una imagen* para lanzar el asistente Tomar una imagen.
- **5** En la página Información de archivo, complete los campos siguientes y haga clic en *Siguiente.*

**Formato de imagen:** seleccione el formato de imagen que se debe aplicar al dispositivo

**Servidor y vía al archivo:** haga clic en el icono **q** para acceder al recuadro de diálogo Información de vía y servidor. Configure las siguientes opciones.

- **Objeto de servidor, IP o DNS:** Haga clic en el icono **q** para buscar y seleccionar el objeto, la dirección IP o el nombre DNS del servidor primario o del dispositivo que se ha subido de nivel a la función de servidor de generación de imágenes.
- Vía al archivo en servidor: haga clic en el icono **para buscar y seleccionar un archivo** de imagen. El archivo de imagen debe tener la extensión .zmg, lo que indica que es un archivo de imagen de ZENworks válido.

**Nota:** no es posible examinar el sistema de archivos especificado si hay varios dominios con DHCP configurados para Linux y el servidor se encuentra en Windows.

**Vía de red compartida para el archivo de imagen:** Especifique la vía de red compartida en la que desea guardar los archivos .wim o .gho. El directorio debe ser un recurso compartido de Windows o un recurso compartido SMB o CIFS de Linux.

si no ha instalado la extensión de carga de archivos de Novell en el dispositivo, deberá hacerlo antes de poder examinar y cargar los directorios que se deben instalar.

**Nombre de archivo de la imagen:** especifique el nombre de archivo para guardar el archivo .win o .gho. Esta opción sólo se muestra para el formato de imagen de Windows (.wim) y el formato de imagen de Ghost (.gho).

**Credencial de red:** haga clic en **q** para buscar y seleccionar las credenciales de red que se deben usar para acceder al dispositivo donde se almacenan los archivos .wim. Esta opción sólo se muestra para el formato de imagen de Windows ( $\sin$ ) y el formato Ghost (.gho).

**Usar compresión:** la compresión es obligatoria. Seleccione una de las siguientes posibilidades:

- **Equilibrada:** equilibra automáticamente la compresión considerando la media de velocidad de creación de las imágenes y el espacio disponible en disco para el archivo de imagen. Esta opción sólo se muestra para el formato de imagen de ZENworks
- **Ninguna:** esta opción sólo se muestra para el formato de imagen de Windows y el formato de imagen de Ghost.
- **Optimización de velocidad:** optimiza la compresión de modo que se consiga la máxima velocidad de generación de imágenes posible. utilice esta opción si la velocidad de CPU es importante.
- **Optimización de espacio:** optimiza la compresión de modo que se reduzca todo lo posible el tamaño del archivo de imagen para ahorrar espacio en disco. Esto puede provocar que las imágenes tarden más en crearse.

*Equilibrada* es la opción por defecto para el formato de imagen de ZENworks y *Optimización de velocidad* es la opción por defecto para el formato de imagen de Windows y el de Ghost.

**Crear un lote de imagen:** deje este campo sin seleccionar.

**6** Revise la información de la página Resumen de archivo de imagen, haga clic en *Finalizado* y, a continuación, en *Aceptar.*

Dado que los servicios de prearranque se encargan de finalizar las tareas de generación de imágenes, la imagen del dispositivo se tomará la próxima vez que el dispositivo se rearranque. El panel Trabajo de imagen, situado en la página Resumen del dispositivo, muestra que el trabajo está programado. Cuando se complete el trabajo, la tarea se eliminará de este panel.

**7** Para reiniciar el dispositivo de inmediato e iniciar el trabajo de imagen, haga clic en *Rearrancar o apagar estación de trabajo* (o en *Rearrancar o apagar servidor*) en el panel de navegación izquierdo.

El tiempo necesario para tomar la imagen depende del tamaño de las unidades del dispositivo.

#### <span id="page-48-0"></span>**4.3.3 Aplicación de una imagen**

Para aplicar una imagen a un dispositivo, se usa el asistente Crear nuevo lote para crear un lote de imagen. Este lote contiene la imagen que se desea aplicar. Además de ayudarle a crear el lote, el asistente también permite asignarlo a dispositivos. Tras crear el lote de imagen, se inicia el trabajo de generación de imagen.

- ["Creación del lote de imagen de ZENworks" en la página 49](#page-48-1)
- ["Creación del lote de imagen de otros fabricantes" en la página 51](#page-50-0)
- ["Inicio del trabajo de generación de imágenes" en la página 53](#page-52-2)

#### <span id="page-48-1"></span>**Creación del lote de imagen de ZENworks**

Para restaurar las imágenes de ZENworks en un dispositivo, debe crear el lote de imagen de ZENworks.

**1** En el Centro de control de ZENworks, haga clic en la pestaña *Lotes.*

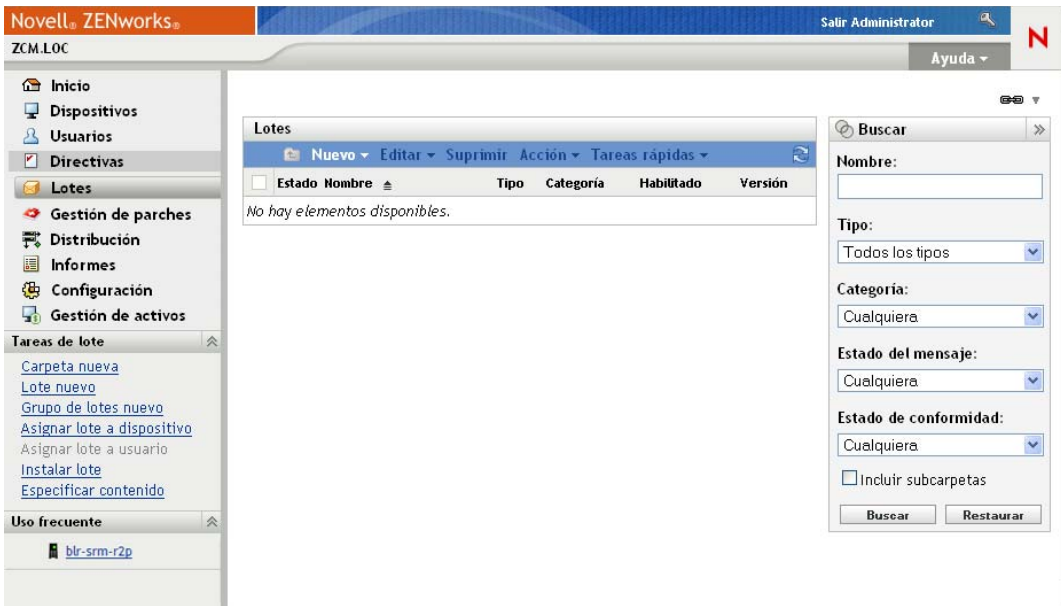

**2** En el panel Lotes, haga clic en *Nuevo* > *Lote* para lanzar el asistente Crear nuevo lote.

#### Lotes > Crear nuevo lote

Crear nuevo lote Paso 1: Seleccionar tipo de lote Seleccione el tipo de lote que desee crear en la lista de opciones. Nuevo tipo de lote: Descripción: Lote de imagen- Seleccione esta opción para crear un lote que lleve a cabo un conjunto de Lote de archivos Lote de directivas tareas en varios dispositivos gestionados antes de que se arranque el sistema operativo Lote de imagen en el dispositivo. Lote de Windows

Atrás Siguiente >> Cancelar

- **3** En la página Seleccionar tipo de lote, seleccione *Lote de imagen* y haga clic en *Siguiente.*
- **4** En la página Seleccionar categoría del lote, seleccione *Imagen de ZENworks* y haga clic en *Siguiente.*
- **5** Complete los campos del asistente con la información de la tabla siguiente.

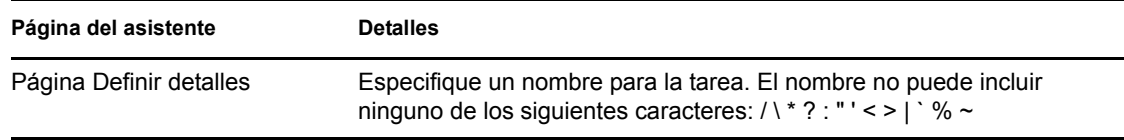

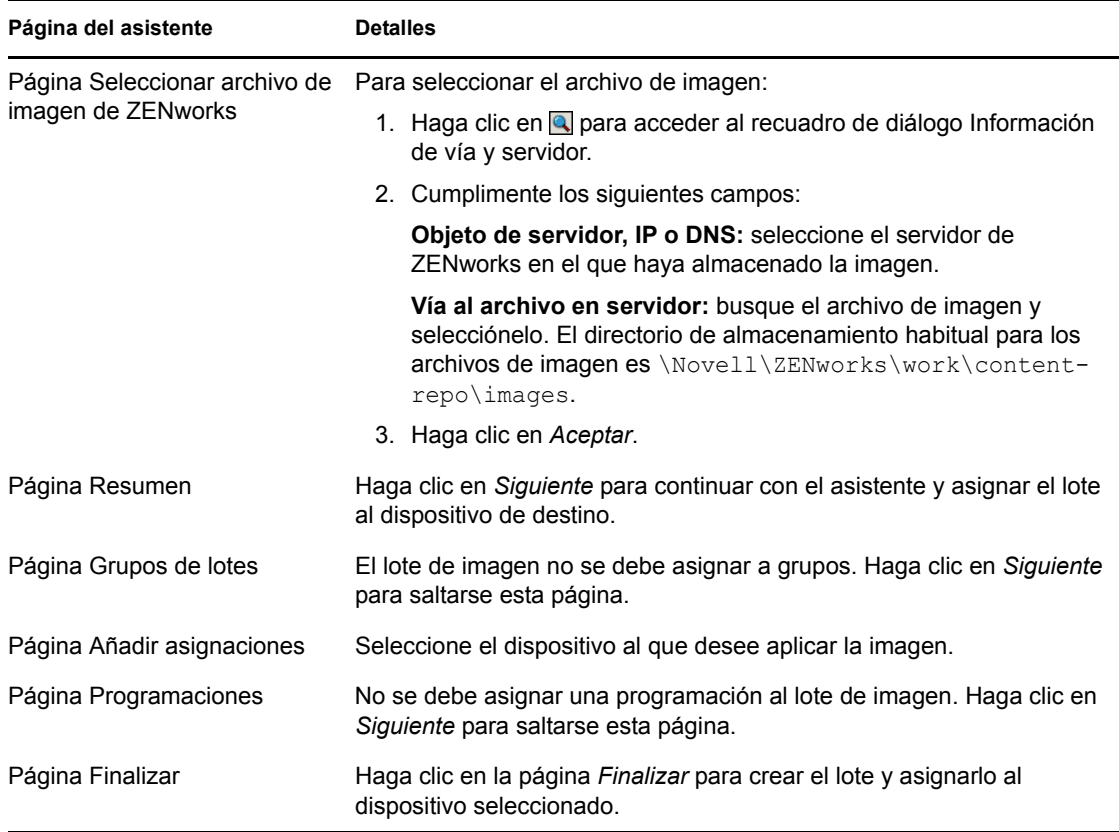

#### <span id="page-50-0"></span>**Creación del lote de imagen de otros fabricantes**

Para restaurar imágenes de otros fabricantes, debe crear el lote de imagen de otros fabricantes.

**1** En el Centro de control de ZENworks, haga clic en la pestaña *Lotes.*

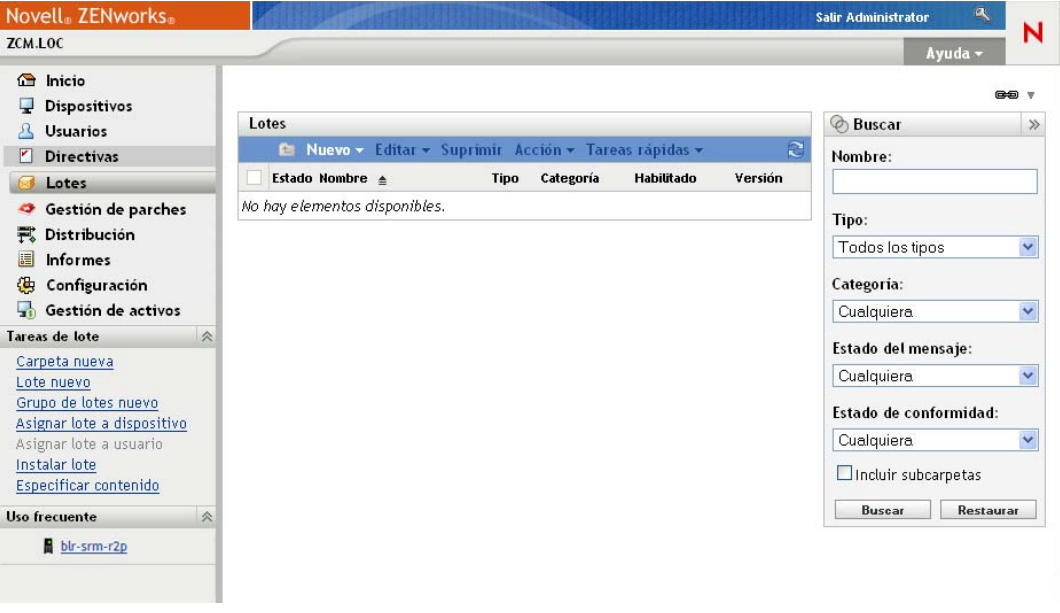

**2** En el panel Lotes, haga clic en *Nuevo* > *Lote* para lanzar el asistente Crear nuevo lote.

#### Lotes > Crear nuevo lote

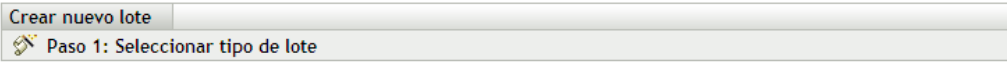

Seleccione el tipo de lote que desee crear en la lista de opciones.

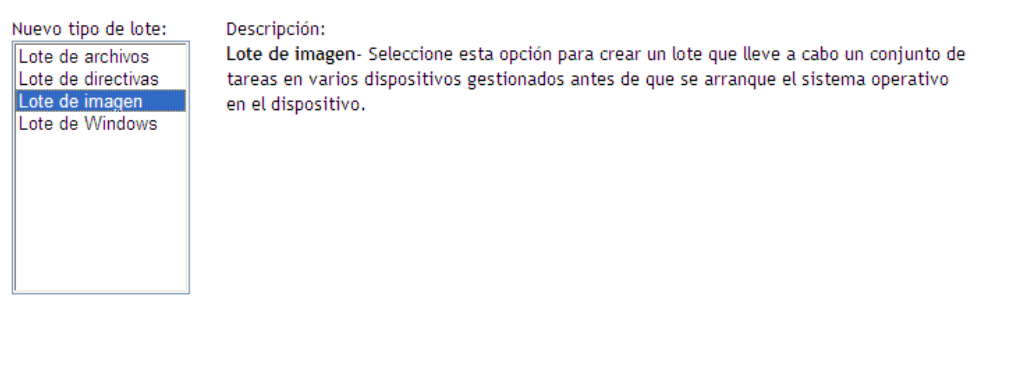

Siguiente >> Cancelar

- **3** En la página Seleccionar tipo de lote, seleccione *Lote de imagen* y haga clic en *Siguiente.*
- **4** En la página Seleccionar categoría del lote, seleccione *Imagen de terceros* y haga clic en *Siguiente.*
- **5** Complete los campos del asistente con la información de la tabla siguiente.

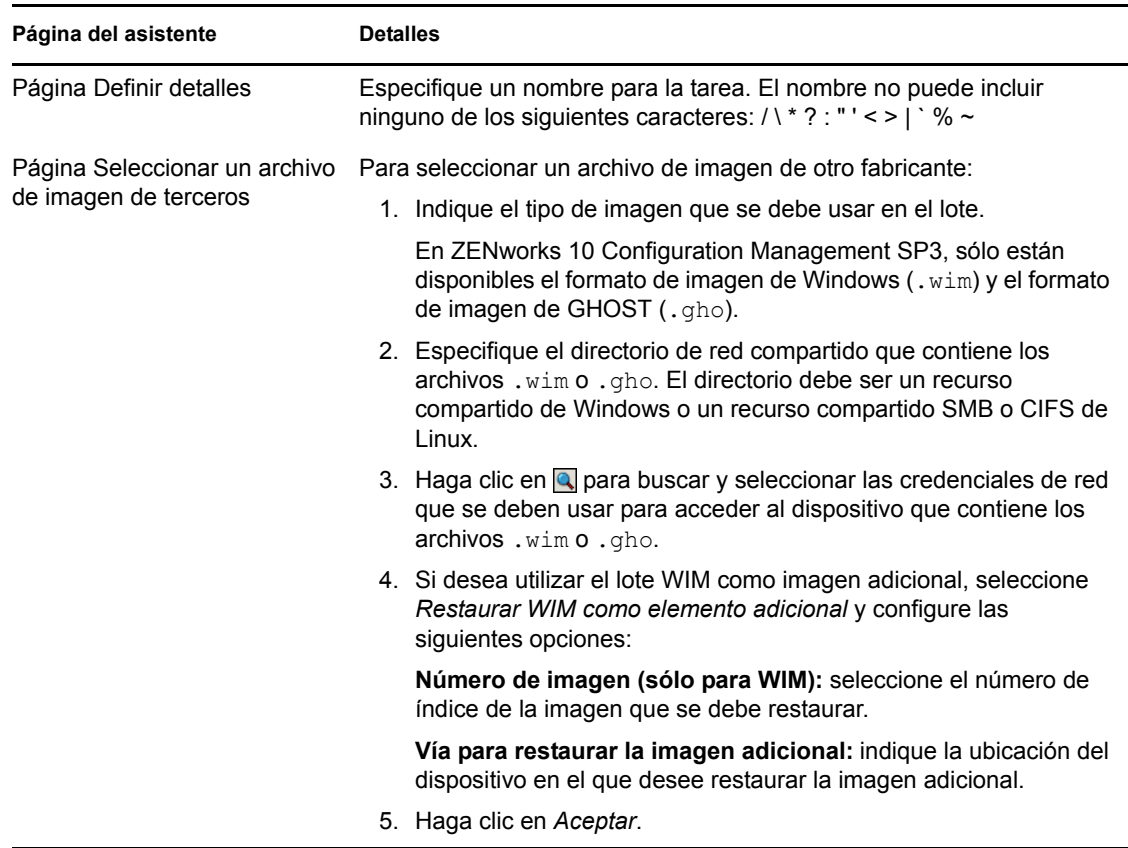

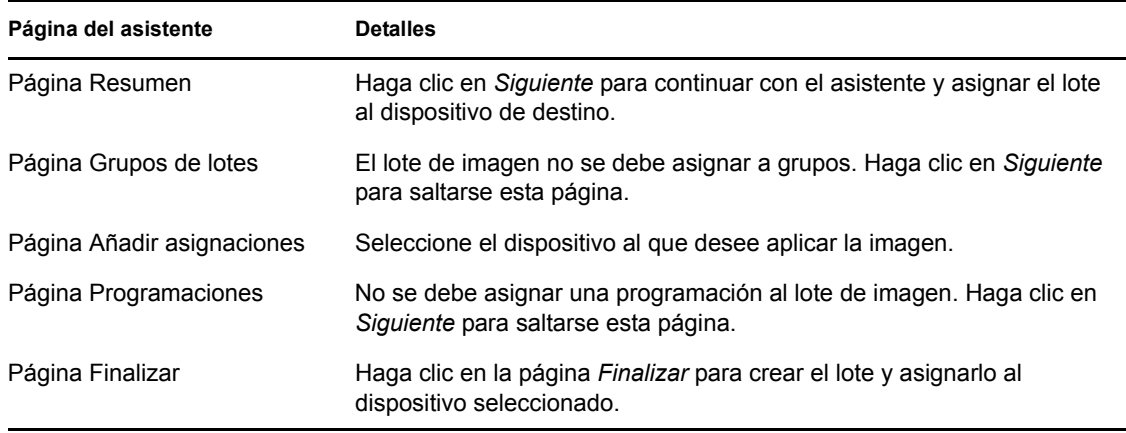

#### <span id="page-52-2"></span>**Inicio del trabajo de generación de imágenes**

- **1** En el Centro de control de ZENworks, haga clic en la pestaña *Dispositivos.*
- **2** Busque en las carpetas Servidores y Estaciones de trabajo el dispositivo al que desea aplicar la imagen.
- **3** Haga clic en el dispositivo para ver sus detalles.
- **4** En la lista de tareas del panel de navegación izquierdo, haga clic en *Aplicar lote de imagen asignado* para programar el trabajo.

Dado que los servicios de prearranque se encargan de finalizar las tareas de imágenes, la imagen se aplicará al dispositivo la próxima vez que se rearranque. El panel Trabajo de imagen, situado en la página Resumen del dispositivo, muestra que el trabajo está programado. Cuando se complete el trabajo, la tarea se eliminará de este panel.

**5** Para reiniciar el dispositivo de inmediato e iniciar el trabajo de imagen, haga clic en *Rearrancar o apagar estación de trabajo* (o en *Rearrancar o apagar servidor*) en el panel de navegación izquierdo.

### <span id="page-52-1"></span>**4.3.4 Dónde encontrar más información**

Para obtener más información acerca de la generación de imágenes y los servicios de prearranque, consulte la *Referencia sobre los servicios de prearranque y la generación de imágenes de ZENworks 10 Configuration Management*.

## <span id="page-52-0"></span>**4.4 Gestión remota de dispositivos**

ZENworks Configuration Management proporciona funciones de gestión remota que permiten gestionar los dispositivos de forma remota. La gestión remota admite las siguientes operaciones:

- **Control remoto:** permite controlar un dispositivo gestionado desde la consola de gestión, con lo que se puede proporcionar asistencia a los usuarios y ayudar a resolver problemas. Se pueden llevar a cabo todas las tareas que puede realizar el usuario en el dispositivo.
- **Vista remota:** permite establecer una conexión con un dispositivo gestionado, con lo que se puede ver el dispositivo en lugar de controlarlo. Esto le ayudará a solucionar los problemas que experimente el usuario. Por ejemplo, puede observar cómo el usuario del dispositivo gestionado realiza determinadas tareas para asegurarse de que las lleva a cabo correctamente.
- **Ejecución remota:** permite ejecutar cualquier ejecutable en un dispositivo gestionado desde la consola de gestión. Para ejecutar una aplicación de forma remota, especifique el nombre del ejecutable en el recuadro de diálogo Ejecución remota. Si la aplicación no se encuentra en la vía del sistema del dispositivo gestionado, deberá proporcionar la vía completa de la aplicación. Por ejemplo, se puede ejecutar el comando regedit para abrir el Editor del registro en el dispositivo gestionado. El recuadro de diálogo Ejecución remota muestra el estado de la ejecución del comando.
- **Diagnóstico remoto:** permite realizar diagnósticos y analizar problemas en un dispositivo gestionado. Esta función ayuda a reducir el tiempo dedicado a la resolución de problemas y permite asistir a los usuarios sin necesidad de que un técnico se desplace para revisar el dispositivo que falla in situ. De esta forma, se aumenta la productividad del usuario, ya que los escritorios se mantienen activos y en funcionamiento.
- **Transferencia de archivos:** permite transferir archivos entre la consola de gestión y un dispositivo gestionado.

En las siguientes secciones se explica cómo configurar la gestión remota y cómo llevar a cabo cada una de las operaciones:

- [Sección 4.4.1, "Creación de una directiva de gestión remota", en la página 54](#page-53-0)
- [Sección 4.4.2, "Configuración de los valores de gestión remota", en la página 55](#page-54-0)
- [Sección 4.4.3, "Ejecución de las operaciones de control remoto, vista remota y ejecución](#page-55-0)  [remota", en la página 56](#page-55-0)
- [Sección 4.4.4, "Ejecución de una operación de diagnóstico remoto", en la página 58](#page-57-0)
- [Sección 4.4.5, "Ejecución de una operación de transferencia de archivos", en la página 60](#page-59-0)
- [Sección 4.4.6, "Dónde encontrar información adicional", en la página 61](#page-60-1)

#### <span id="page-53-0"></span>**4.4.1 Creación de una directiva de gestión remota**

Por defecto, se crea una directiva de gestión remota segura en el dispositivo gestionado cuando se distribuye ZENworks Adaptive Agent con el componente de gestión remota en el dispositivo. Puede usar la directiva por defecto para gestionar un dispositivo de forma remota. La directiva por defecto permite realizar todas las operaciones de gestión remota en un dispositivo. Para anular la directiva por defecto, puede crear explícitamente una directiva de gestión remota para el dispositivo.

Puede asignar una directiva de gestión remota a los dispositivos o a los usuarios.

Para crear una directiva de gestión remota:

**1** En el Centro de control de ZENworks, haga clic en la pestaña *Directivas.*

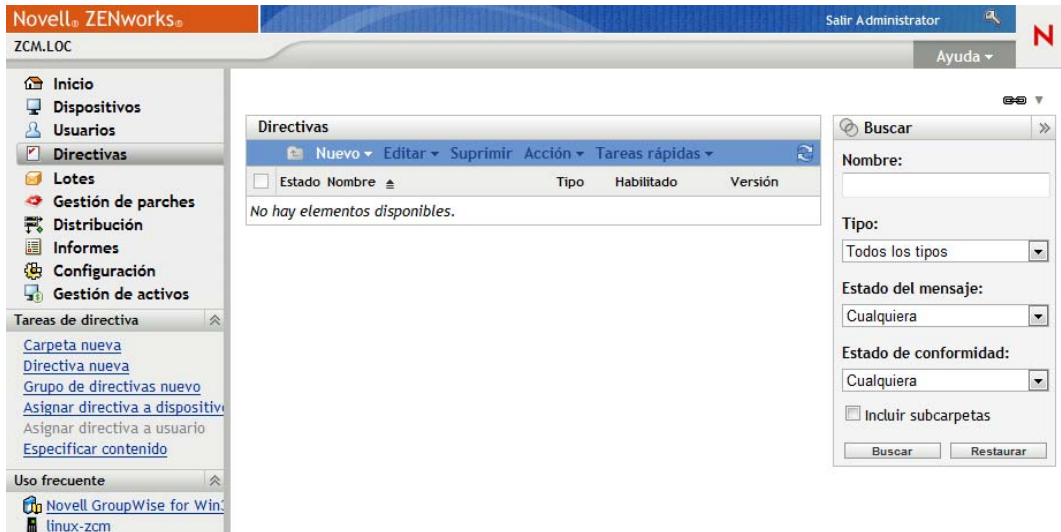

**2** En el panel Directivas, haga clic en *Nuevo* > *Directiva* para lanzar el asistente Crear nueva directiva.

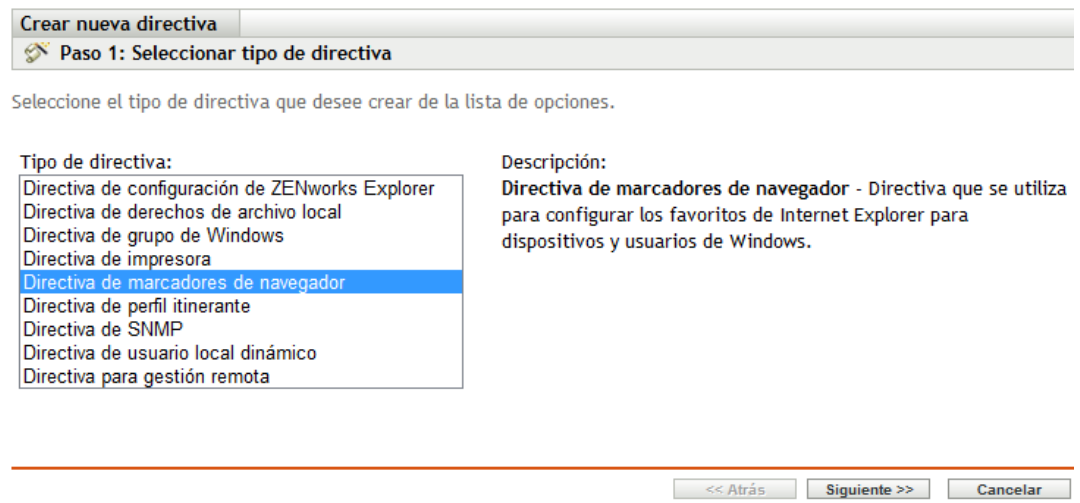

**3** Siga las indicaciones para crear, asignar y programar la directiva de gestión remota.

Haga clic en el botón *Ayuda* de cada página del asistente para obtener información detallada acerca de la página. Cuando complete el asistente, la directiva se añadirá al panel Directivas. Se puede hacer clic en la directiva para ver sus detalles y modificar las asignaciones, la programación, etc.

### <span id="page-54-0"></span>**4.4.2 Configuración de los valores de gestión remota**

Los valores de configuración de la gestión remota, que se encuentran en la página Configuración, permiten especificar valores como el puerto de gestión remota, el rendimiento de la sesión y las aplicaciones de diagnóstico disponibles.

Los valores están predefinidos para proporcionar la configuración más común. Si desea modificar los valores:

- **1** En el Centro de control de ZENworks, haga clic en la pestaña *Configuración.*
- **2** En el panel Ajustes de la zona de gestión, haga clic en *Gestión de dispositivos* > *Gestión remota.*

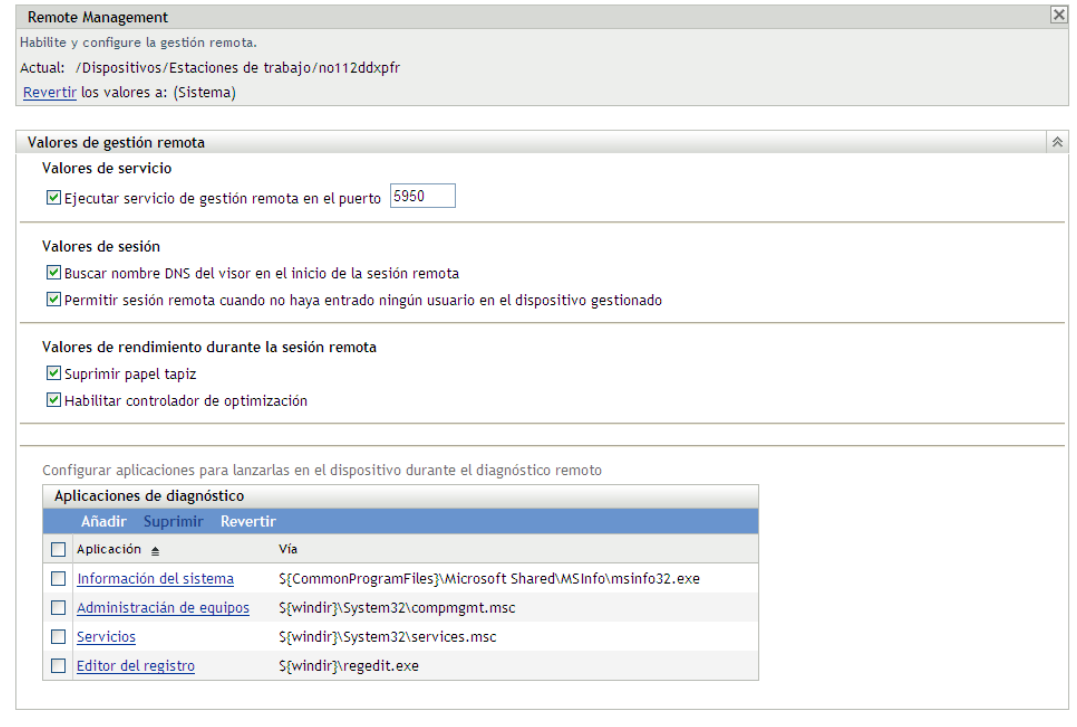

**Aceptar** Aplicar Restaurar **Cancelar** 

**3** Modifique los valores según sea necesario.

Haga clic en el botón *Ayuda* de la página para obtener información detallada acerca de ella.

**4** Cuando haya terminado de modificar los valores, haga clic en *Aplicar* o en *Aceptar* para guardar los cambios.

#### <span id="page-55-0"></span>**4.4.3 Ejecución de las operaciones de control remoto, vista remota y ejecución remota**

- **1** En el Centro de control de ZENworks, haga clic en la pestaña *Dispositivos.*
- **2** Busque en las carpetas Servidores y Estaciones de trabajo el dispositivo que desea gestionar.
- **3** Seleccione el dispositivo haciendo clic en la casilla de verificación que encontrará delante de él.
- **4** En la lista de tareas del panel de navegación izquierdo, haga clic en *Estación de trabajo de control remoto* o en *Servidor de control remoto* para acceder al recuadro de diálogo Gestión remota.

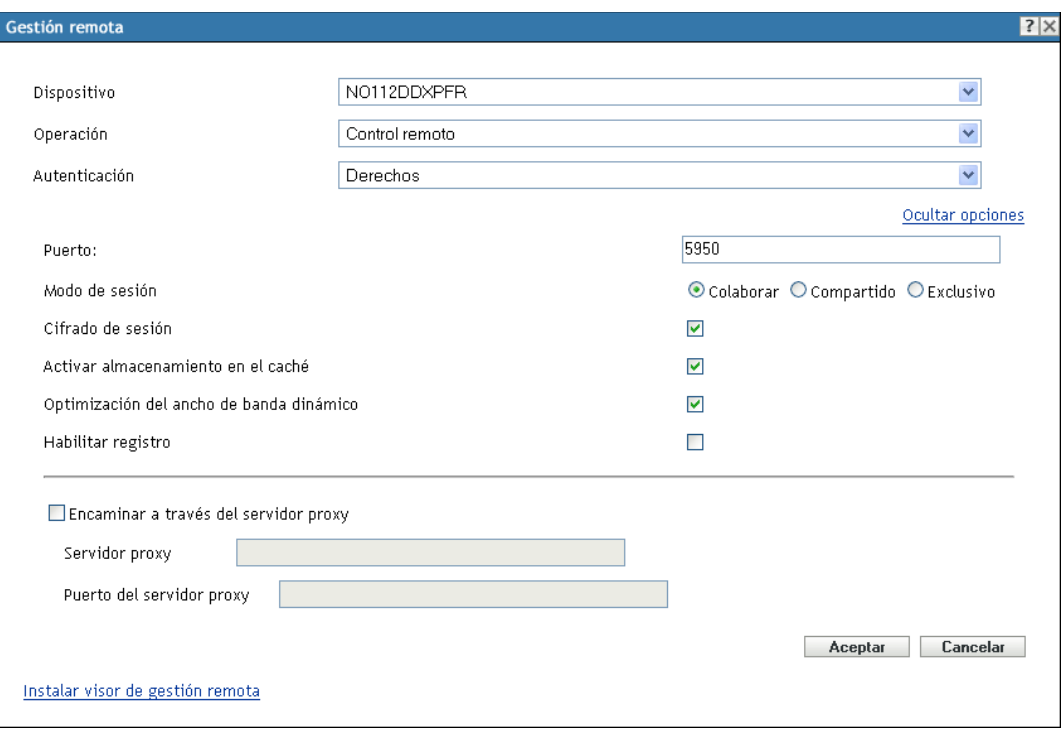

**5** En el recuadro de diálogo Gestión remota, cumplimente los siguientes campos:

**Dispositivo:** especifique el nombre o la dirección IP del dispositivo que desee gestionar de forma remota.

**Funcionamiento:** Seleccione el tipo de operación remota (Control remoto, Vista remota o Ejecución remota) que desea llevar a cabo en el dispositivo gestionado:

**Autenticación:** Seleccione el modo que desea utilizar para autenticarse en el dispositivo gestionado. Las dos opciones son:

- **Contraseña:** Proporciona autenticación basada en contraseña para realizar una operación de control remoto. Se debe introducir la contraseña correcta como la haya definido el usuario del dispositivo gestionado o el administrador en los ajustes de seguridad de la directiva de gestión remota. La contraseña que define el usuario tiene preferencia sobre la que configura el administrador.
- **Derechos:** Esta opción sólo está disponible cuando se selecciona el dispositivo gestionado en el que se desea realizar la operación remota. Si un administrador ya le ha asignado derechos de gestión remota para realizar la operación remota que desee en el dispositivo gestionado seleccionado, tendrá acceso automáticamente cuando se inicie la sesión.

**Puerto:** Especifique el número de puerto en el que escucha el agente de gestión remota. Por defecto, el número de puerto es 5950.

**Modo de sesión:** seleccione uno de los siguientes modos para la sesión:

- **Colaborar:** Permite lanzar una sesión de control remoto y de vista remota en el modo de colaboración. No obstante, no se puede lanzar primero una sesión de vista remota en el dispositivo gestionado. Si se lanza la sesión de control remoto en el dispositivo gestionado, se obtienen todos los privilegios de un operador remoto maestro, que incluyen:
	- Invitar a otros operadores a unirse a la sesión remota.
- Delegar derechos de control remoto a un operador remoto.
- Recuperar el control del operador remoto.
- Terminar la sesión remota.

Una vez establecida la sesión de control remoto para el dispositivo gestionado en el modo de colaboración, las demás sesiones remotas del dispositivo gestionado se convierten en sesiones de vista remota.

- **Compartido:** Permite que varios usuarios remotos controlen de forma simultánea el dispositivo gestionado.
- **Exclusivo:** Permite mantener una sesión remota exclusiva en el dispositivo gestionado. No se puede iniciar ninguna otra sesión remota en el dispositivo gestionado una vez que se lanza una sesión en modo exclusivo.

**Cifrado de sesión:** garantiza que la sesión remota está protegida con el cifrado SSL (protocolo TLSv1).

**Habilitar almacenamiento en el caché:** habilita el almacenamiento en caché de los datos de una sesión de gestión remota para mejorar el rendimiento. Esta opción sólo está disponible para la operación de control remoto. Esta opción sólo se admite en Windows en este momento.

**Habilitar la optimización del ancho de banda dinámico:** permite detectar el ancho de banda de red disponible y ajustar en función de ello los valores de la sesión a fin de mejorar el rendimiento. Esta opción sólo está disponible para la operación de control remoto.

**Habilitar registro:** registra información de la sesión y de depuración en el archivo novellzenworks-vncviewer.txt. El archivo se guarda por defecto en el escritorio si el Centro de control de ZENworks se lanza desde Internet Explorer, o en el directorio de instalación de Mozilla si se lanza a través de Mozilla FireFox \*.

**Instalar visor de gestión remota:** haga clic en el enlace *Instalar visor de gestión remota* para instalar el visor. Este enlace sólo se muestra si se lleva a cabo la sesión de gestión remota en el dispositivo gestionado por primera vez, o si el visor de gestión remota no está instalado en el dispositivo gestionado.

**6** Haga clic en *Aceptar* para lanzar la sesión.

#### <span id="page-57-0"></span>**4.4.4 Ejecución de una operación de diagnóstico remoto**

- **1** En el Centro de control de ZENworks, haga clic en la pestaña *Dispositivos.*
- **2** Busque en las carpetas Servidores y Estaciones de trabajo el dispositivo que desea gestionar.
- **3** Seleccione el dispositivo haciendo clic en la casilla de verificación que encontrará delante de él.
- **4** En la lista de tareas del panel de navegación izquierdo, haga clic en *Diagnóstico remoto* para acceder al recuadro de diálogo Diagnóstico remoto.

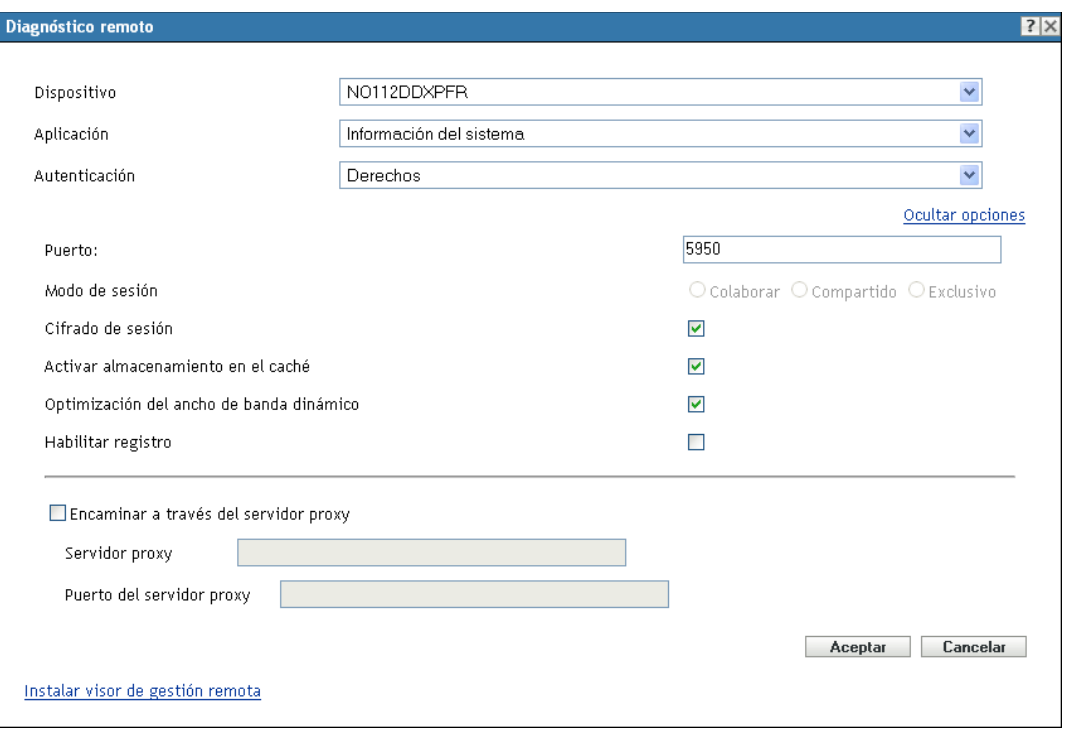

**5** En el recuadro de diálogo Diagnóstico remoto, cumplimente los siguientes campos:

**Dispositivo:** especifique el nombre o la dirección IP del dispositivo que desee diagnosticar de forma remota.

**Aplicación:** Seleccione la aplicación que desea lanzar en el dispositivo que va a diagnosticar de forma remota.

**Autenticación:** Seleccione el modo que desea utilizar para autenticarse en el dispositivo gestionado. Las dos opciones son:

- **Contraseña:** Proporciona autenticación basada en contraseña para realizar una operación de diagnóstico remoto. Se debe introducir la contraseña correcta como la haya definido el usuario del dispositivo gestionado o el administrador en los valores de seguridad de la directiva de gestión remota. La contraseña que define el usuario tiene preferencia sobre la que configura el administrador.
- **Derechos:** Esta opción sólo está disponible cuando se selecciona el dispositivo gestionado en el que se desea realizar la operación remota. Si un administrador ya le ha asignado derechos de gestión remota para realizar la operación remota que desee en el dispositivo gestionado seleccionado, tendrá acceso automáticamente cuando se inicie la sesión.

**Puerto:** Especifique el número de puerto en el que escucha el agente de gestión remota. Por defecto, el número de puerto es 5950.

**Modo de sesión:** No se aplica a la operación de diagnóstico remoto.

**Cifrado de sesión:** garantiza que la sesión remota está protegida con el cifrado SSL (protocolo TLSv1).

**Habilitar almacenamiento en el caché:** habilita el almacenamiento en caché de los datos de una sesión de gestión remota para mejorar el rendimiento. Esta opción sólo se admite en Windows en este momento.

**Habilitar la optimización del ancho de banda dinámico:** permite detectar el ancho de banda de red disponible y ajustar en función de ello los valores de la sesión a fin de mejorar el rendimiento.

Habilitar registro: registra información de la sesión y de depuración en el archivo novellzenworks-vncviewer.txt. El archivo se guarda por defecto en el escritorio si el Centro de control de ZENworks se lanza desde Internet Explorer, o en el directorio de instalación de Mozilla si se lanza a través de Mozilla FireFox.

**6** Haga clic en *Aceptar* para lanzar la sesión.

#### <span id="page-59-0"></span>**4.4.5 Ejecución de una operación de transferencia de archivos**

- **1** En el Centro de control de ZENworks, haga clic en la pestaña *Dispositivos.*
- **2** Busque en las carpetas Servidores y Estaciones de trabajo el dispositivo que desea gestionar.
- **3** Seleccione el dispositivo haciendo clic en la casilla de verificación que encontrará delante de él.
- **4** En la lista de tareas del panel de navegación izquierdo, haga clic en *Transferir archivos* para acceder al recuadro de diálogo Transferencia de archivos.

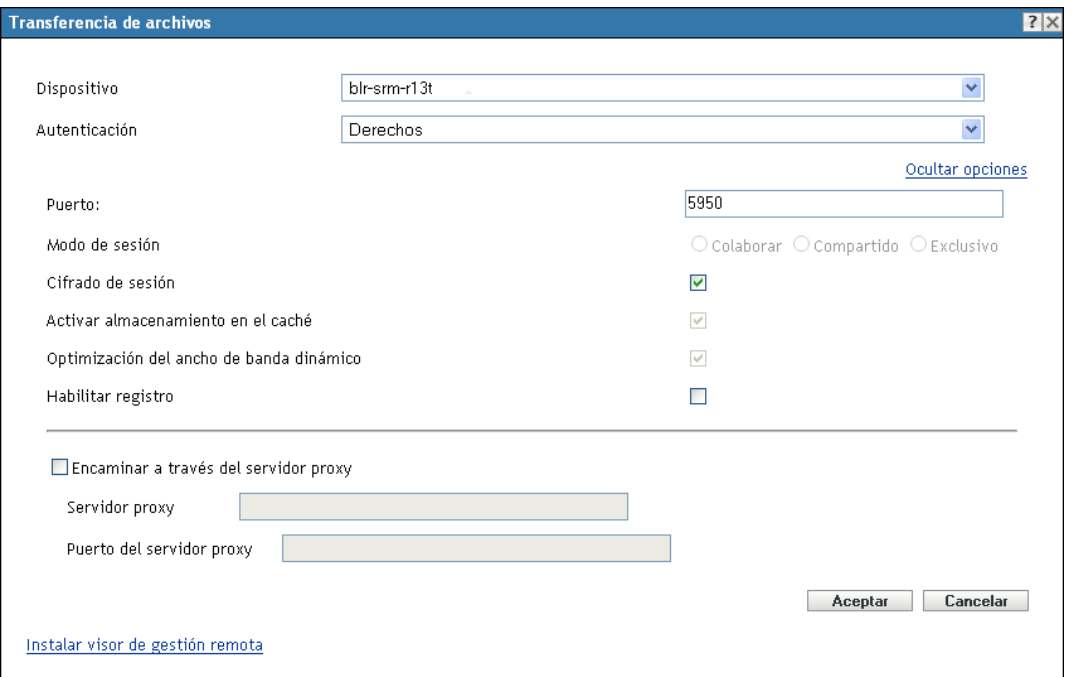

**5** En el recuadro de diálogo Transferencia de archivos, cumplimente los campos siguientes: **Dispositivo:** Especifique el nombre o la dirección IP del dispositivo al que desea acceder. **Autenticación:** Seleccione el modo que desea utilizar para autenticarse en el dispositivo gestionado. Las dos opciones son:

- **Contraseña:** Proporciona autenticación basada en contraseña para ejecutar una operación. Se debe introducir la contraseña correcta como la haya definido el usuario del dispositivo gestionado o el administrador en los valores de seguridad de la directiva de gestión remota. La contraseña que define el usuario tiene preferencia sobre la que configura el administrador.
- **Derechos:** Esta opción sólo está disponible cuando se selecciona el dispositivo gestionado en el que se desea realizar la operación remota. Si un administrador ya le ha asignado derechos de gestión remota para realizar la operación remota que desee en el dispositivo gestionado seleccionado, tendrá acceso automáticamente cuando se inicie la sesión.

**Puerto:** Especifique el número de puerto en el que escucha el agente de gestión remota. Por defecto, el número de puerto es 5950.

**Modo de sesión:** No se aplica a la operación de transferencia de archivos.

**Cifrado de sesión:** garantiza que la sesión remota está protegida con el cifrado SSL (protocolo TLSv1).

**Habilitar registro:** registra información de la sesión y de depuración en el archivo novellzenworks-vncviewer.txt. El archivo se guarda por defecto en el escritorio si el Centro de control de ZENworks se lanza desde Internet Explorer, o en el directorio de instalación de Mozilla si se lanza a través de Mozilla FireFox.

**6** Haga clic en *Aceptar* para lanzar la sesión.

#### <span id="page-60-1"></span>**4.4.6 Dónde encontrar información adicional**

Para obtener más información acerca de la gestión remota de dispositivos, consulte la *Referencia sobre gestión remota de ZENworks 10 Configuration Management*.

## <span id="page-60-0"></span>**4.5 Parches del software**

ZENworks Patch Management, un producto con licencia independiente, se incluye para su evaluación en ZENworks Configuration Management. Patch Management permite aplicar parches de software automáticamente y de forma coherente para reducir al mínimo los problemas y las vulnerabilidades.

Patch Management se mantiene actualizado con las correcciones y los parches más recientes mediante una comunicación regular por Internet con el servicio de suscripción de parches Patchlink. Después del periodo inicial de evaluación de 60 días, Patch Management requiere una suscripción de pago para que sea posible seguir descargando a diario la información más reciente de parches y vulnerabilidad.

Cuando hay disponible un parche nuevo en el servicio de suscripción, un servidor de ZENworks lo descarga automáticamente. La pestaña *Parches* muestra el nuevo parche, junto a una descripción y una evaluación de impacto en el negocio. Se pueden distribuir los parches a los dispositivos o descartarlos.

- [Sección 4.5.1, "Adquisición y activación de una licencia de suscripción", en la página 62](#page-61-0)
- [Sección 4.5.2, "Cómo proporcionar una nueva licencia de Patch Management", en la página 62](#page-61-1)
- [Sección 4.5.3, "Inicio del servicio de suscripción", en la página 62](#page-61-2)
- [Sección 4.5.4, "Distribución de un parche", en la página 64](#page-63-1)
- [Sección 4.5.5, "Renovación de una licencia de Patch Management", en la página 64](#page-63-2)
- [Sección 4.5.6, "Dónde encontrar información adicional", en la página 64](#page-63-3)

#### <span id="page-61-0"></span>**4.5.1 Adquisición y activación de una licencia de suscripción**

Cuando transcurre el periodo de evaluación de 60 días, Patch Management requiere una suscripción de pago para poder seguir recibiendo parches del servicio de suscripción. Para adquirir una licencia de suscripción, consulte el [sitio del producto Novell ZENworks Patch Management](http://www.novell.com/products/zenworks/patchmanagement) (http:// www.novell.com/products/zenworks/patchmanagement).

Para activar la licencia, continúe con la [Sección 4.5.2, "Cómo proporcionar una nueva licencia de](#page-61-1)  [Patch Management", en la página 62](#page-61-1).

#### <span id="page-61-1"></span>**4.5.2 Cómo proporcionar una nueva licencia de Patch Management**

Si no ha proporcionado una licencia de suscripción a Patch Management durante la instalación de ZENworks Configuration Management (lo que significa que está utilizando una licencia de evaluación), puede proporcionar una licencia de suscripción adquirida en cualquier momento desde el Centro de control de ZENworks.

Para activar una nueva licencia de suscripción:

- **1** En el Centro de control de ZENworks, haga clic en *Configuración.*
- **2** En el panel Licencias, haga clic en *ZENworks 10 Patch Management.*
- **3** rellene los campos:

**Número de serie de suscripción al producto:** número de serie proporcionado al comprar la licencia de suscripción.

**Empresa:** nombre de la empresa comunicado al comprar la licencia de suscripción.

**Dirección de correo electrónico:** una dirección de correo electrónico para ponernos en contacto si es necesario.

**4** Haga clic en *Aplicar*.

#### <span id="page-61-2"></span>**4.5.3 Inicio del servicio de suscripción**

Antes de poder recibir parches, deberá iniciar el servicio de suscripción en uno de los servidores de ZENworks y establecer una programación diaria para la descarga de los parches.

Si hay varios servidores de ZENworks en la zona de gestión, puede seleccionar uno de ellos para convertirlo en el servidor de Patch Management. El servidor que se seleccione como servidor de Patch Management debe ser el que tenga mejor conectividad a Internet, dado que se encargará de descargar las actualizaciones y los parches nuevos de forma regular.

en esta versión basta con que se seleccione el servidor de Patch Management una sola vez por zona.

Para iniciar un servicio de suscripción:

**1** En el Centro de control de ZENworks, haga clic en la pestaña *Configuración.*

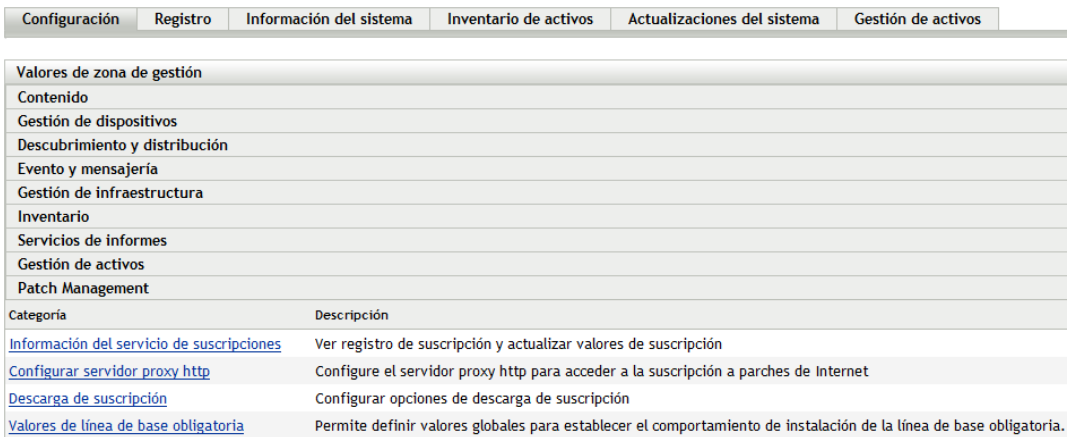

**2** En el panel Ajustes de zona de gestión, haga clic en *Patch Management* y, seguidamente, en *Información del servicio de suscripción.*

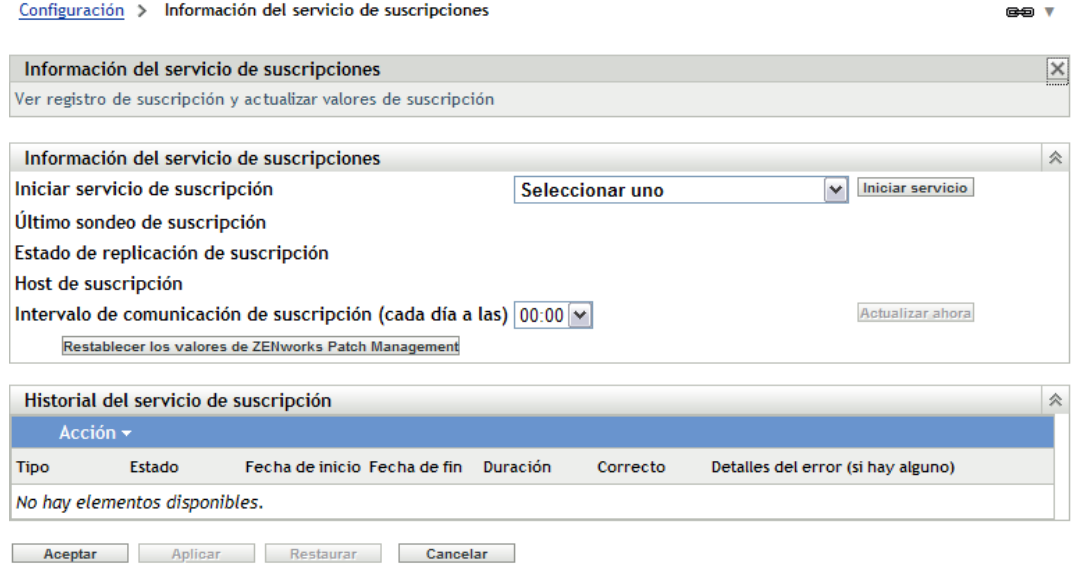

**3** En la lista de inicio del servicio de suscripción, seleccione el servidor de ZENworks en el que desea ejecutar el servicio de suscripción y haga clic en *Iniciar servicio.*

Una vez que el servicio de suscripciones se ejecuta, el botón *Iniciar servicio* pasa a llamarse *Servicio en ejecución.*

- **4** En la lista *Intervalo de comunicación de suscripción (cada día a las),* seleccione la hora a la que desea que se descarguen los parches diariamente.
- **5** Haga clic en *Aceptar.*

## <span id="page-63-1"></span>**4.5.4 Distribución de un parche**

Para distribuir los parches se utiliza el asistente Distribuir solución. En este asistente sólo se muestran los dispositivos a los que se aplica el parche y se puede anular la selección de los dispositivos a los que no se desea aplicar. Asimismo, es posible programar cuándo se debe distribuir el parche.

En los pasos siguientes se presupone que hay uno o varios parches disponibles en el servicio de suscripción.

- **1** En el Centro de control de ZENworks, haga clic en la pestaña *Gestión de parches.*
- **2** En la pestaña *Parches,* seleccione el parche que desea distribuir marcando la casilla de verificación que aparece delante del nombre del parche y haga clic en *Acciones* > *Distribuir solución* para lanzar el asistente Distribuir solución.
- **3** Siga las indicaciones para distribuir el parche.

Haga clic en el botón *Ayuda* de cada página del asistente para obtener información detallada acerca de la página.

#### <span id="page-63-2"></span>**4.5.5 Renovación de una licencia de Patch Management**

Si caduca la licencia para recibir parches, debe renovarla siguiendo las instrucciones que se recogen en el documento de información técnica (TID, del inglés Technical Information Document) 3077372. Consulte el [sitio Web de asistencia técnica de Novell](http://www.novell.com/support/microsites/microsite.do) (http://www.novell.com/support/ microsites/microsite.do).

### <span id="page-63-3"></span>**4.5.6 Dónde encontrar información adicional**

Para obtener más información acerca de los parches de software, consulte la *Referencia sobre ZENworks 10 Patch Management*.

## <span id="page-63-0"></span>**4.6 Recopilación del inventario de software y hardware**

ZENworks Configuration Management permite recopilar información de hardware y software sobre los dispositivos. Puede ver el inventario de un dispositivo concreto y generar informes de inventario a partir de criterios específicos.

Por ejemplo, desea distribuir una aplicación de software con unos requisitos de procesador, memoria y espacio en disco específicos. Crea dos informes, uno con los dispositivos que cumplen los requisitos y otro con los dispositivos que no los cumplen. Según estos informes, distribuye el software a los dispositivos que lo admiten y crea un plan de actualización para los que no lo hacen.

Por defecto, los dispositivos se exploran a la 1 de la madrugada del primer día del mes. Es posible modificar la programación, así como muchos otros valores de configuración de *Inventario,* en la pestaña *Configuración* del Centro de control de ZENworks.

- [Sección 4.6.1, "Inicio de una exploración de dispositivos", en la página 65](#page-64-0)
- [Sección 4.6.2, "Visualización de inventarios de dispositivos", en la página 65](#page-64-1)
- [Sección 4.6.3, "Generación de un informe de inventario", en la página 66](#page-65-0)
- [Sección 4.6.4, "Dónde encontrar información adicional", en la página 67](#page-66-1)

### <span id="page-64-0"></span>**4.6.1 Inicio de una exploración de dispositivos**

Puede iniciar la exploración de un dispositivo en cualquier momento.

- **1** En el Centro de control de ZENworks, haga clic en la pestaña *Dispositivos.*
- **2** Busque en las carpetas Servidores y Estaciones de trabajo el dispositivo que desea explorar.
- **3** Haga clic en el dispositivo para ver sus detalles.

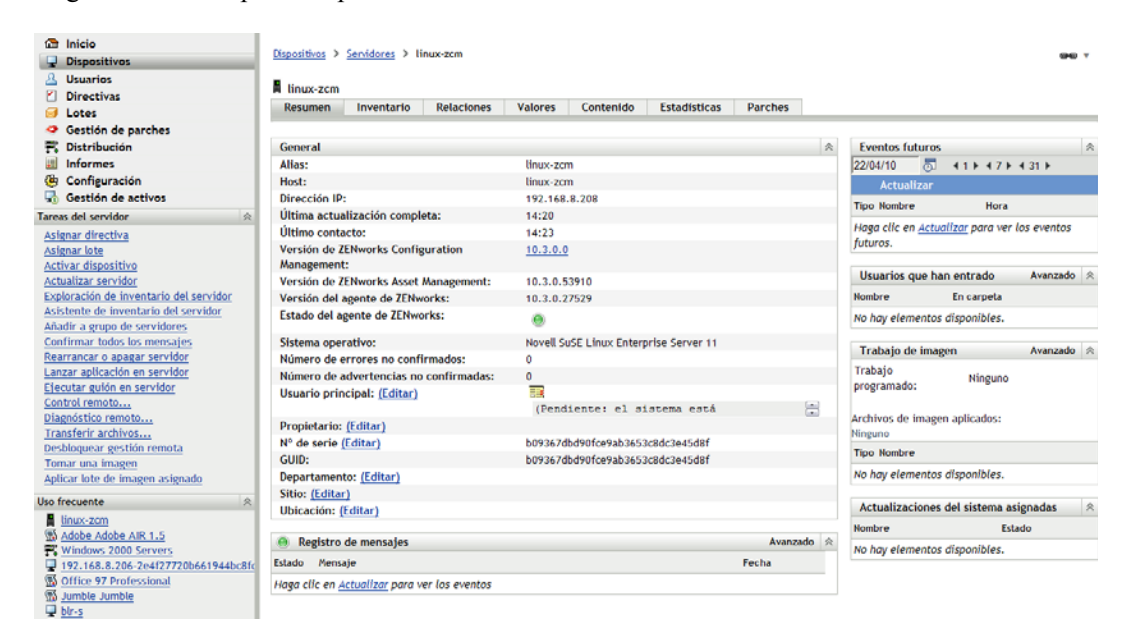

**4** En la lista de tareas del panel de navegación izquierdo, haga clic en *Exploración de inventario del servidor* o en *Exploración de inventario de la estación de trabajo* para iniciar la exploración.

El recuadro de diálogo Estado de las tareas rápidas muestra el estado de la tarea. Cuando se complete la tarea, puede hacer clic en la pestaña *Inventario* para ver los resultados de la exploración.

También puede utilizar el comando inventory-scan-now de la utilidad zman para explorar un dispositivo. Para obtener más información, consulte "Comandos de inventario" en la *Referencia sobre las utilidades de línea de comandos de ZENworks 10 Configuration Management.*

#### <span id="page-64-1"></span>**4.6.2 Visualización de inventarios de dispositivos**

- **1** En el Centro de control de ZENworks, haga clic en la pestaña *Dispositivos.*
- **2** Busque en las carpetas Servidores y Estaciones de trabajo el dispositivo que desea explorar.
- **3** Haga clic en el dispositivo para ver sus detalles.

**4** Haga clic en la pestaña *Inventario.*

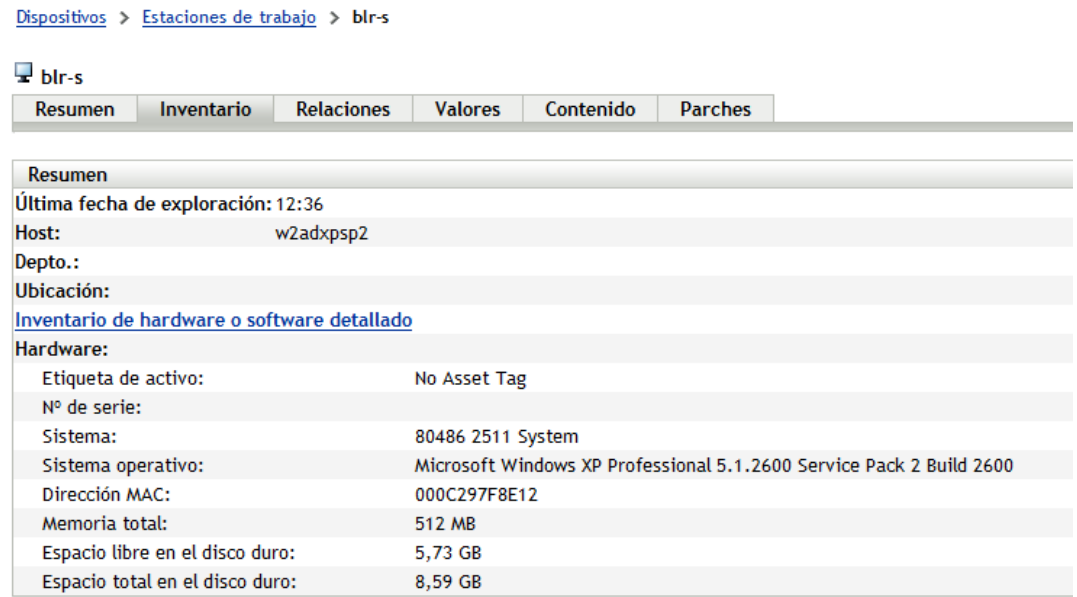

#### <span id="page-65-0"></span>**4.6.3 Generación de un informe de inventario**

ZENworks Configuration Management incluye varios informes estándar. Además, se pueden crear informes personalizados para ofrecer distintas visiones de la información de inventario.

**1** En el Centro de control de ZENworks, haga clic en la pestaña *Informes.*

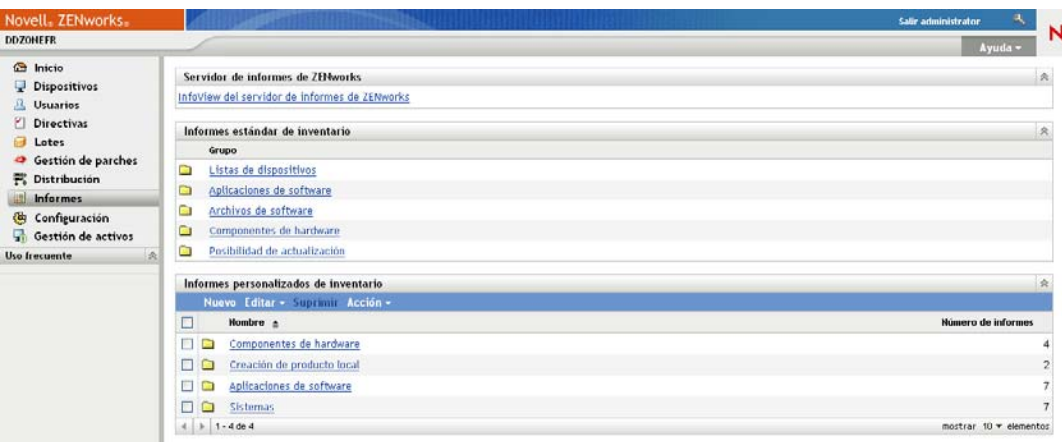

**2** En el panel Informes estándar de inventario, haga clic en *Aplicaciones de software.*

#### Grupos de informes de inventario > Aplicaciones de software

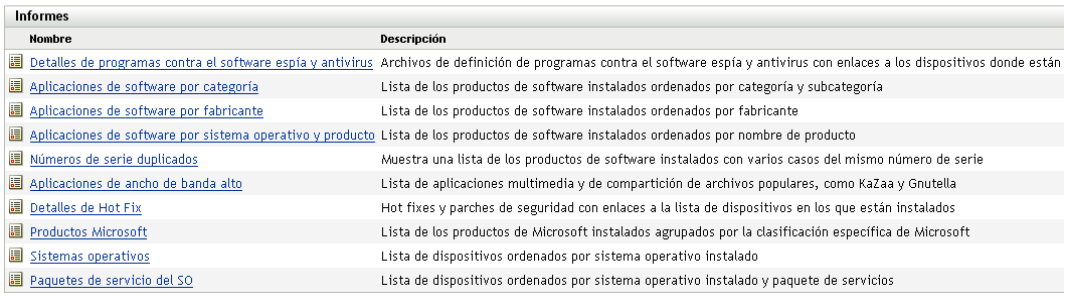

**3** Haga clic en el informe *Sistema operativo* para generar el informe.

Puede utilizar las opciones de la parte inferior del informe para guardar el informe generado como una hoja de cálculo de Microsoft Excel\*, un archivo de valores separados por comas (CSV), un archivo PDF o un archivo de gráfico PDF.

### <span id="page-66-1"></span>**4.6.4 Dónde encontrar información adicional**

Para obtener más información sobre el inventario, consulte la *Referencia de inventario de activos de ZENworks 10 Configuration Management*.

## <span id="page-66-0"></span>**4.7 Monitorización del uso del software**

Tras realizar el inventario de los dispositivos, puede ejecutar informes que muestren el número de aplicaciones de los dispositivos que se utilizan. ZENworks Asset Management incluye informes estándar que permiten mostrar el uso de las aplicaciones por producto, usuario y dispositivo. También se pueden personalizar los informes para proporcionar información más detallada o concreta. Por ejemplo, Asset Management incluye un informe personalizado predefinido que muestra las aplicaciones que no se han usado en los últimos 90 días.

Para ejecutar un informe que muestre cuánto se utiliza una aplicación específica:

**1** En el Centro de control de ZENworks, haga clic en la pestaña *Asset Management* y después en la pestaña *Utilización de software.*

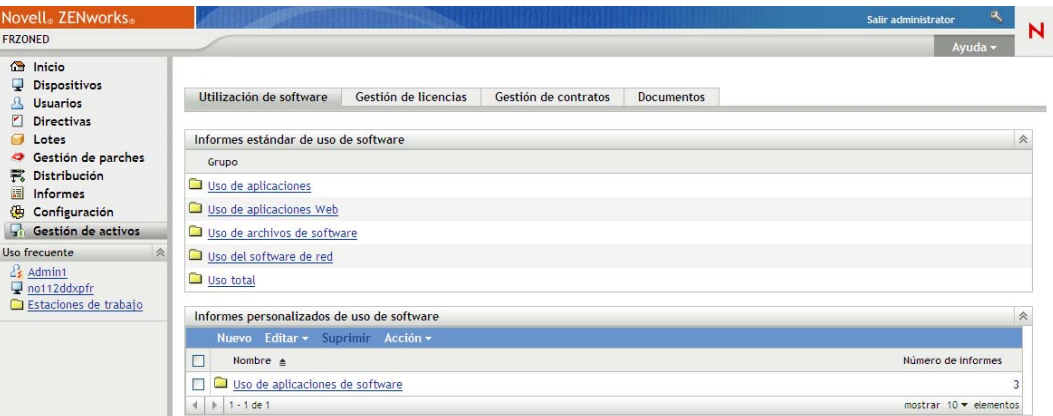

**2** En el panel Informes estándar de uso de software, haga clic en *Uso de aplicaciones* para mostrar la lista de informes de uso de aplicaciones.

Informes de uso de software > Uso de aplicaciones

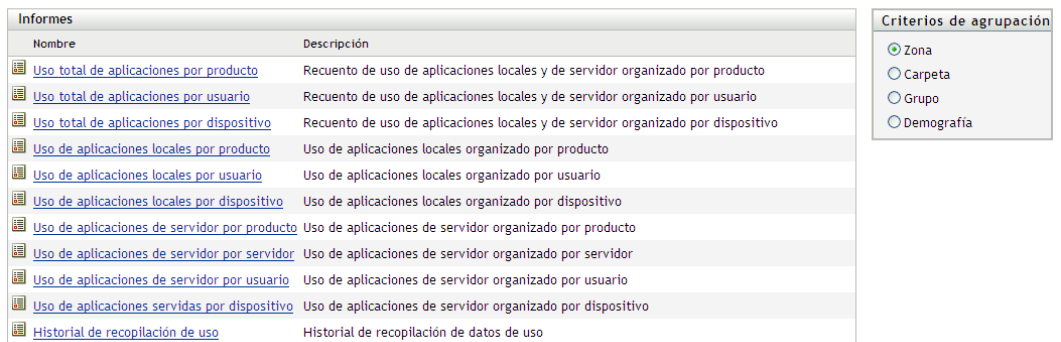

**3** En el panel Informes, haga clic en *Uso de aplicaciones locales por producto.*

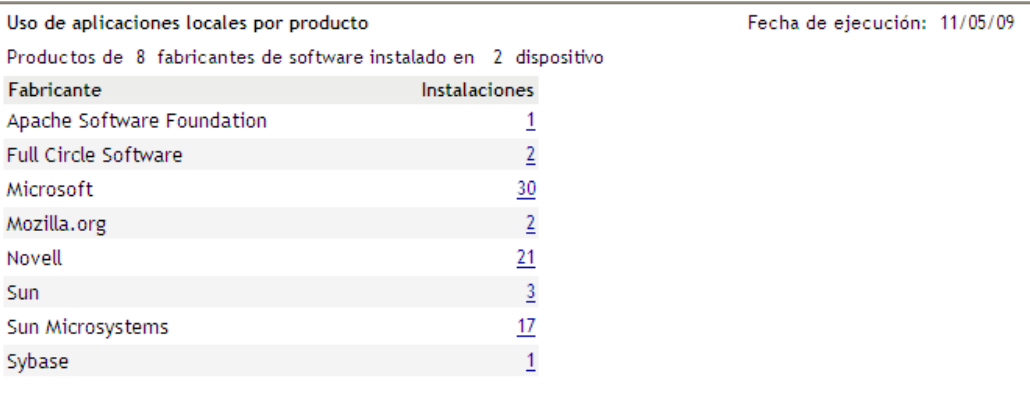

Excel CSV PDF Gráfico

El informe muestra todos los productos, agrupados por fabricante de software, que están instalados en los dispositivos.

**4** Busque el fabricante cuyo producto desee ver y después haga clic en el número de la columna Instalaciones para mostrar los productos instalados.

El informe resultante muestra el número de instalaciones de cada producto en cada momento, cuántas de esas instalaciones se han utilizado, cuándo se utilizaron por última vez y otros datos de uso.

**5** Si desea cambiar el periodo de tiempo del informe, o la lista de productos que se muestran en él (todos los productos, productos utilizados o productos no utilizados), haga clic en *Cambiar periodo de tiempo/filtros* en la parte inferior del informe.

Existen otros muchos informes estándar e informes personalizados predefinidos que se pueden utilizar. Para obtener información adicional acerca de los informes de uso de las aplicaciones, consulte la *Referencia sobre ZENworks 10 Asset Management* consulte "Informes" en la *Referencia sobre ZENworks 10 Asset Management*.

## <span id="page-68-0"></span>**4.8 Monitorización de la conformidad de licencia**

ZENworks Asset Management permite controlar la medida en que su organización cumple los acuerdos de licencia de software; para ello, realiza comparaciones entre las licencias de software adquiridas y las instalaciones de software reales detectadas durante las exploraciones de inventario.

La función de conformidad de licencias de Asset Management es una herramienta potente y flexible. Como resultado, hay numerosos enfoques y métodos que se pueden utilizar cuando se configura la conformidad de licencia. En las siguientes secciones se proporcionan instrucciones básicas con una explicación breve para ayudarle a configurar rápidamente un único producto para supervisar la conformidad de las licencias. Cuando termine este escenario básico, consulte "Conformidad de licencia" en la *Referencia sobre ZENworks 10 Asset Management* para obtener instrucciones e información detalladas.

- [Sección 4.8.1, "Componentes de conformidad de licencias", en la página 69](#page-68-1)
- [Sección 4.8.2, "Descubrimiento de productos instalados", en la página 70](#page-69-0)
- [Sección 4.8.3, "Creación de un producto de catálogo y un registro de compra", en la página 71](#page-70-0)
- [Sección 4.8.4, "Creación de un producto con licencia", en la página 73](#page-72-0)
- [Sección 4.8.5, "Visualización de los datos de conformidad", en la página 76](#page-75-0)
- [Sección 4.8.6, "Dónde encontrar información adicional", en la página 77](#page-76-1)

### <span id="page-68-1"></span>**4.8.1 Componentes de conformidad de licencias**

Antes de comenzar a implantar la monitorización de la conformidad, debe conocer los componentes implicados en ella y el modo en que colaboran, como se explica en la ilustración y el texto siguientes:

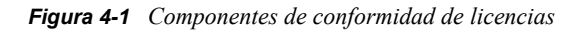

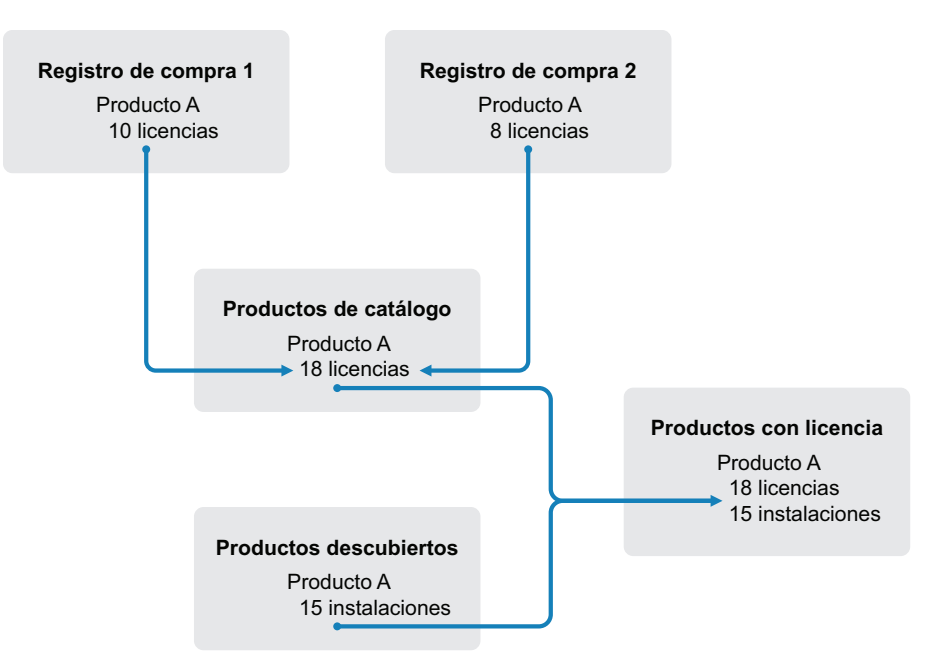

- Los dispositivos se exploran en la zona de gestión para elaborar una lista de los productos de software instalados. Estos productos se denominan *productos descubiertos*. En la ilustración anterior, durante la exploración de inventario se descubre que el producto A está instalado en 15 dispositivos.
- Se crean *productos de catálogo* para representar los productos de software que se han adquirido en la organización. Por lo general, cada producto de catálogo corresponde a un número de referencia de un fabricante específico. En la ilustración anterior, el producto A es el único producto de catálogo. Sin embargo, pueden existir productos de catálogo para el producto A, la actualización del producto A y el producto B, por ejemplo.
- Se crean *registros de compra* para representar las órdenes de compra o las facturas de los productos de software. Cada elemento de línea del registro de compra recoge un producto de catálogo junto a la cantidad adquirida de licencias. Si un producto de catálogo aparece en varios registros de compra, el total de licencias correspondiente incluye la cantidad adquirida de todos los registros de compra en los que aparece. En la ilustración anterior, un registro de compra incluye 10 licencias del producto A y otro registro de compra incluye 8 licencias. El total de licencias del producto A es 18.
- Se crean *productos con licencia* y se asocian a ellos los productos descubiertos y los productos de catálogo correspondientes. Con ello, se cuenta con un único producto con licencia que incluye el número de licencias e instalaciones del producto, lo que permite ver rápidamente si el uso del producto mantiene la conformidad con el acuerdo de licencia. En la ilustración anterior, existen 18 licencias del producto A y está instalado en 15 dispositivos, por lo que se mantiene la conformidad con el acuerdo de licencia.

### <span id="page-69-0"></span>**4.8.2 Descubrimiento de productos instalados**

Si todavía no ha explorado los dispositivos de la zona de gestión para recopilar información acerca de los productos instalados (denominados *productos descubiertos*), lleve a cabo los pasos indicados en la [Sección 4.6, "Recopilación del inventario de software y hardware", en la página 64](#page-63-0).

Después de descubrir los productos, elija uno cuya conformidad desee supervisar.

- **1** En el Centro de control de ZENworks, haga clic en la pestaña *Asset Management* y después en la pestaña *Gestión de licencias.*
- **2** En el panel Gestión de licencias, haga clic en *Productos descubiertos* para que se muestre la lista correspondiente.

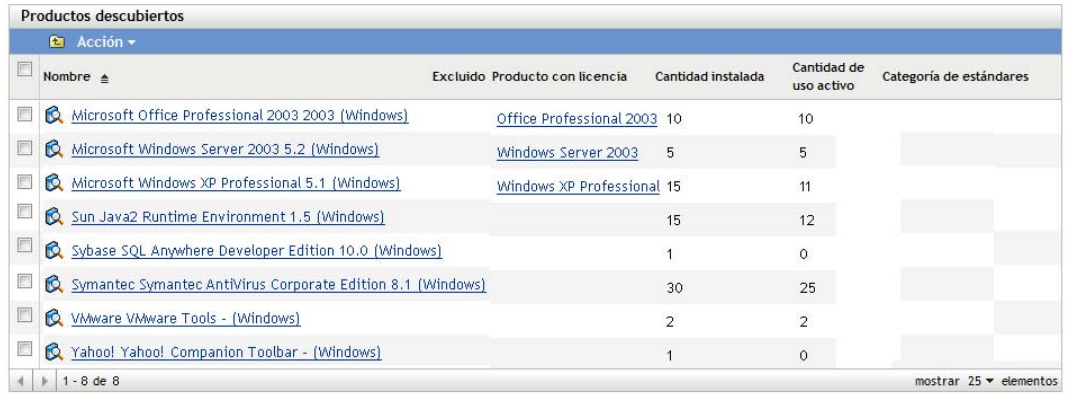

**3** Consulte la lista para elegir el producto descubierto que desee usar.

El producto debe tener como mínimo una instalación indicada en la columna *Cantidad instalada.* Si es posible, debe elegir un producto del que tenga a mano la factura u orden de compra. Esto permite completar el escenario utilizando información real. De lo contrario, puede inventarse la información de compra sobre la marcha. Recuerde el producto que ha elegido para usarlo más adelante.

**4** Continúe con la siguiente sección, ["Creación de un producto de catálogo y un registro de](#page-70-0)  [compra" en la página 71.](#page-70-0)

### <span id="page-70-0"></span>**4.8.3 Creación de un producto de catálogo y un registro de compra**

Los productos descubiertos proporcionan la información de instalación para los productos. Para proporcionar información acerca de las compras de productos se crean productos de catálogo y registros de compra.

Un producto de catálogo representa un producto de software. Un registro de compra completa el producto de catálogo con el número de licencias de producto que haya adquirido.

En los siguientes pasos se explica cómo se crea un producto de catálogo y un registro de compra para el producto descubierto elegido en la [Sección 4.8.2, "Descubrimiento de productos instalados",](#page-69-0)  [en la página 70.](#page-69-0)

- **1** En el Centro de control de ZENworks, haga clic en la pestaña *Asset Management* y después en la pestaña *Gestión de licencias.*
- **2** Cree el producto de catálogo:

**2a** En el panel Gestión de licencias, haga clic en *Productos de catálogo.*

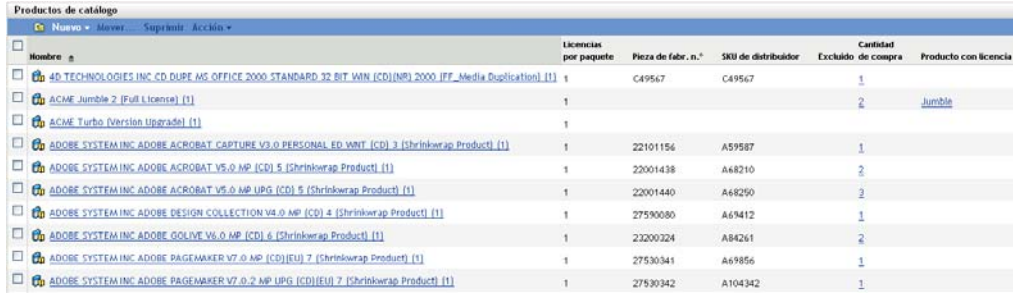

- **2b** Haga clic en *Nuevo* > *Producto de catálogo* para lanzar el asistente Crear producto de catálogo nuevo.
- **2c** Cumplimente los siguientes campos:

**Fabricante:** seleccione el nombre del fabricante de software de la lista Si el fabricante correcto no aparece en la lista, escriba su nombre (por ejemplo, Novell, Symantec o Microsoft).

**Producto:** escriba el nombre del producto. El producto debe representar el paquete de productos de software adquirido (SKU). Por ejemplo, el paquete adquirido podría ser una licencia única para el producto A o un paquete de 10 licencias para el producto A. Si tiene un registro de factura que incluye el producto para el que está creando el producto de catálogo, use el nombre de producto que figura en la factura.

**Licencias por paquete:** Especifique el número de licencias incluidas en el paquete del producto.

**Tipo de producto - Notas:** estos campos son opcionales. Se pueden utilizar para identificar el producto con más detalle.

**Excluido:** no marque esta casilla de verificación.

- **2d** Haga clic en *Siguiente* para acceder a la página de resumen y, a continuación, haga clic en *Finalizar* para añadir el producto la lista Productos de catálogo.
- **2e** Haga clic en *Gestión de licencias* (en la vía de seguimiento del rastro de la parte superior de la página) para volver a la página Gestión de licencias.
- **3** Cree el registro de compra:
	- **3a** En el panel Gestión de licencias, haga clic en *Registros de compra.*

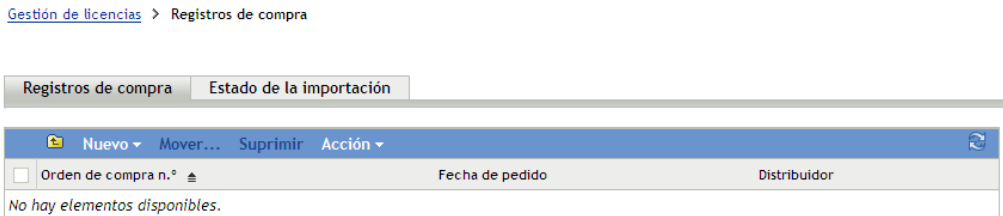

- **3b** Haga clic en *Nuevo* > *Registro de compra* para lanzar el asistente Crear registro de compra nuevo.
- **3c** Cumplimente los siguientes campos:

**Número de orden de compra:** especifique el número de la orden de compra o de la factura asociadas a la adquisición del producto de software. Si no dispone de orden de compra ni de factura para este producto, escriba cualquier número.
**Fecha de pedido:** seleccione la fecha en la que se adquirió el software.

**Destinatario - Distribuidor:** estos campos son opcionales. Se pueden utilizar para identificar el registro de compra con más detalle.

- **3d** Haga clic en Siguiente para que aparezca la página de resumen.
- **3e** Seleccione el recuadro *Definir propiedades adicionales* y haga clic en *Finalizar* para crear un registro de compra y mostrarlo en la página Detalles de compra.
- **3f** Haga clic en *Añadir* para acceder al recuadro de diálogo Añadir detalle de compra y rellene los campos siguientes:

**Producto:** Haga clic en **q** para acceder al producto de catálogo que creó en el [Paso 2](#page-70-0) y seleccionarlo.

**Cantidad:** especifique la cantidad adquirida del producto. Por ejemplo, si ha seleccionado el producto de catálogo Paquete de 10 de producto A y la orden de compra incluye 5 paquetes de 10 de producto A, escriba 5.

**PVP recomendado por unidad - Precio extendido:** estos campos son imprescindibles. Especifique el precio por unidad recomendado por el fabricante, el precio que haya pagado por unidad y el precio extendido. Si deja en blanco el campo *Precio extendido,* el asistente lo rellenará multiplicando la *Cantidad de compra* y el *Precio por unidad.*

**Nº factura - Comentarios:** estos campos son opcionales. Se pueden utilizar para identificar la compra con más detalle.

- **3g** Haga clic en *Aceptar.*
- **4** Continúe con la siguiente sección, [Creación de un producto con licencia.](#page-72-0)

Asset Management también puede importar información de compra desde archivos electrónicos. Durante el proceso, se crea el registro de compra, así como cualquier producto de catálogo para los productos de software incluidos en el registro de compra. Para obtener más información, consulte "Conformidad de licencia" en la *Referencia sobre ZENworks 10 Asset Management*.

### <span id="page-72-0"></span>**4.8.4 Creación de un producto con licencia**

El paso final para configurar la conformidad de licencia de un producto de software es crear un producto con licencia y asociar el producto descubierto y el producto de catálogo con él. De esta manera se rellena el producto de licencia con la información de licencia e instalación necesaria para determinar su estado de conformidad de licencia.

En los siguientes pasos se explica cómo usar el asistente Autorreconciliar para crear el producto con licencia y asociar el producto descubierto y el producto de catálogo con él.

- **1** En el Centro de control de ZENworks, haga clic en la pestaña *Asset Management* y después en la pestaña *Gestión de licencias.*
- **2** En el panel Gestión de licencias, haga clic en *Productos con licencia.*

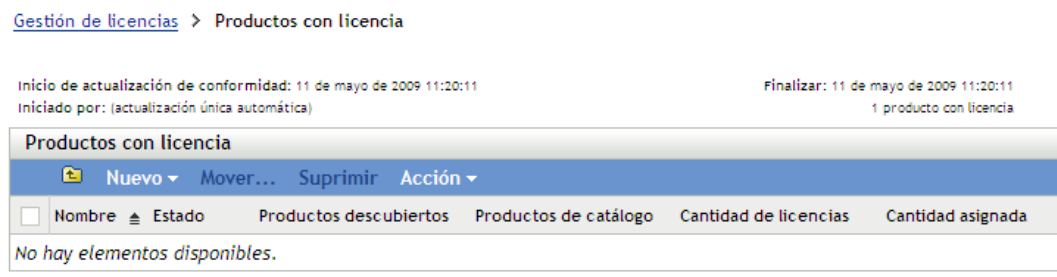

**3** En el panel Productos con licencia, haga clic en *Acción > Autorreconciliar: crear productos con licencia* para lanzar el asistente de autorreconciliación. Complete los campos del asistente con la información de la tabla siguiente.

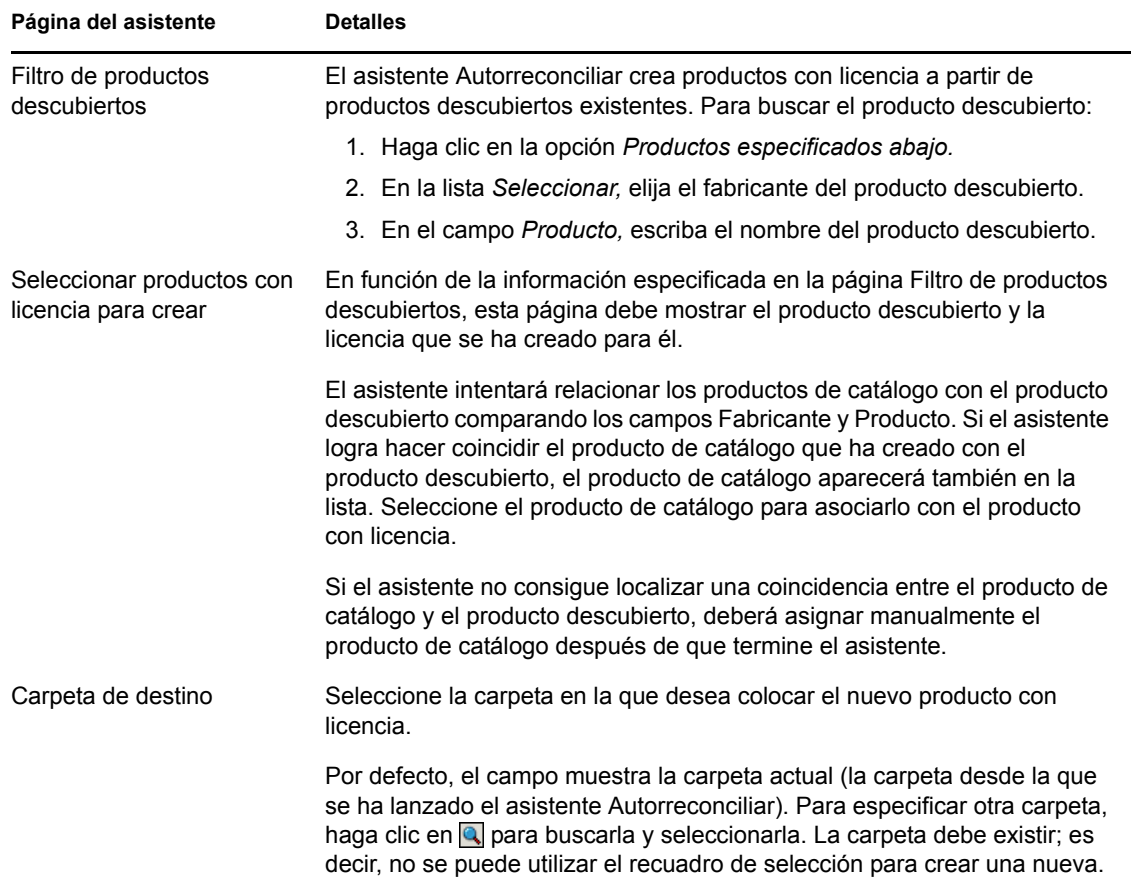

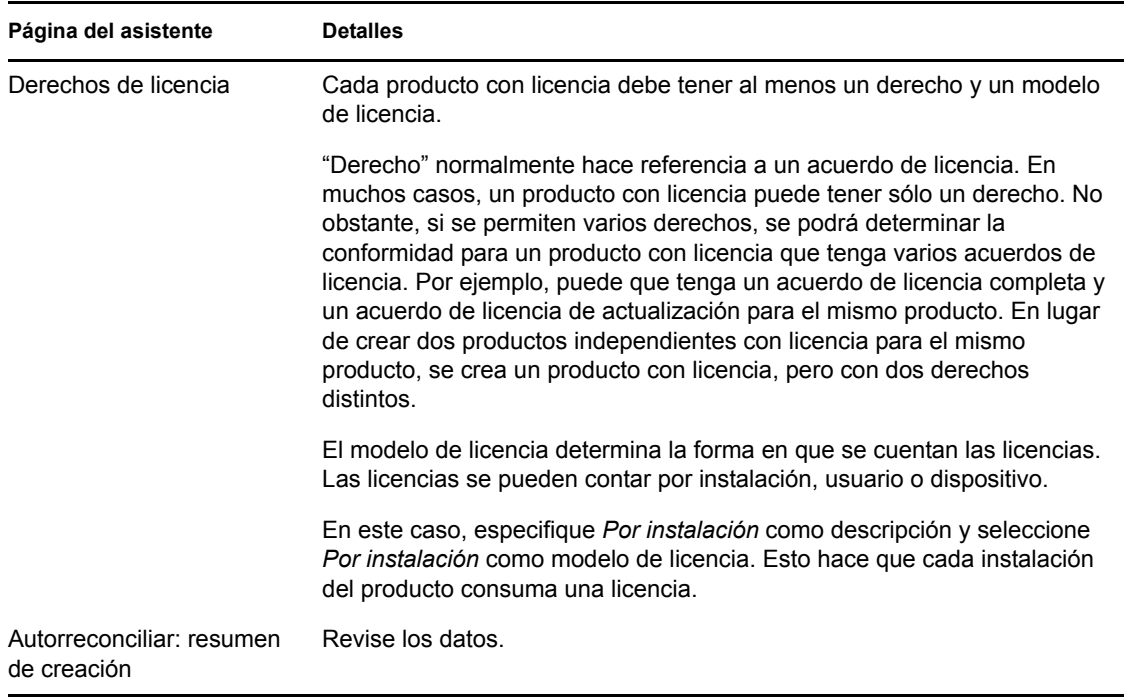

- **4** Si todavía no lo ha hecho, haga clic en *Finalizar* para crear el producto con licencia y añadirlo a la lista Productos con licencia.
- **5** Si el asistente Autorreconciliar no pudo asociar el producto de catálogo con el producto con licencia:
	- **5a** Haga clic en el producto con licencia.
	- **5b** Haga clic en la pestaña *Derechos de licencia.*
	- **5c** En el panel Derechos, haga clic en el derecho.
	- **5d** Haga clic en la pestaña *Prueba de propiedad.*
	- **5e** En el panel Productos de catálogo, haga clic en *Añadir.*
	- **5f** Seleccione el producto de catálogo y haga clic en *Aceptar* para añadirlo al panel Productos del catálogo.

El panel Productos de catálogo muestra la Cantidad de compra del producto de catálogo, que es el número de unidades del producto de catálogo que ha adquirido (según el registro de compra). También se muestra la Cantidad de licencias, que es el número total de licencias incluidas en las unidades adquiridas.

**6** Continúe en la próxima sección, [Visualización de los datos de conformidad](#page-75-0), para obtener información sobre la monitorización de la conformidad.

### <span id="page-75-0"></span>**4.8.5 Visualización de los datos de conformidad**

Existen dos vistas que se pueden utilizar para ver el estado de conformidad de los productos con licencia. Puede acceder a la página Productos con licencia para ver un resumen del estado de conformidad de todos los productos, o bien generar el informe Conformidad del software para obtener información más detallada.

- ["Visualización del informe Estado de conformidad" en la página 76](#page-75-1)
- ["Generación del informe Conformidad del software" en la página 76](#page-75-2)

#### <span id="page-75-1"></span>**Visualización del informe Estado de conformidad**

- **1** En el Centro de control de ZENworks, haga clic en la pestaña *Asset Management* y después en la pestaña *Gestión de licencias.*
- **2** En el panel Gestión de licencias, haga clic en *Productos con licencia* para acceder a la página correspondiente.

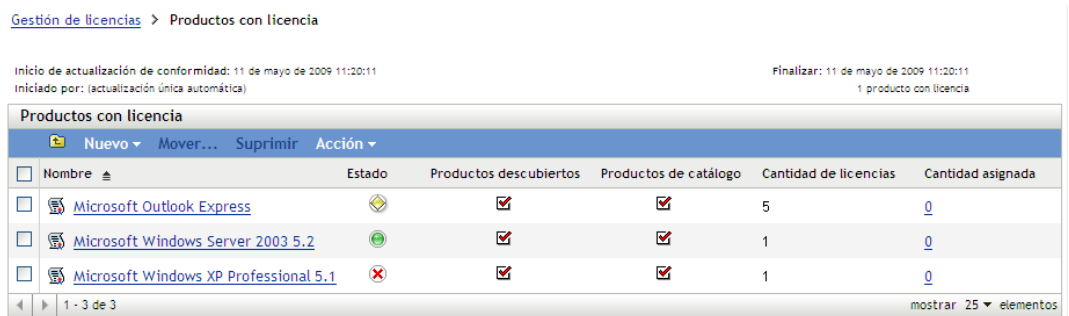

La lista Productos con licencia muestra todos los productos con licencia y el estado de conformidad de cada uno de ellos.

- El producto de software cuenta con las licencias apropiadas. El número de licencias adquiridas coincide con el número de instalaciones.
- El producto se encuentra en un estado de sobreasignación de licencias. El número de licencias adquiridas supera el número de instalaciones.
- El producto se encuentra en un estado de infraasignación de licencias. El número de licencias adquiridas está por debajo del número de instalaciones.

#### <span id="page-75-2"></span>**Generación del informe Conformidad del software**

- **1** En el Centro de control de ZENworks, haga clic en la pestaña *Asset Management* y después en la pestaña *Gestión de licencias.*
- **2** En el panel Gestión de licencias, haga clic en *Informes de gestión de licencias.*

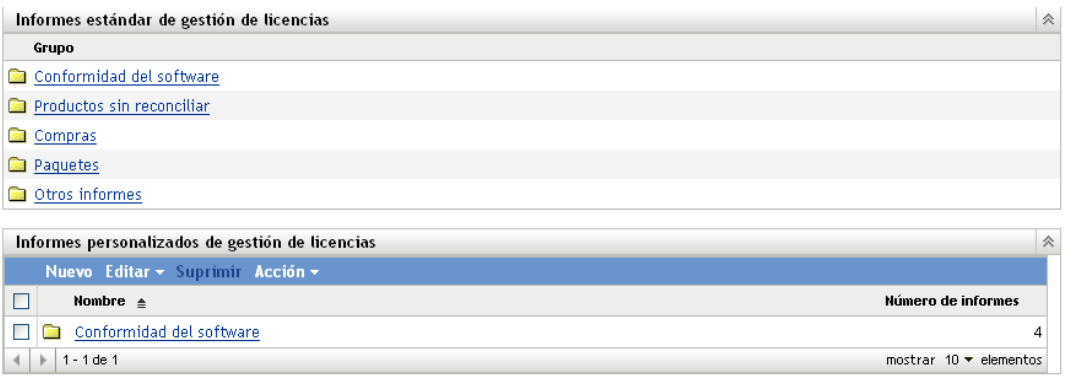

- **3** En el panel Informes estándar de gestión de licencias, haga clic en *Conformidad del software.*
- **4** En el panel Informes, haga clic en *Informe de conformidad.*

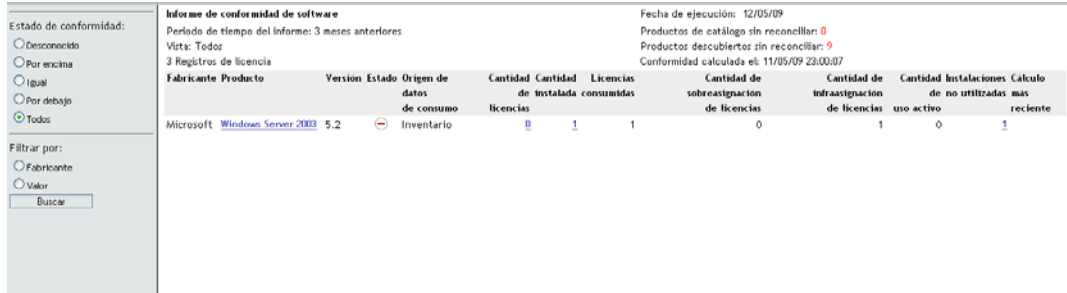

Se mostrará un informe con los datos de conformidad de cada licencia. Estos datos se pueden filtrar según el estado de conformidad, el fabricante y el valor, o bien según criterios demográficos. Continúe hasta *Cantidad de licencias* para ver los detalles de conformidad de un producto con licencia particular. Para obtener información sobre otros informes, consulte la *Referencia sobre ZENworks 10 Asset Management*.

### **4.8.6 Dónde encontrar información adicional**

El escenario descrito en las secciones anteriores muestra sólo una pequeña parte de la función de conformidad de licencia que está disponible en ZENworks Asset Management. Para obtener más información, consulte "Conformidad de licencia" en la *Referencia sobre ZENworks 10 Asset Management*.

## **4.9 Asignación de licencias**

ZENworks Asset Management permite asignar licencias dentro de su organización para realizar un seguimiento de la propiedad y de la distribución de licencias. Se pueden asignar licencias a dispositivos o datos demográficos (sitio, departamento o centro de costes).

Una *asignación de dispositivo* es la asignación de la licencia a un dispositivo específico. El dispositivo puede tener el producto instalado o sin instalar. Suponga que adquiere 10 licencias para el producto A. Puede asignar las licencias a los dispositivos de destino antes incluso de que el producto A esté instalado en los dispositivos.

Una *asignación demográfica* es la asignación de una o varias licencias a un sitio, departamento o centro de costes. Cualquier dispositivo que tenga una asignación demográfica y tenga el producto instalado, muestra una instalación asociada a la asignación. Por ejemplo, puede comprar 15 licencias del producto A y asignarlas al departamento Q. Hay 20 dispositivos asignados al departamento Q. De estos 20 dispositivos, 12 tienen el producto A instalado. El resultado es que la asignación del departamento Q muestra 15 licencias asignadas con 12 instalaciones.

En los siguientes pasos se explica cómo se asignan licencias a los dispositivos. Para obtener información acerca de la asignación de licencias a demografías, consulte "Asignación de licencias" en la *Referencia sobre ZENworks 10 Asset Management*.

- **1** En el Centro de control de ZENworks, haga clic en la pestaña *Gestión de activos.*
- **2** En la página Gestión de licencias, haga clic en *Productos con licencia.*

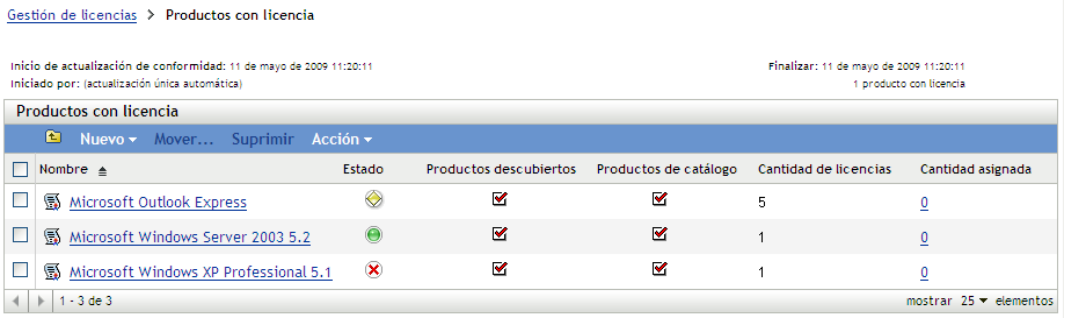

- **3** En la lista Productos con licencia, haga clic en el producto con licencia al que desee asignar licencias.
- **4** Haga clic en la pestaña *Asignaciones de licencia.*

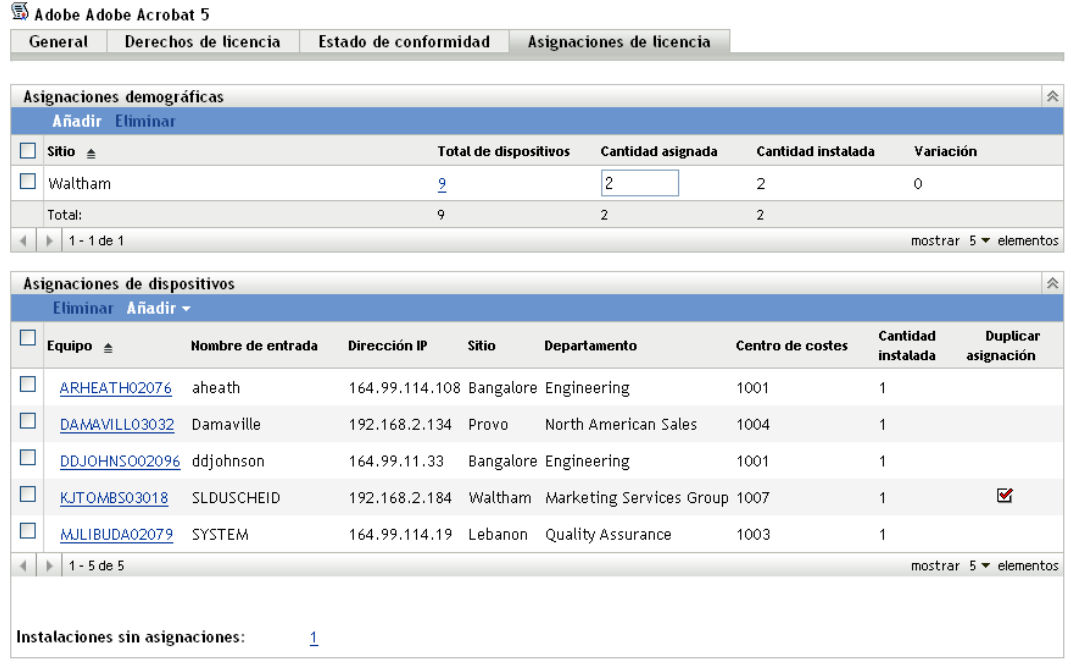

**5** (Opcional) Para ver qué dispositivos tienen el producto instalado pero sin licencia asignada, haga clic en el número *Instalaciones sin asignaciones* en el panel Asignaciones de dispositivos. **6** Haga clic en *Añadir* > *Dispositivos con el producto instalado* si el dispositivo al que desea asignar una licencia tiene el producto instalado.

O bien

Haga clic en *Añadir* > *Cualquier dispositivo* si el dispositivo al que desea asignarle una licencia no tiene el producto instalado.

Se muestra el recuadro de diálogo Buscar dispositivo.

**7** En el campo *Tipo de dispositivo,* seleccione si desea buscar *Dispositivos gestionados, Dispositivos en inventario, Dispositivos gestionados o en inventario, Dispositivos migrados de ZAM* o *Todos.*

Si no está seguro del tipo de dispositivo, seleccione *Todos.*

**8** Para limitar la búsqueda, utilice los filtros para crear los criterios de búsqueda.

Si no crea filtros, se mostrarán todos los dispositivos (o todos los dispositivos con el producto instalado) hasta alcanzar el número máximo de elementos mostrados.

- **9** Especifique el número máximo de dispositivos que desee que muestre la búsqueda.
- **10** Seleccione las columnas que desee mostrar en el recuadro de diálogo de búsqueda. Haga clic mientras pulsa la tecla Control para seleccionar varios campos.
- **11** Haga clic en *Buscar* para mostrar un recuadro de diálogo Seleccionar dispositivo que muestre los resultados de la búsqueda.
- **12** Seleccione los dispositivos a los que desee asignar licencias y haga clic en *Aceptar.*

Para cada asignación se proporciona la información siguiente:

- **Nombre del equipo, Nombre de entrada y Dirección IP:** información estándar acerca del dispositivo; se incluye el nombre de entrada del usuario que había entrado en el momento en que se hizo inventario del dispositivo.
- **Sitio, Departamento, Centro de costes:** datos demográficos acerca del dispositivo. Si uno o varios campos están vacíos, los datos de inventario del dispositivo no incluirán esta información.
- **Cantidad instalada:** el número de instalaciones del producto con licencia en el dispositivo. Normalmente suele ser 1.
- **Duplicar asignación:** muestra una marca de verificación si la instalación del dispositivo también está incluida en una asignación demográfica.
- **Instalaciones sin asignaciones:** muestra el número de instalaciones que no están asignadas a una licencia, ya sea mediante asignación demográfica o de dispositivo. Haga clic en el número para mostrar la lista de instalaciones.

## **4.10 Retirada de dispositivos**

Si retira un dispositivo servidor o estación de trabajo, el dispositivo seleccionado se elimina de la zona de ZENworks. La retirada de un dispositivo no es lo mismo que la supresión de un dispositivo. Al retirar un dispositivo, su GUID se conserva (al suprimir un dispositivo, su GUID también se suprime). Por lo tanto, toda la información de inventario también se conserva y se puede acceder a ella, pero las asignaciones de lotes y directivas se eliminan. Si anula el retiro del dispositivo más adelante, se restauran sus asignaciones. Es posible retirar tanto dispositivos gestionados como dispositivos en inventario.

Para retirar un dispositivo, debe contar con derechos para modificar el dispositivo. Para obtener más información, consulte "Gestión de derechos de administrador" en la *Referencia sobre la administración del sistema ZENworks 10 Configuration Management.*

Para retirar un dispositivo:

**1** En el Centro de control de ZENworks, haga clic en *Dispositivos* > *Gestionados* si desea retirar un dispositivo gestionado.

O bien

Haga clic en *Dispositivos > En inventario* si desea retirar un dispositivo en inventario.

**2** Haga clic en el enlace subrayado que aparece junto a las carpetas *Servidores* o *Estaciones de trabajo* para mostrar la lista de servidores o de estaciones de trabajo del sistema ZENworks.

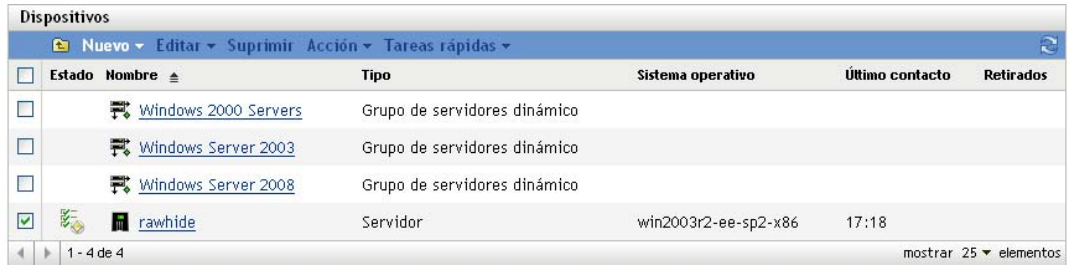

**3** Marque la casilla de verificación que aparece delante del servidor o la estación de trabajo (puede seleccionar varios dispositivos).

Antes de que se pueda retirar un servidor primario de ZENworks, hay que bajarlo de nivel. Para obtener más información, consulte "Cambio de las relaciones padre-hijo de los servidores primarios" en la *Referencia sobre la administración del sistema ZENworks 10 Configuration Management.*

**4** Haga clic en *Acción* > Retirar dispositivo.

O bien

Haga clic en *Acción* > *Anular retiro de dispositivo.*

El icono se muestra en la columna *Estado* de las listas *Servidores* o *Estaciones de trabajo* en el caso de los dispositivos retirados. Puede pasar el puntero del ratón sobre la hora para comprobar la fecha y la hora completas.

# <sup>5</sup>**Distribución de ZENworks Adaptive Agent**

Novell® ZENworks® 10 Configuration Management proporciona distintos métodos que puede utilizar para distribuir ZENworks Adaptive Agent a los dispositivos que desee gestionar. En esta sección se describen dos de los métodos más comunes: la instalación Web y la tarea de distribución desde el Centro de control de ZENworks. Para obtener información sobre los otros métodos, consulte la *Referencia sobre descubrimiento, distribución y retiro de ZENworks 10 Configuration Management.*

Si tiene previsto emplear una tarea de distribución para instalar el agente de Adaptive en los dispositivos, primero deberá utilizar el descubrimiento de red o la importación de archivos para añadir los dispositivos de destino a la zona de gestión. Las primeras dos secciones indicadas a continuación explican cómo utilizar el descubrimiento de red y la importación de archivos. Las siguientes secciones proporcionan instrucciones de instalación y uso relativas a ZENworks Adaptive Agent.

- [Sección 5.1, "Descubrimiento de dispositivos de red", en la página 81](#page-80-0)
- [Sección 5.2, "Importación de dispositivos", en la página 82](#page-81-0)
- [Sección 5.3, "Instalación de ZENworks Adaptive Agent", en la página 84](#page-83-0)
- [Sección 5.4, "Utilización de ZENworks Adaptive Agent", en la página 93](#page-92-0)

**Nota:** Si el dispositivo no cumple los requisitos para la instalación de ZENworks Adaptive Agent (consulte "Requisitos de los dispositivos gestionados" en la *Guía de instalación de ZENworks 10 Configuration Management*), podrá instalar el módulo Sólo inventario para realizar inventarios del dispositivo. Para obtener más información, consulte la *Referencia sobre descubrimiento, distribución y retiro de ZENworks 10 Configuration Management.*

## <span id="page-80-0"></span>**5.1 Descubrimiento de dispositivos de red**

Si desea que un servidor de ZENworks distribuya automáticamente ZENworks Adaptive Agent a los dispositivos, primero deberá añadirlos a la zona de gestión. Para hacerlo, tiene dos opciones: 1) puede utilizar la tecnología de descubrimiento de ZENworks para buscar dispositivos en la red y mostrarlos en el Centro de control de ZENworks, o 2) puede importarlos a partir de un archivo de valores separados por comas (CSV).

En esta sección se explica cómo utilizar la tecnología de descubrimiento. Si desea más información sobre la importación de dispositivos a partir de un archivo CSV, consulte la [Sección 5.2,](#page-81-0)  ["Importación de dispositivos", en la página 82](#page-81-0).

Se pueden llevar a cabo dos tipos de descubrimientos:

- **Descubrimiento de IP:** permite especificar un rango de direcciones IP. Por defecto, se utilizan siete tecnologías de descubrimiento: WMI, WinAPI, Dirección MAC, ZENworks, SNMP, SSH y NMAP. Cada tecnología de descubrimiento devuelve distintos niveles de información (la versión del SO, el nombre DNS, etc) sobre el dispositivo descubierto.
- **Descubrimiento de LDAP:** permite especificar un contexto de directorio LDAP para buscar todos los objetos de dispositivo (estaciones de trabajo, servidores, etc.). Los objetos de dispositivos que se encuentran reciben peticiones de atributos conocidos (dnsHostName, OperatingSystem, wmNameDNS, wmNameOS, etc.) para intentar determinar la versión del sistema operativo y el nombre de DNS del dispositivo.

Para llevar a cabo ambos tipos de descubrimientos, se debe crear una tarea de descubrimiento. La tarea de descubrimiento permite identificar el origen (rango de direcciones IP o directorio LDAP) que desea buscar, especificar las credenciales necesarias para recuperar información de los dispositivos descubiertos, programar la fecha y la hora a la que se desea iniciar el descubrimiento y seleccionar el servidor de ZENworks que desea que realice el descubrimiento. Para obtener más información sobre cómo crear las tareas de descubrimiento, consulte la *Referencia sobre descubrimiento, distribución y retiro de ZENworks 10 Configuration Management.*

## <span id="page-81-0"></span>**5.2 Importación de dispositivos**

Si desea que un servidor de ZENworks distribuya automáticamente ZENworks Adaptive Agent a los dispositivos, primero deberá identificarlos en la zona de gestión. Para hacerlo, tiene dos opciones: 1) puede importarlos a partir de un archivo de valores separados por comas (CSV), o 2) puede utilizar la tecnología de descubrimiento de ZENworks para buscar dispositivos en la red y mostrarlos en el Centro de control de ZENworks.

En esta sección se explica cómo importar dispositivos a partir de un archivo CSV. Si desea obtener más información sobre el uso de la tecnología de descubrimiento, consulte [Sección 5.1,](#page-80-0)  ["Descubrimiento de dispositivos de red", en la página 81](#page-80-0).

Cuando se importa información de un archivo CSV, los campos de ese archivo se asignan a los campos de la base de datos de ZENworks. Como mínimo, el archivo CSV debe incluir el nombre DNS o la dirección IP de cada dispositivo que se desee importar.

Para importar dispositivos desde un archivo CSV:

**1** En el Centro de control de ZENworks, haga clic en la pestaña *Distribución.*

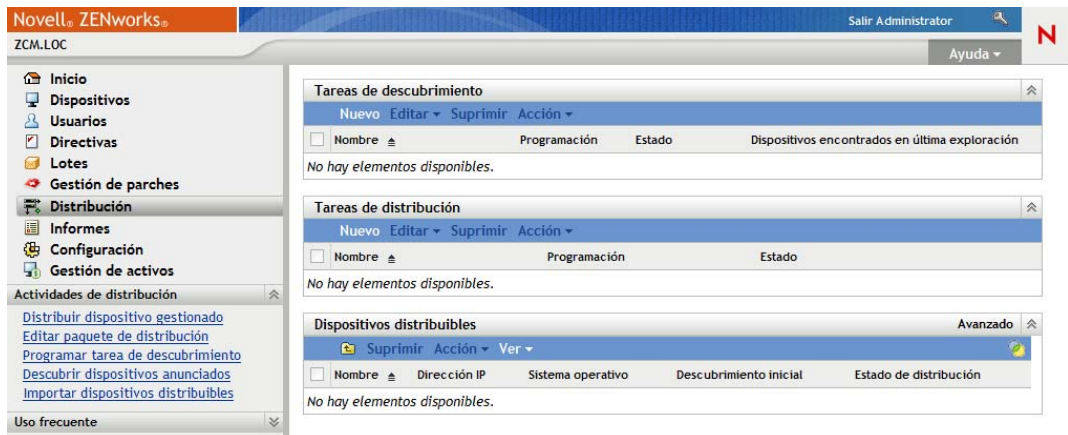

**2** En la lista *Actividades de distribución* del panel de navegación izquierdo, haga clic en *Importar dispositivos distribuibles* para lanzar el asistente Importar dispositivos a partir de archivo CSV.

Distribución > Importar dispositivos a partir de archivo CSV

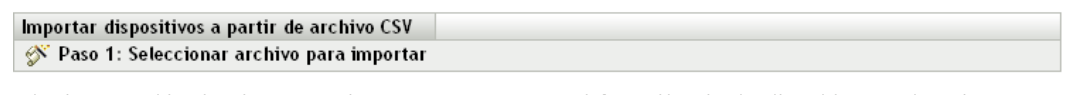

Seleccione un archivo de valores separados por comas que contenga información sobre los dispositivos que desea importar

Archivo CSV

- Examinar...
- **3** Complete los campos del asistente con la información de la tabla siguiente.

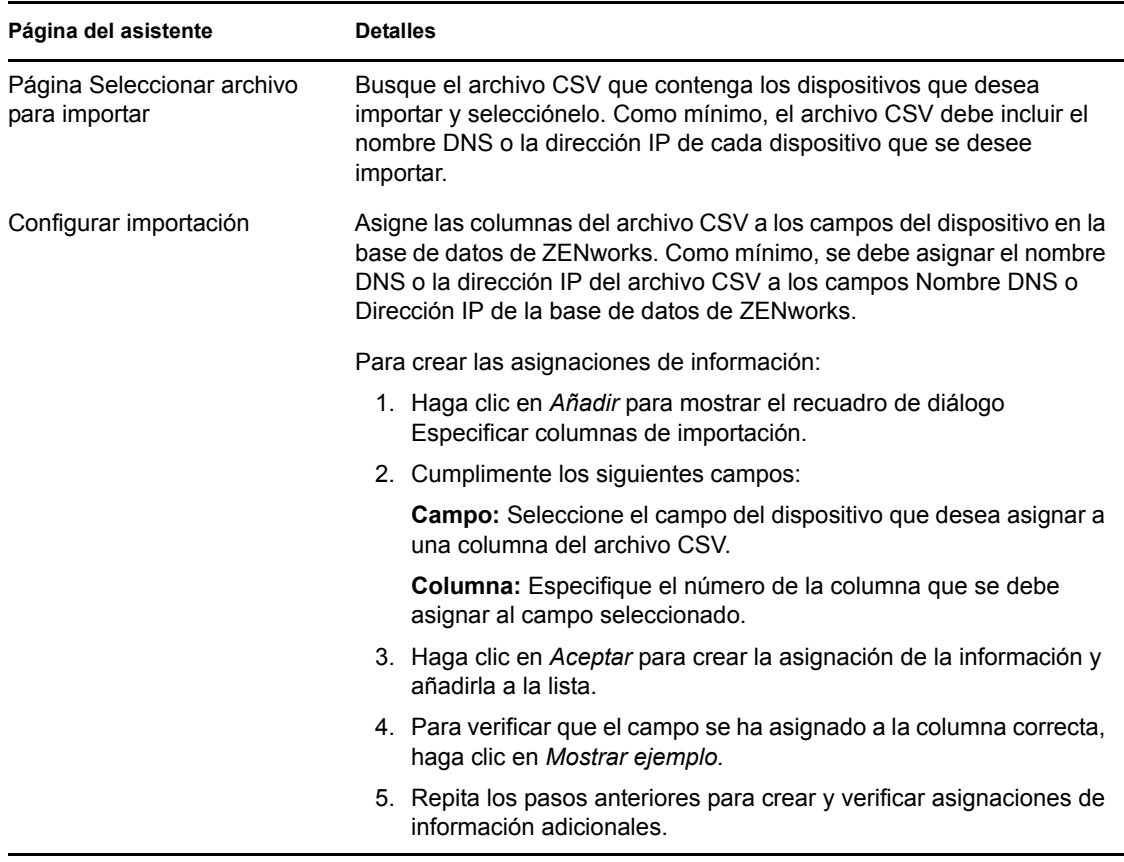

Cuando complete el asistente, los dispositivos se añadirán a la lista del panel Dispositivos distribuibles.

## <span id="page-83-0"></span>**5.3 Instalación de ZENworks Adaptive Agent**

En las siguientes secciones se proporcionan instrucciones para utilizar la instalación Web o una tarea de distribución del Centro de control de ZENworks para instalar ZENworks Adaptive Agent en un dispositivo.

- [Sección 5.3.1, "Instalación manual", en la página 84](#page-83-1)
- [Sección 5.3.2, "Distribución del agente a un dispositivo Linux", en la página 86](#page-85-0)
- [Sección 5.3.3, "Tarea de distribución del Centro de control de ZENworks", en la página 87](#page-86-0)

#### <span id="page-83-1"></span>**5.3.1 Instalación manual**

- **1** Asegúrese de que el dispositivo cumple los requisitos necesarios (consulte "Requisitos de los dispositivos gestionados" en la *Guía de instalación de ZENworks 10 Configuration Management*).
- **2** En el dispositivo de destino, abra la siguiente dirección en un navegador Web:

https://*servidor*/zenworks-setup

donde *servidor* es el nombre DNS o la dirección IP de un servidor de ZENworks.

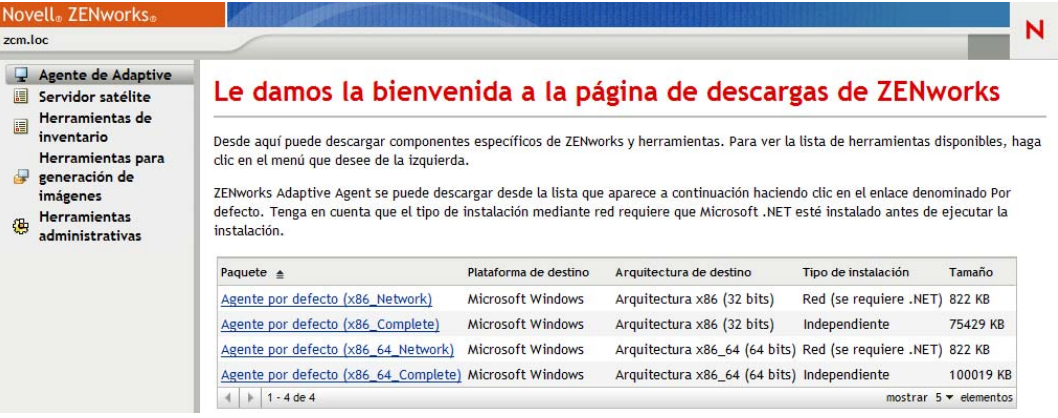

El navegador Web muestra una lista de los paquetes de distribución para el agente de Adaptive. Existen dos tipos de paquetes para cada arquitectura (32 y 64 bits):

**Red:** el paquete de red sólo descarga e instala el preagente en el dispositivo de destino; a continuación el preagente descarga e instala ZENworks Adaptive Agent desde el servidor de ZENworks.

**Independiente:** el paquete independiente descarga el preagente y el agente de Adaptive en el dispositivo de destino; a continuación el preagente instala el agente de Adaptive desde el dispositivo local. El paquete independiente resulta útil cuando se necesita instalar ZENworks Adaptive Agent en un dispositivo que está desconectado de la red en ese momento. Puede guardar el paquete en un medio extraíble (CD, dispositivo de memoria USB, etc.) y hacer que el dispositivo independiente ejecute el paquete desde el medio. El agente de Adaptive se instala en el dispositivo, pero no se produce ningún registro ni gestión hasta que el dispositivo no se conecta a la red.

- **3** Haga clic en el nombre del paquete de distribución que desea utilizar; guarde el paquete en la unidad local del dispositivo o ejecútelo desde el servidor de ZENworks.
- **4** Si ha descargado el paquete, láncelo en el dispositivo.

Para obtener información acerca de las opciones que puede utilizar con el paquete al lanzarlo desde la línea de comandos, consulte "Distribución manual del agente" en la *Referencia sobre descubrimiento, distribución y retiro de ZENworks 10 Configuration Management.*

- **5** Cuando finalice la instalación, se mostrará un mensaje que le preguntará si desea rearrancar. Seleccione una de las siguientes opciones:
	- No haga nada para que el rearranque automático se produzca cuando transcurran 5 minutos.
	- Haga clic en *Cancelar.* Deberá reiniciar posteriormente.
	- Haga clic en *Aceptar* para rearrancar inmediatamente.

Cuando el dispositivo rearranque, se registrará en la zona de gestión y se colocará un icono de ZENworks en el área de notificación (bandeja del sistema).

En el Centro de control de ZENworks, el dispositivo se mostrará en la estructura de carpetas \Servidores o en la estructura de carpetas \Estaciones de trabajo de la página Dispositivos.

**6** Pase a la [Sección 5.4, "Utilización de ZENworks Adaptive Agent", en la página 93](#page-92-0) para obtener información acerca de la entrada a la sesión y la utilización del agente de Adaptive en un dispositivo.

### <span id="page-85-0"></span>**5.3.2 Distribución del agente a un dispositivo Linux**

Para poder usar un dispositivo Linux como satélite de ZENworks, debe instalar el paquete Linux Adaptive Agent en el dispositivo y configurarlo como satélite. Para obtener más información sobre cómo configurar el dispositivo como satélite, consulte el apartado "Satélites" en la *Referencia sobre administración del sistema ZENworks 10 Configuration Management.*

Para distribuir el paquete de Linux Adaptive Agent a un dispositivo Linux:

- **1** Asegúrese de que el dispositivo cumple los requisitos necesarios (consulte "Requisitos del satélite" en la *Guía de instalación de ZENworks 10 Configuration Management*).
- **2** En el dispositivo de destino, abra la siguiente dirección en un navegador Web:

https://*servidor*/zenworks-setup

donde *servidor* es el nombre DNS o la dirección IP de un servidor de ZENworks.

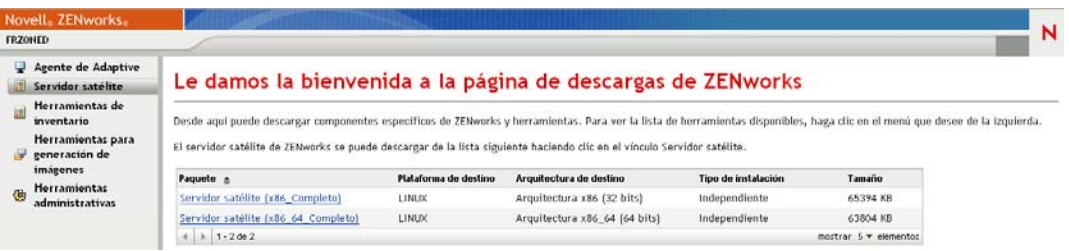

Está disponible un paquete independiente para cada arquitectura (32 y 64 bits).

- **3** Haga clic en la pestaña *Servidor satélite.*
- <span id="page-85-2"></span>**4** Haga clic en el nombre del paquete de distribución que desee utilizar, guarde el paquete en la unidad local del dispositivo y, a continuación, otorgue permisos para que se pueda ejecutar el archivo mediante el comando chmod 755 *nombre\_de\_archivo*.

Para obtener más información acerca de las opciones que puede utilizar con el paquete, consulte ["Opciones de paquete" en la página 86.](#page-85-1)

**5** En la ventana de terminal, acceda al directorio donde haya descargado el paquete y ejecútelo en el dispositivo mediante el comando ./*nombre\_de\_archivo*, donde *nombre\_de\_archivo* corresponde al nombre del paquete que haya descargado en el [Paso 4.](#page-85-2)

En el Centro de control de ZENworks, el dispositivo se mostrará en la estructura de carpetas \Servidores o en la estructura de carpetas \Estación de trabajo de la página Dispositivos.

Cuando termine la instalación, y si el dispositivo está conectado a la red, el daemon de gestión de ZENworks del agente se registrará automáticamente en la zona de gestión.

Puede ejecutar los comandos de forma local en el dispositivo mediante la utilidad de línea de comandos zac. Si el agente se ha instalado en un dispositivo Linux mediante una sesión de xsession o ssh, deberá ejecutar la utilidad zac introduciendo el comando /opt/novell/zenworks/bin/zac. Sin embargo, cuando vuelva a entrar a la sesión, podrá ejecutar la utilidad zac directamente desde la línea de comandos sin necesidad de introducir la vía completa.

#### <span id="page-85-1"></span>**Opciones de paquete**

Puede usar las opciones que se indican a continuación a la hora de ejecutar un paquete de distribución desde la línea de comandos. La sintaxis es la siguiente:

nombre del paquete *opción1 opción2 ...*

#### Por ejemplo:

```
SatelliteServer.bin -k claveregistro1
```
**-d** *vía\_destino***:** extrae los archivos en la vía de destino especificada. La vía por defecto es c:\opt\novell\zenworks\stage.

**-h:** muestra información de ayuda.

**-k:** la clave de registro utilizada para registrar el dispositivo en la zona de gestión.

**-l:** únicamente muestra el contenido del paquete. No extrae el paquete ni ejecuta la instalación.

**-n:** extrae el paquete pero no ejecuta la instalación.

**-v:** activa el registro de pantalla detallado.

Además de las opciones indicadas, hay dos opciones BUILDTIME adicionales (-f *archivo* y -o *archivo\_salida*) que se usan para crear paquetes. Estas opciones sólo se deben usar bajo la supervisión de la asistencia técnica Novell.

#### <span id="page-86-0"></span>**5.3.3 Tarea de distribución del Centro de control de ZENworks**

Para instalar el agente de Adaptive mediante una tarea de distribución, el dispositivo de destino debe mostrarse en el Centro de control de ZENworks. Esto significa que debe haber completado la [Sección 5.1, "Descubrimiento de dispositivos de red", en la página 81](#page-80-0) o la [Sección 5.2,](#page-81-0)  ["Importación de dispositivos", en la página 82](#page-81-0).

Para crear una tarea de distribución:

**1** En el Centro de control de ZENworks, haga clic en la pestaña *Distribución.*

En el panel Dispositivos distribuibles se muestran todos los dispositivos (importados o descubiertos) a los que se puede distribuir el agente de Adaptive.

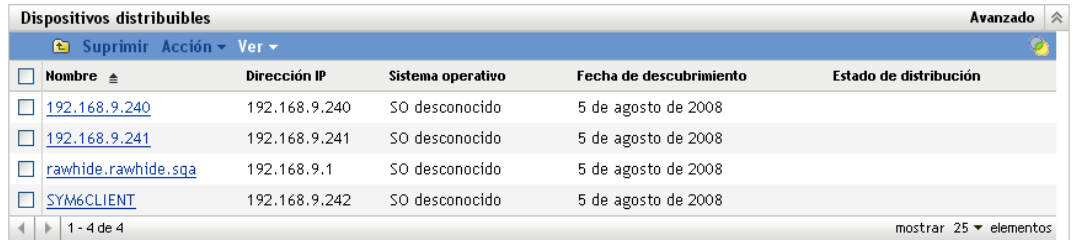

**2** En el panel Tareas de distribución, haga clic en *Nuevo* para lanzar el Asistente de distribución de dispositivos.

#### Distribución > Asistente de distribución de dispositivos

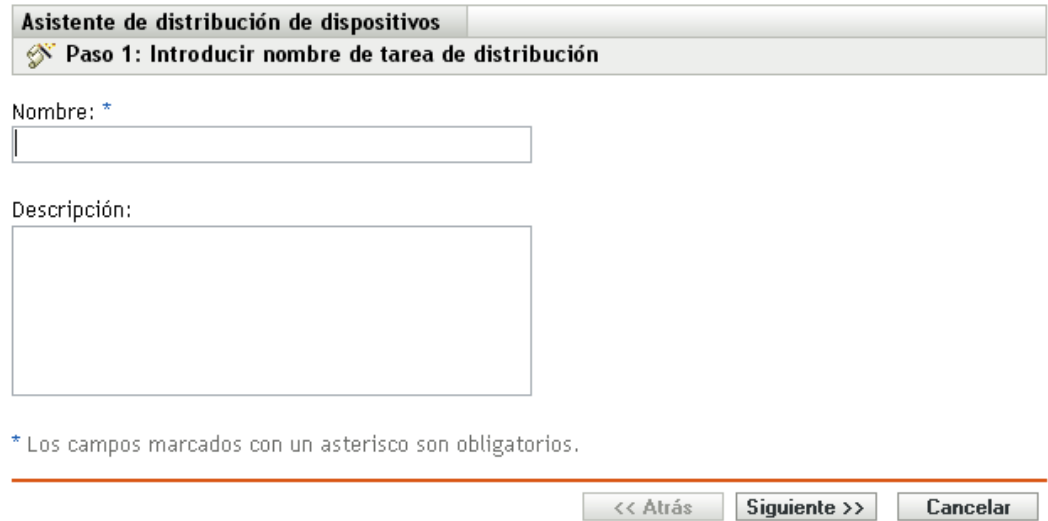

**3** Complete los campos del asistente con la información de la tabla siguiente.

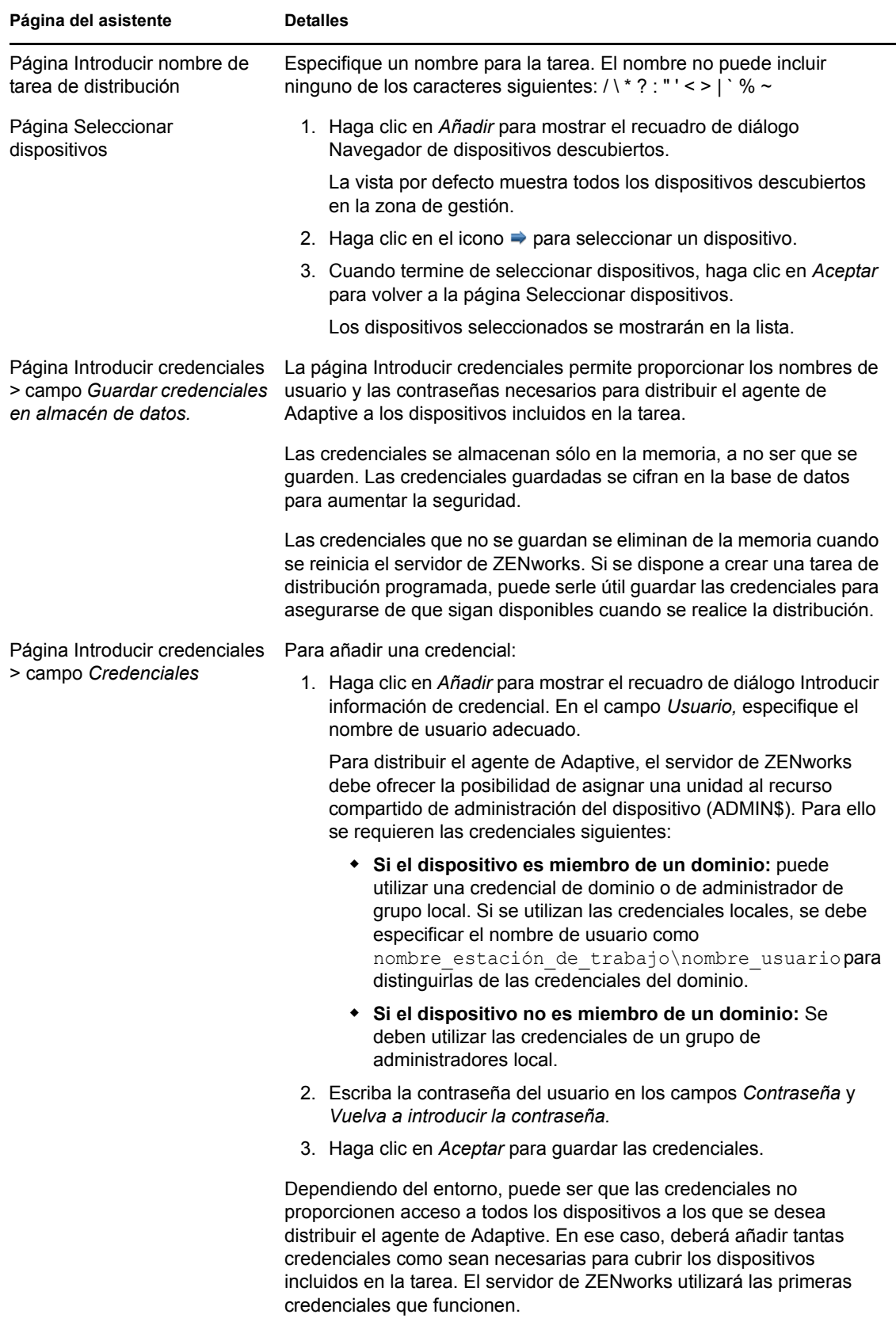

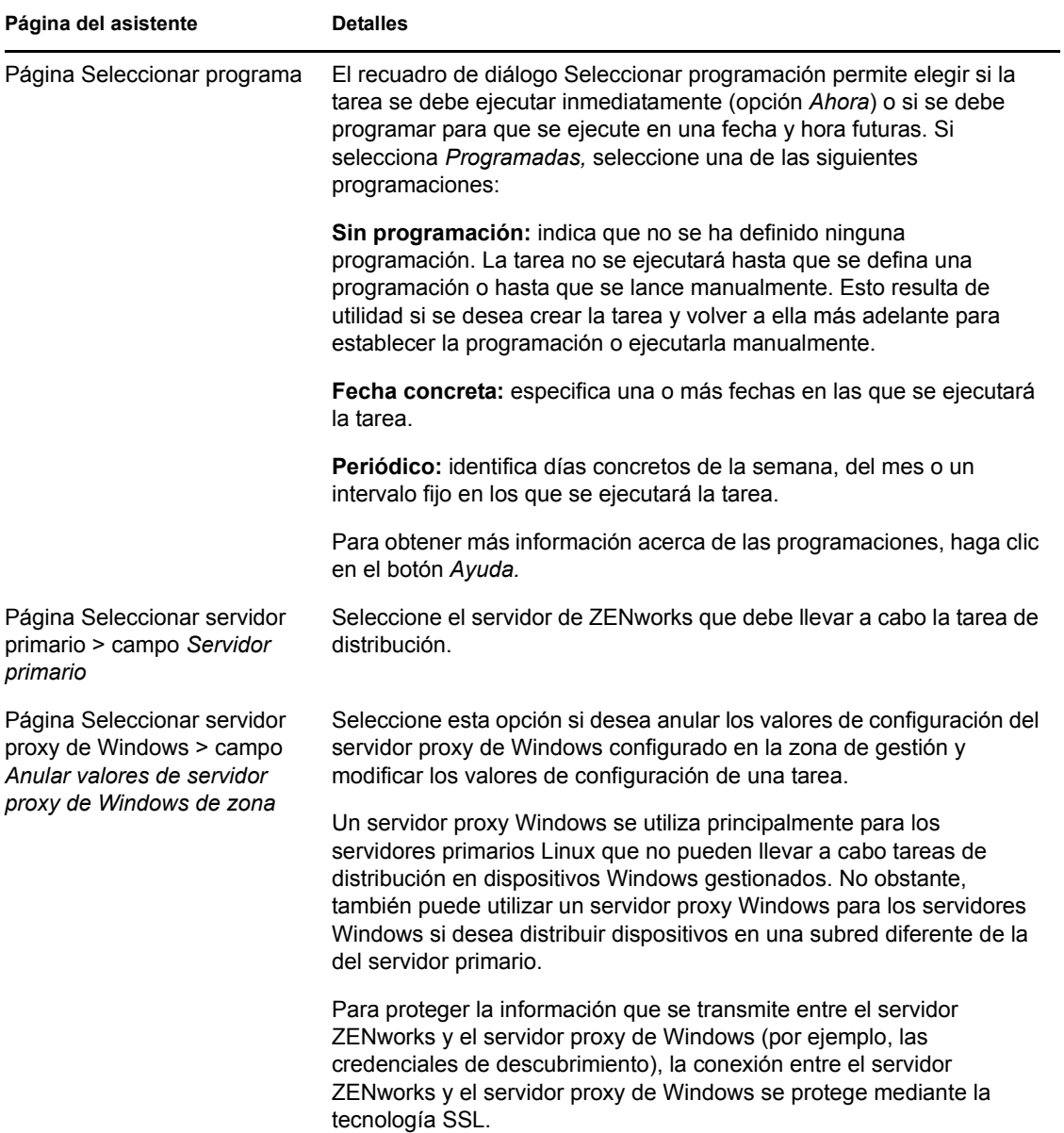

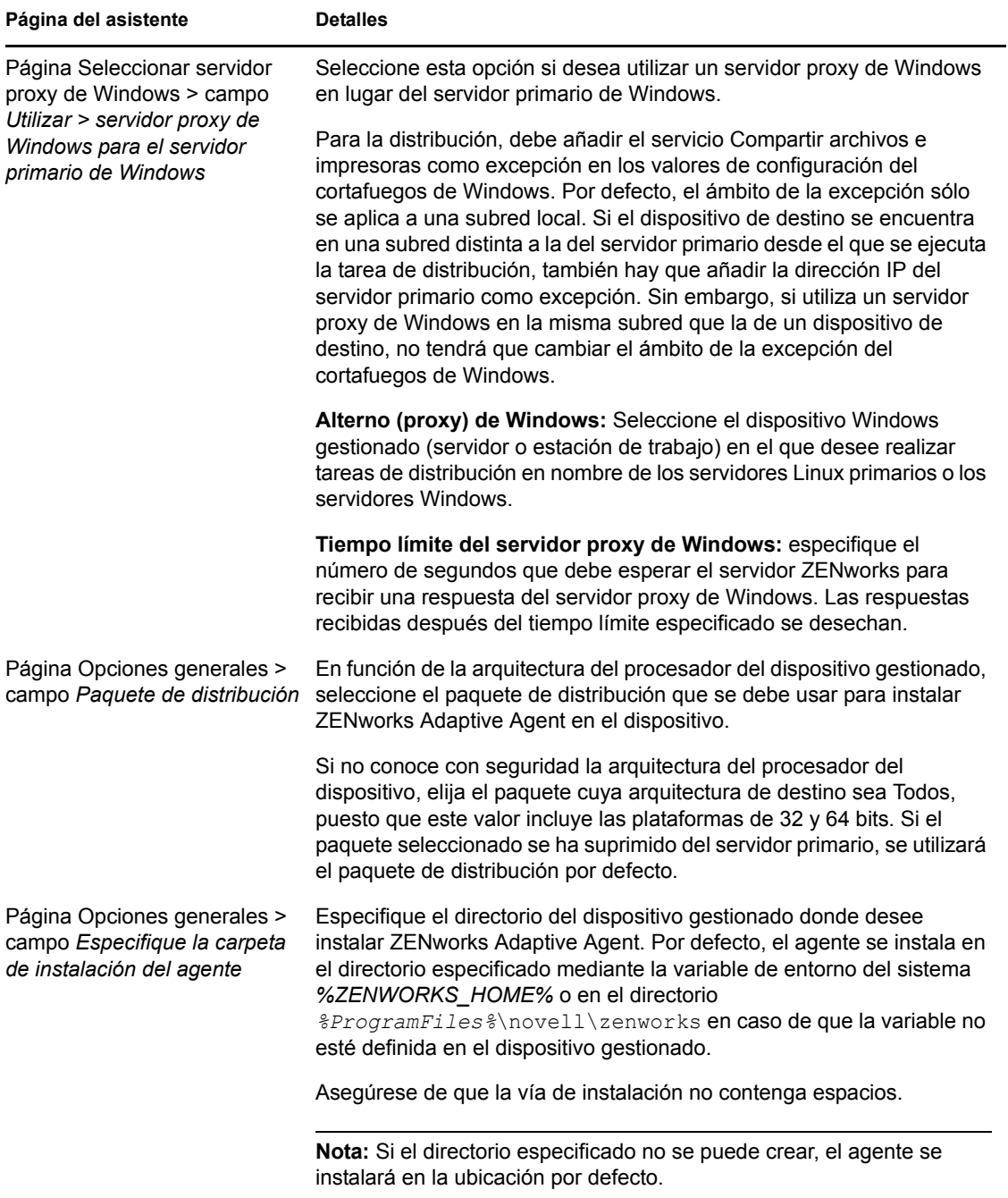

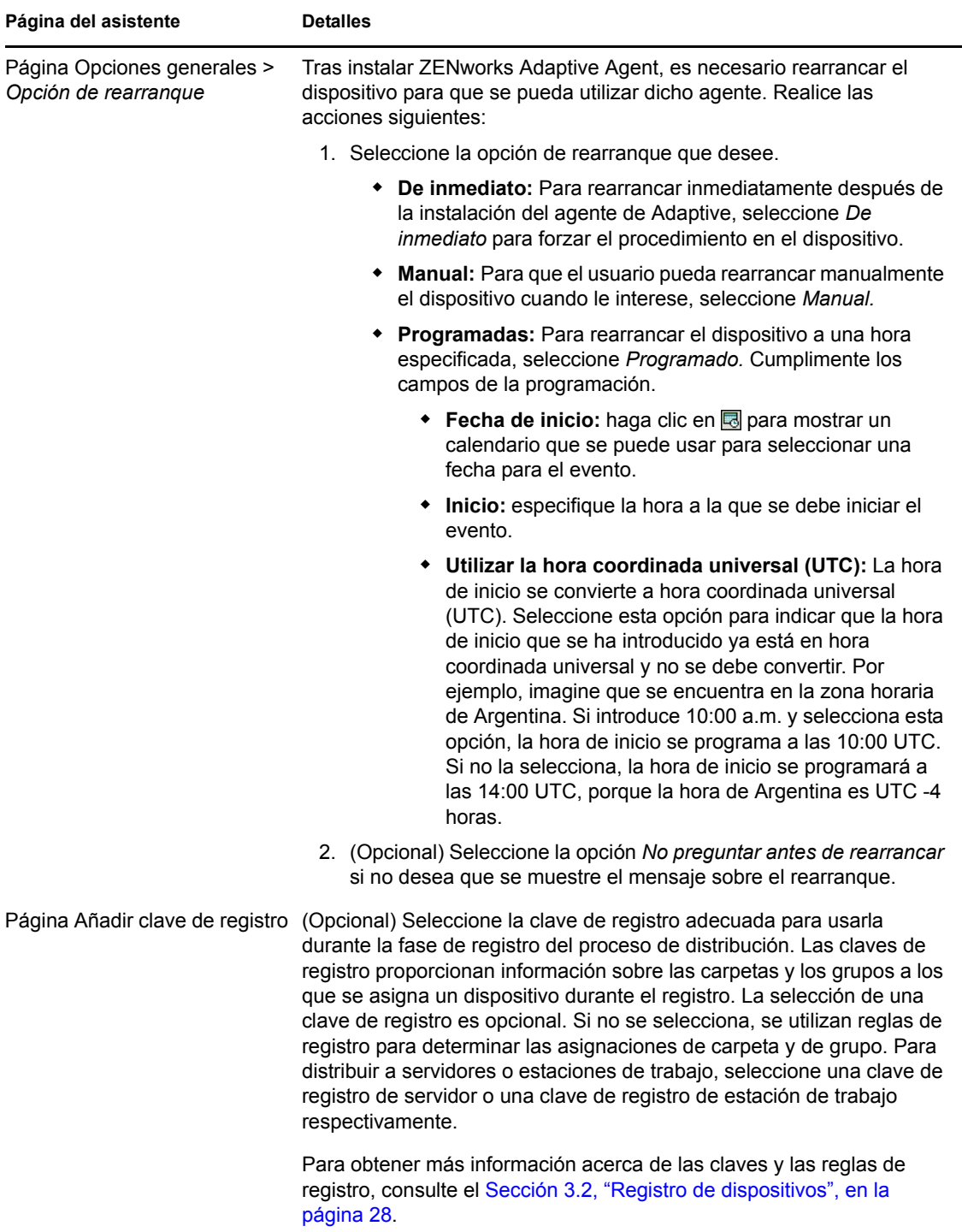

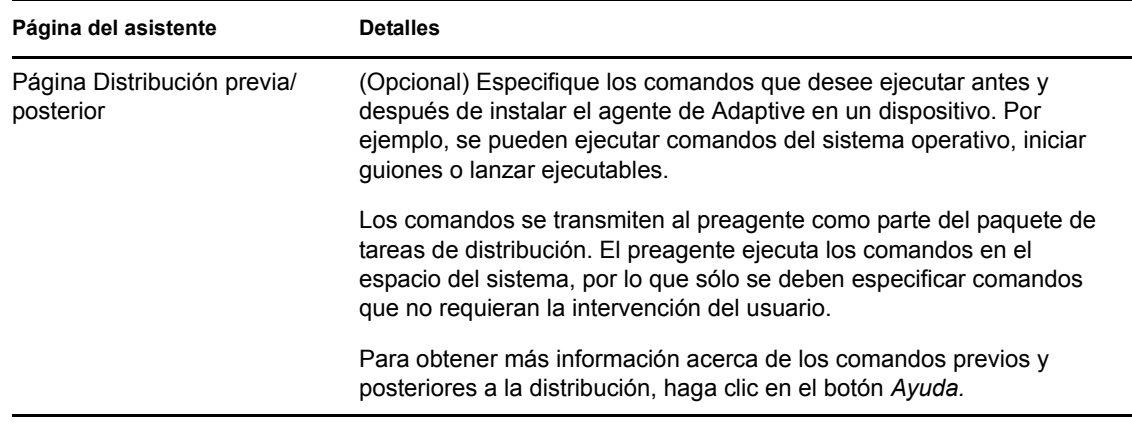

**4** Pase a la siguiente sección, [Utilización de ZENworks Adaptive Agent,](#page-92-0) para obtener información acerca de cómo entrar a la sesión y utilizar el agente de Adaptive.

También puede utilizar el comando deployment-task-create de la utilidad zman para crear una tarea de distribución. Para obtener más información, consulte "Comandos de distribución" en la *Referencia sobre las utilidades de línea de comandos de ZENworks 10 Configuration Management.*

## <span id="page-92-0"></span>**5.4 Utilización de ZENworks Adaptive Agent**

En las siguientes secciones se proporciona información que le ayudará a entrar a la sesión y utilizar ZENworks Adaptive Agent:

- [Sección 5.4.1, "Entrada a la sesión en la zona de gestión", en la página 93](#page-92-1)
- [Sección 5.4.2, "Navegación por las vistas del agente de Adaptive", en la página 94](#page-93-0)
- [Sección 5.4.3, "Habilitación e inhabilitación de los módulos del agente de Adaptive", en la](#page-97-0)  [página 98](#page-97-0)
- [Sección 5.4.4, "Subida de nivel de un dispositivo gestionado a satélite", en la página 100](#page-99-0)

### <span id="page-92-1"></span>**5.4.1 Entrada a la sesión en la zona de gestión**

Cuando un dispositivo gestionado arranca su sistema operativo, se inicia el agente de Adaptive y todos los lotes y las directivas que se hayan asignado al dispositivo están disponibles. Para que estén disponibles los lotes y las directivas que se hayan asignado a un usuario, el usuario debe entrar a la sesión en la zona de gestión.

El agente de Adaptive se integra con el cliente de entrada a la sesión de Windows o de Novell para proporcionar una única entrada a la sesión a los usuarios. Cuando los usuarios introducen sus credenciales de eDirectory o Active Directory en el cliente de Windows o Novell, entran a la sesión en la zona de gestión si las credenciales coinciden con las de un origen de usuarios de ZENworks. De lo contrario, se muestra una pantalla de entrada a la sesión del agente de Adaptive que solicita al usuario las credenciales correctas.

Por ejemplo, supongamos que un usuario tiene cuentas en dos árboles de eDirectory: Árbol1 y Árbol2. Árbol1 se define como un origen de usuarios en la zona de gestión, pero Árbol2 no. Si el usuario entra a la sesión en Árbol1, entra a la sesión automáticamente en la zona de gestión. No obstante, si el usuario entra a la sesión en Árbol2, se muestra la pantalla de entrada a la sesión del agente de Adaptive, que solicita al usuario las credenciales de Árbol1.

### <span id="page-93-0"></span>**5.4.2 Navegación por las vistas del agente de Adaptive**

El agente de Adaptive proporciona las siguientes tres vistas:

- ["ZENworks Window" en la página 94](#page-93-1)
- ["ZENworks Explorer" en la página 95](#page-94-0)
- ["ZENworks Icon" en la página 96](#page-95-0)

#### <span id="page-93-1"></span>**ZENworks Window**

ZENworks Window es una ventana independiente que proporciona acceso a los lotes. La ventana se lanza desde el menú Inicio ( *menú Inicio* > *Programas* > *Novell ZENworks* > *ventana ZENworks*).

*Figura 5-1 Ventana de ZENworks*

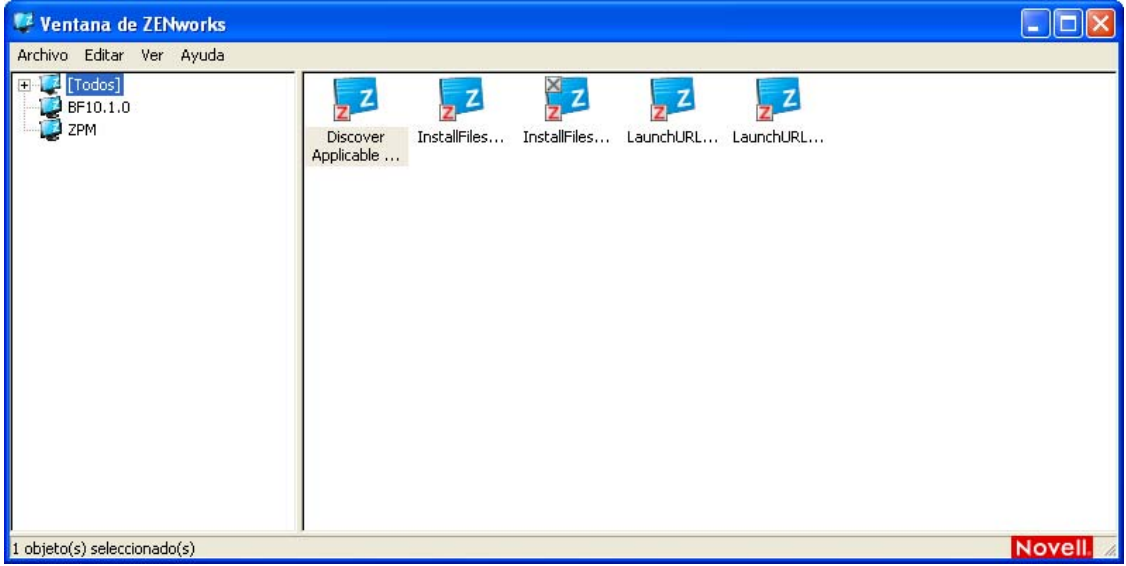

El panel izquierdo de la ventana de ZENworks muestra lo siguiente:

- **Carpeta [Todas]:** contiene todos los lotes que se han distribuido al usuario, independientemente de la carpeta en la que estén ubicados.
- **Carpeta ZENworks:** contiene todos los lotes que no se han asignado a una carpeta distinta. La carpeta de ZENworks es la carpeta por defecto de los lotes. No obstante, el administrador puede crear carpetas adicionales para organizar los lotes, o incluso cambiar el nombre de esta carpeta.

Cuando se selecciona una carpeta en el panel izquierdo, en el panel derecho se muestran los lotes que contiene. Puede:

- Instalar un lote o lanzar una aplicación que ya esté instalada.
- Ver las propiedades de un lote. Las propiedades incluyen una descripción del lote, información acerca de las personas que pueden proporcionar ayuda relacionada con el lote, las horas en las que se puede utilizar y los requisitos del sistema establecidos para el lote.
- Reparar una aplicación instalada.
- Desinstalar una aplicación. Esta función es sólo para administradores y puede que no esté habilitada.

#### <span id="page-94-0"></span>**ZENworks Explorer**

ZENworks Explorer es una extensión del Explorador de Windows que permite mostrar los lotes en el Explorador de Windows, en el escritorio, en el menú Inicio, en la barra de inicio rápido y en el área de notificación (bandeja del sistema). El siguiente gráfico muestra lotes en el Explorador de Windows.

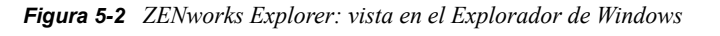

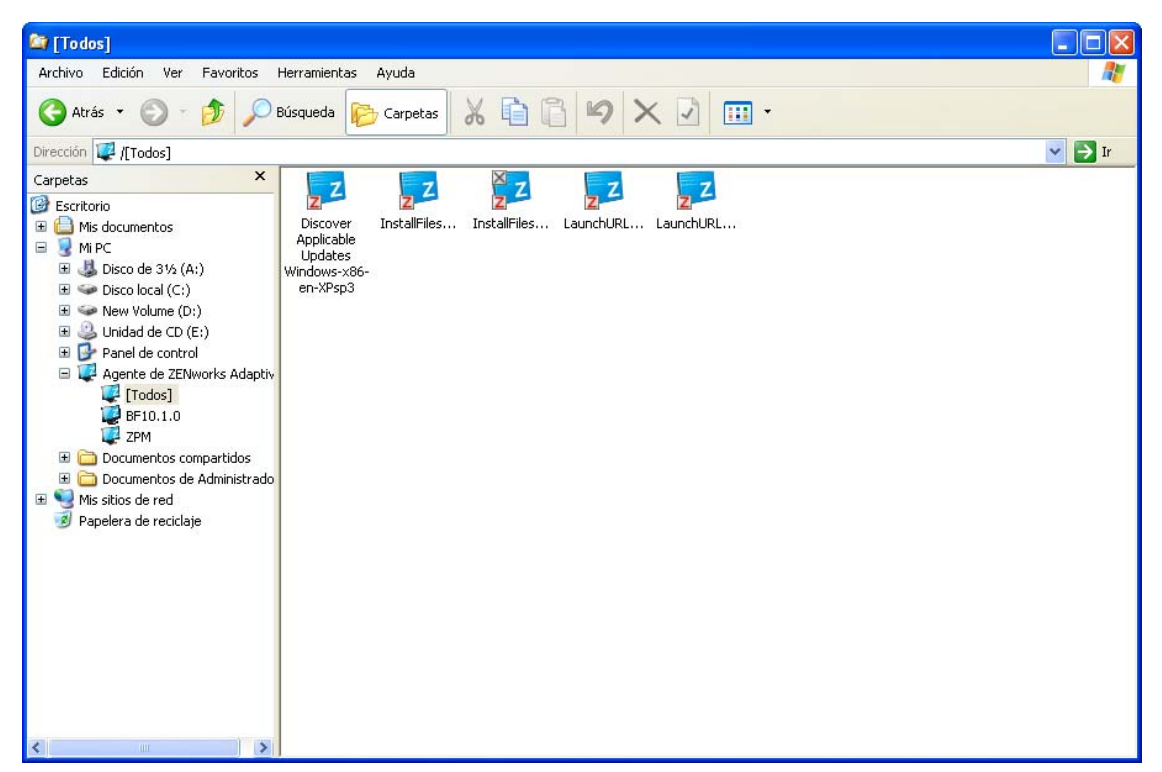

El siguiente gráfico muestra lotes en el escritorio.

*Figura 5-3 ZENworks Explorer: vista en el escritorio de Windows*

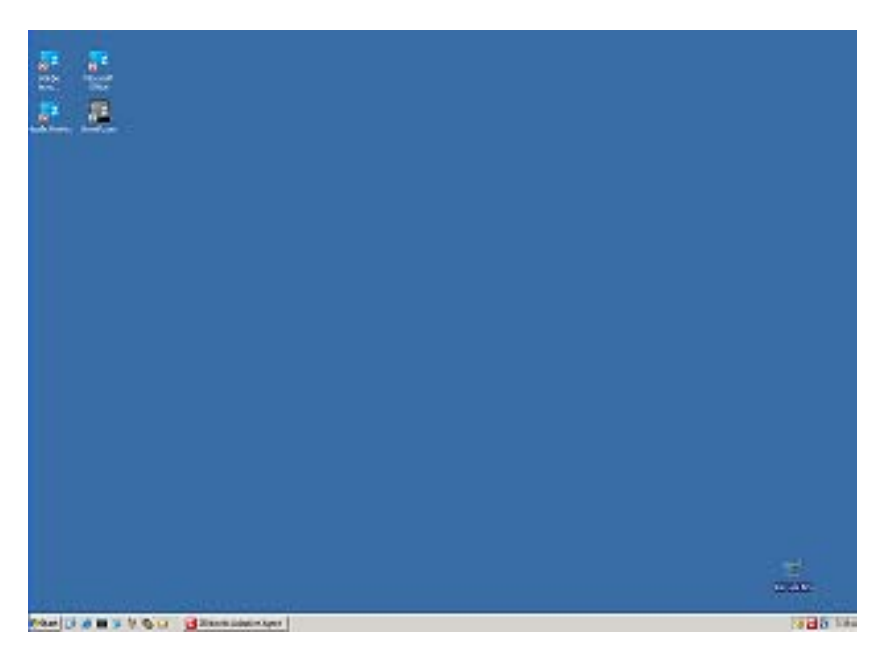

En ZENworks Explorer es posible efectuar las mismas tareas que en la ventana de ZENworks.

#### <span id="page-95-0"></span>**ZENworks Icon**

ZENworks Icon se encuentra en el área de notificación de Windows (bandeja del sistema). Se puede hacer doble clic en el icono para mostrar las propiedades de ZENworks Adaptive Agent.

*Figura 5-4 Propiedades de ZENworks Adaptive Agent*

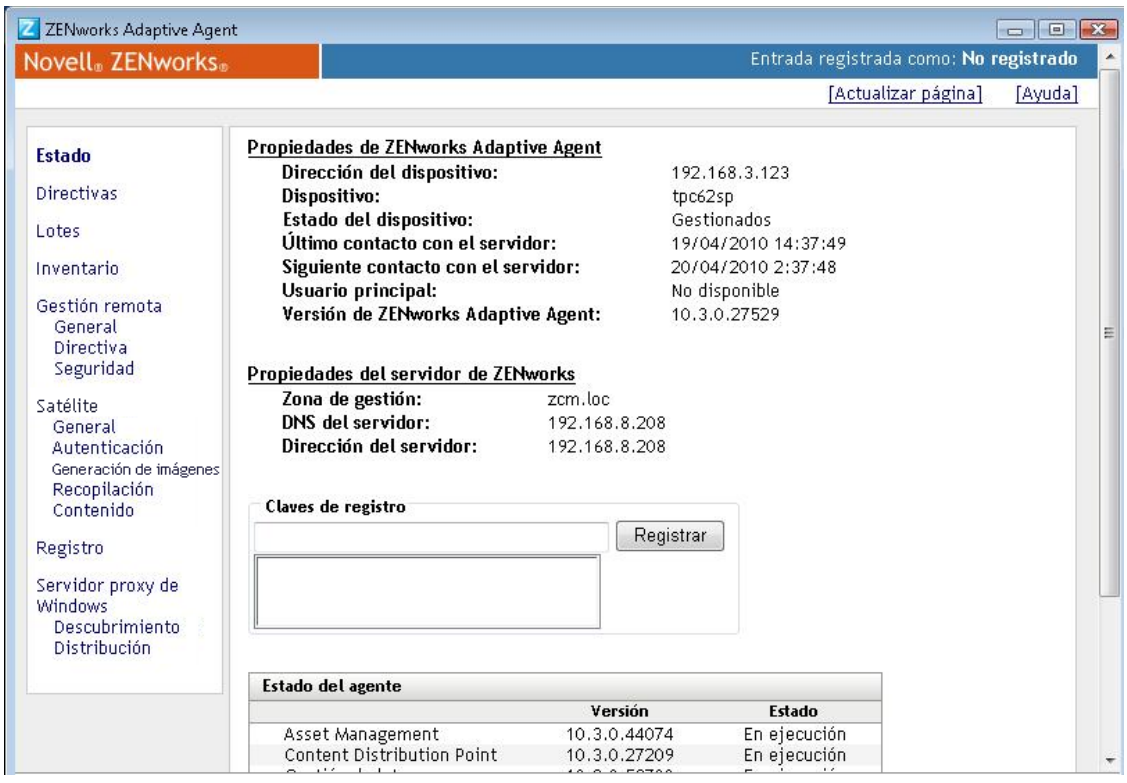

El panel de navegación izquierdo de la ventana de propiedades contiene enlaces al estado del agente de Adaptive y cada uno de sus módulos:

- **Estado:** proporciona información diversa, como la última vez que el agente contactó con un servidor de ZENworks y si los módulos del agente se están ejecutando o no.
- **Directivas:** muestra las directivas asignadas al dispositivo y al usuario que ha entrado a la sesión. También muestra si la directiva está en vigor.
- **Lotes:** muestra los lotes asignados al dispositivo y al usuario que ha entrado a la sesión. También muestra el estado de la instalación actual de cada lote (disponible, descargando, instalando, etc.) y si el lote está en vigor (el dispositivo cumple los requisitos para su distribución).
- **Inventario:** muestra la información de inventario del dispositivo. Se pueden consultar detalles del hardware, como el fabricante y el modelo de los discos duros, las unidades de disco o la tarjeta de vídeo. También se pueden ver detalles del software, como los hot fix y los parches de Windows instalados o los números de versión y la ubicación de los productos de software instalados.
- **Gestión remota:** muestra información acerca de los operadores remotos conectados actualmente y los valores de configuración de la directiva de gestión remota que están en vigor en el dispositivo. También permite iniciar una sesión de gestión y controlar los valores de configuración de seguridad de la sesión.
- **Satélite:** muestra información acerca de la función de satélite de un dispositivo que se utiliza como satélite. Las funciones de satélite incluyen: recopilación, contenido y generación de imágenes.

El módulo se muestra sólo si el administrador de ZENworks ha utilizado el dispositivo como satélite.

- **Registro:** muestra información acerca del archivo de registro del agente de Adaptive, como la ubicación del archivo de registro, el servidor de ZENworks en el que se cargará el archivo de registro del agente y la siguiente ocasión en que está programada la carga del registro. También permite determinar el nivel de gravedad de los mensajes registrados.
- **Servidor proxy de Windows:** muestra el resultado de las actividades de descubrimiento y distribución realizadas en el dispositivo cuando actúa como servidor proxy de Windows para el servidor primario de ZENworks.

### <span id="page-97-0"></span>**5.4.3 Habilitación e inhabilitación de los módulos del agente de Adaptive**

ZENworks Adaptive Agent proporciona las siguientes funciones de gestión de configuraciones:

- Gestión de activos (se instala si la gestión de activos está activada)
- Gestión de lotes (se instala por defecto)
- Gestión de imágenes (se instala por defecto)
- Gestión de inventario (se instala por defecto)
- Gestión de parches (se instala si la gestión de parches está activada)
- Gestión de directivas (se instala por defecto)
- Gestión remota (se instala por defecto)
- Gestión de usuarios (no se instala por defecto)

Todos los módulos se instalan por defecto en los dispositivos. Sin embargo, es posible desinstalar, inhabilitar o habilitar cualquiera de los módulos, excepto el de gestión de inventario, en la zona de gestión, la carpeta del dispositivo y en los niveles de los dispositivos antes o después de distribuir el agente.

En las secciones siguientes se proporcionan instrucciones:

- ["Coexistencia con el agente de gestión de escritorios de ZENworks" en la página 98](#page-97-1)
- ["Personalización de las funciones del agente" en la página 99](#page-98-0)

#### <span id="page-97-1"></span>**Coexistencia con el agente de gestión de escritorios de ZENworks**

Es posible distribuir ZENworks 10 Adaptive Agent a dispositivos que tengan instalado el agente de escritorio de ZENworks 7 tradicional. El agente de escritorios de ZENworks tradicional se incluye en ZENworks 7 Desktop Management.

ZENworks Adaptive Agent y el agente de escritorios de ZENworks tradicional pueden coexistir en el mismo dispositivo, pero sólo para que se admita el uso de ZENworks 10 Asset Management con ZENworks Desktop Management tradicional. Sin embargo, al distribuir ZENworks Adaptive Agent a un dispositivo que tenga instalado el agente de escritorios de ZENworks tradicional, si instala cualquier otra función de ZENworks Adaptive Agent distinta de la gestión de activos, la gestión de inventario, la gestión de directivas y la gestión remota, el agente de Adaptive elimina el agente de escritorios de ZENworks antes de instalar las funciones.

Para obtener información detallada sobre la coexistencia de ZENworks Adaptive Agent y el agente de escritorio de ZENworks tradicional, consulte la sección "Distribución de ZENworks Adaptive Agent" en la *Referencia sobre descubrimiento, distribución y retiro de ZENworks 10 Configuration Management.*

#### <span id="page-98-0"></span>**Personalización de las funciones del agente**

ZENworks Adaptive Agent se distribuye con los módulos seleccionados en el nivel de la zona de gestión. Los módulos que se seleccionan en el nivel de la zona de gestión no se instalan únicamente si pertenecen a un producto cuya licencia haya caducado o se haya desactivado.

**1** En el Centro de control de ZENworks, haga clic en la pestaña *Configuración.*

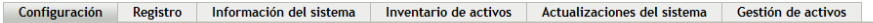

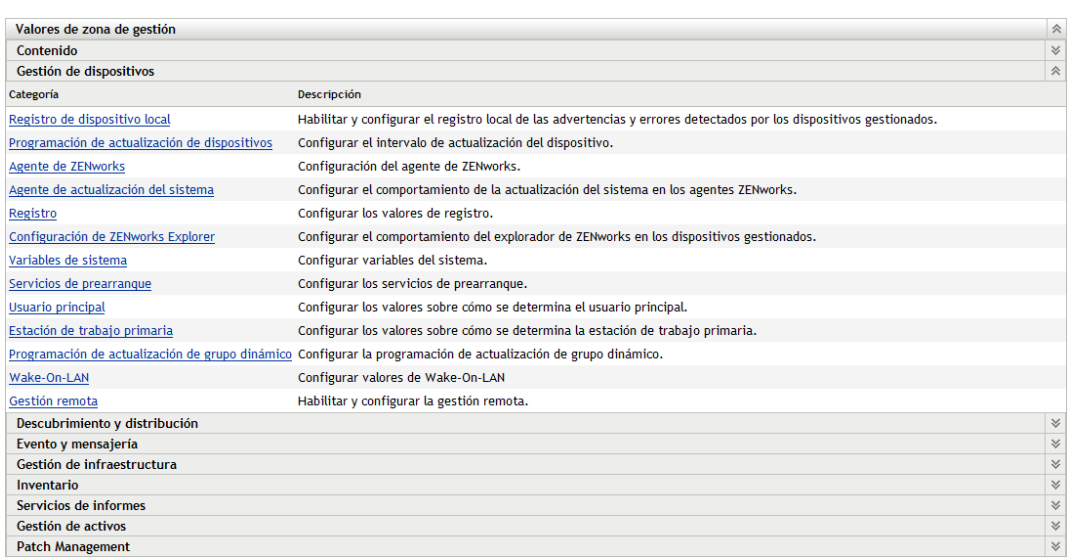

**2** En el panel Ajustes de zona de gestión, haga clic en *Gestión de dispositivos* y luego en *Agente de ZENworks.*

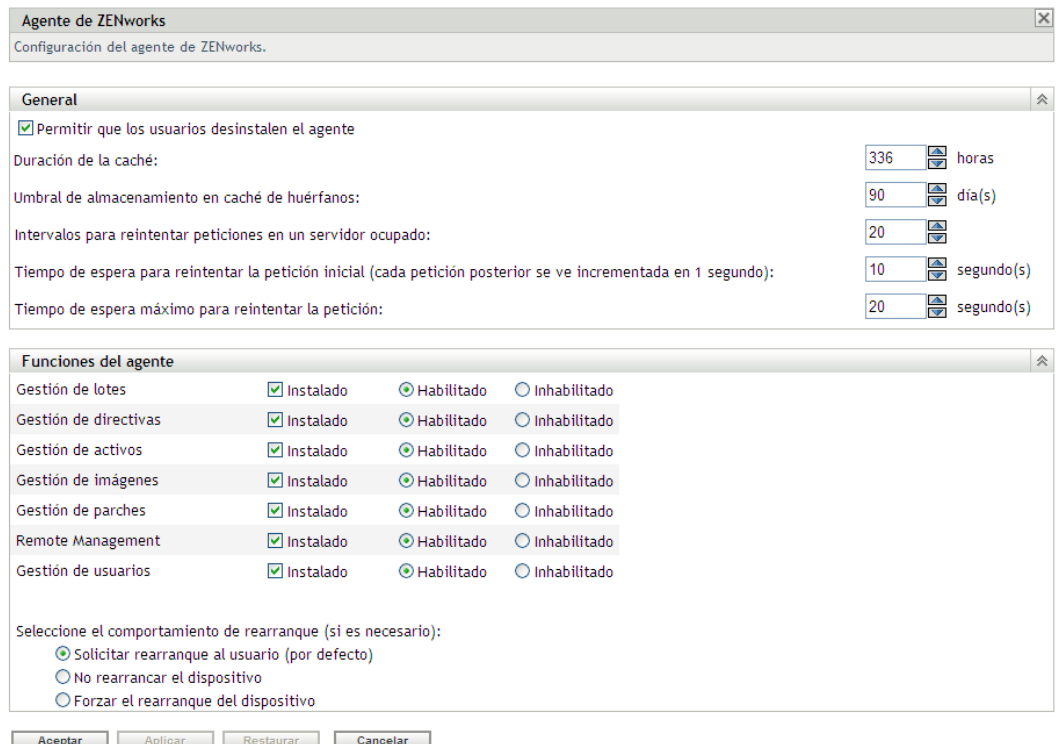

- **3** En el panel Funciones del agente:
	- Si no desea instalar una función, deseleccione la casilla *Instalado* situada a su lado. La función seleccionada no se instalará en el dispositivo. Si deselecciona todas las funciones, sólo se instalará el núcleo del agente.
	- Si desea instalar e inhabilitar una función, seleccione las casillas *Instalado* e *Inhabilitado* de la función. Las funciones inhabilitadas no se desinstalan de los dispositivos gestionados actualmente. Están instaladas, pero no funcionan.

Cuando se instalan los módulos Gestión de lotes, Gestión remota o Gestión de usuarios, es preciso rearrancar el dispositivo. Cuando se instala el módulo Gestión de imágenes, sólo es necesario rearrancar en Windows 2008 y Windows Vista. Se le pedirá que rearranque el dispositivo en función de la opción de rearranque seleccionada.

A partir de ese momento, puede comenzar a distribuir el agente a un dispositivo de forma manual o mediante una tarea.

Para obtener información sobre cómo distribuir el agente mediante una tarea, consulte "Uso de una tarea para distribuir el agente." Para obtener información sobre cómo distribuir manualmente el agente, consulte "Distribución manual del agente."

**4** Para guardar los cambios, haga clic en *Aplicar.*

#### <span id="page-99-0"></span>**5.4.4 Subida de nivel de un dispositivo gestionado a satélite**

Un satélite es un dispositivo gestionado que puede realizar algunas de las funciones que ejecuta normalmente un servidor primario ZENworks®; entre ellas, la autenticación, la recopilación de información, la distribución del contenido y la generación de imágenes. Un satélite puede ser cualquier dispositivo Windows gestionado (servidor o estación de trabajo) o cualquier dispositivo Linux, pero no un servidor primario. Cuando se configura un satélite, es necesario especificar qué funciones va a realizar (autenticación, recopilación, contenido o generación de imágenes). Un satélite también puede realizar funciones añadidas por productos de otros fabricantes que actúen como módulos integrables en la estructura de ZENworks 10 Configuration Management.

Para obtener información detallada sobre los satélites y sobre cómo subir de nivel dispositivos gestionados para hacerlos satélites, consulte el apartado "Satélites" en la *Referencia sobre administración del sistema ZENworks 10 Configuration Management.*

Inicio rápido de administración de ZENworks 10 Configuration Management

# <sup>6</sup>**Mensajes e informes del sistema**

Novell® ZENworks® 10 Configuration Management permite monitorizar la actividad de la zona de gestión mediante mensajes e informes del sistema.

- [Sección 6.1, "Visualización de mensajes del sistema", en la página 103](#page-102-0)
- [Sección 6.2, "Creación de una lista de inspección", en la página 106](#page-105-0)
- [Sección 6.3, "Generación de informes", en la página 107](#page-106-0)

## <span id="page-102-0"></span>**6.1 Visualización de mensajes del sistema**

El sistema ZENworks genera mensajes normales (informativos), de advertencia y de error para ayudarle a monitorizar actividades como la distribución de software o la aplicación de directivas.

Todos los servidores de ZENworks y los agentes de ZENworks Adaptive crean un registro de las actividades asociadas a ellos. Estos mensajes se muestran en el Centro de control de ZENworks en distintas secciones:

- **Registro de mensajes del sistema:** el registro de mensajes del sistema, ubicado en la página Información de sistema (pestaña *Configuración*), muestra mensajes de todos los servidores de ZENworks y agentes de Adaptive de la zona.
- **Registro de mensajes del dispositivo:** el registro de mensajes del dispositivo, situado en la página Resumen de un servidor o una estación de trabajo, muestra los mensajes generados por el servidor de ZENworks o el agente de Adaptive. Por ejemplo, el registro de mensajes de Estación de trabajo 1 incluye todos los mensajes generados por el agente de Adaptive en la Estación de trabajo 1.
- **Registro de mensajes de contenido:** el registro de mensajes de contenido, situado en la página Resumen de un lote o una directiva, muestra sólo los mensajes del servidor de ZENworks o del agente de Adaptive asociados con el lote o la directiva. Por ejemplo, el registro de mensajes de Lote 1 puede tener mensajes generados por tres servidores de ZENworks distintos y por 100 agentes de Adaptive diferentes.

### **6.1.1 Visualización de un resumen de mensajes**

Puede ver un resumen que muestre el número de mensajes generados en relación con los servidores, las estaciones de trabajo, los lotes y las directivas de la zona.

**1** En el Centro de control de ZENworks, haga clic en la pestaña *Inicio.*

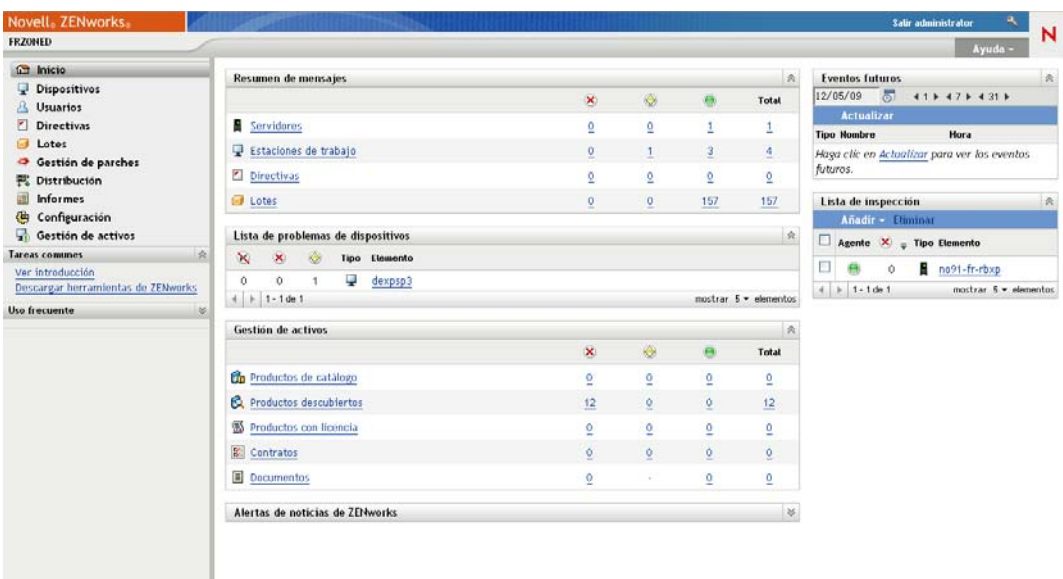

El panel Resumen de mensajes muestra el estado de todos los servidores, estaciones de trabajo, directivas y lotes de la zona de gestión. Por ejemplo, si dos servidores tienen mensajes críticos sin confirmar (mensajes que usted u otro administrador aún no han confirmado que han visto), la columna  $\overline{x}$  muestra el número 2. O bien, si tiene tres lotes con mensajes de advertencia y cinco lotes que sólo tienen mensajes normales, la columna  $\bullet$  muestra el número 3 y la columna muestra el número 5. Puede llevar a cabo las siguientes acciones desde el resumen:

- Haga clic en un tipo de objeto para ver su carpeta raíz. Por ejemplo, haga clic en *Servidores* para ver la carpeta raíz de los servidores (/Servidores).
- Con cualquier tipo de objeto, haga clic en el número de una de las columnas de estado correspondientes ( $\bullet$   $\bullet$ ) para mostrar una lista con todos los objetos que tienen asignado ese estado en ese momento. Por ejemplo, para ver la lista de los servidores que tienen un estado normal, haga clic en el número de la columna .
- Con cualquier tipo de objeto, haga clic en el número de la columna *Total* para ver todos los objetos con mensajes críticos, de advertencia o normales. Por ejemplo, haga clic en el recuento *Total* de los *Servidores* para ver una lista de todos los servidores con cualquier tipo de mensaje.

### **6.1.2 Confirmación de mensajes**

Los mensajes permanecen en los registros de mensajes hasta que se confirman. Puede confirmar los mensajes individuales o confirmar todos los del registro de mensajes al mismo tiempo.

- **1** En el Centro de control de ZENworks, haga clic en la pestaña *Dispositivos.*
- **2** Desplácese por la carpeta Servidores hasta localizar el servidor de ZENworks.
- **3** Haga clic en el servidor para ver los detalles correspondientes.

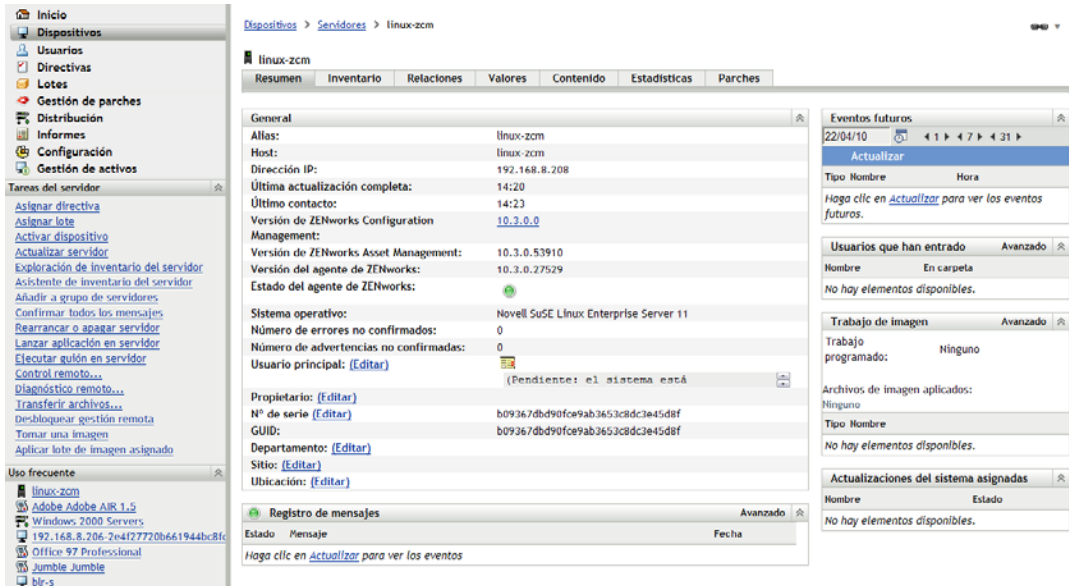

**4** En la pestaña *Resumen*, localice el panel Registro de mensajes.

En el panel Registro de mensajes, se muestran todos los mensajes (informativos, de advertencia y de error) generados por el servidor de ZENworks. En la tabla siguiente, se muestran las distintas formas de configurar y suprimir mensajes.

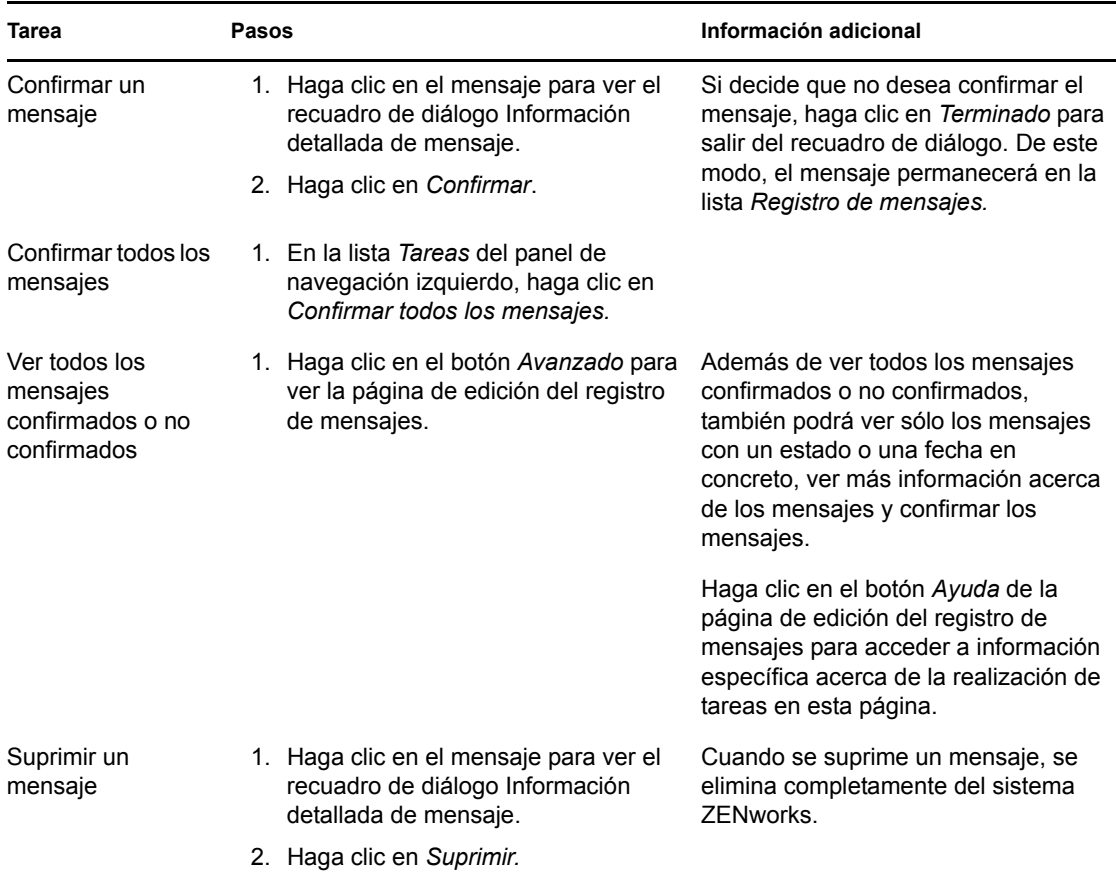

También puede utilizar el comando messages-acknowledge de la utilidad zman para confirmar los mensajes asociados a dispositivos, lotes y directivas. Para obtener más información, consulte "Comandos de mensajes" en la *Referencia sobre las utilidades de línea de comandos de ZENworks 10 Configuration Management.*

### **6.1.3 Dónde encontrar información adicional**

Para obtener más información acerca de los mensajes de sistema, consulte "Registro de mensajes" en la *Referencia sobre la administración del sistema ZENworks 10 Configuration Managemen.*.

## <span id="page-105-0"></span>**6.2 Creación de una lista de inspección**

Si dispone de dispositivos, lotes o directivas cuyo estado desee monitorizar atentamente, puede añadirlos a la lista de inspección. La lista de inspección proporciona la siguiente información:

- **Agente:** en el caso de servidores y estaciones de trabajo, muestra si el ZENworks Adaptive Agent del dispositivo está conectado en ese momento  $(\bullet)$  o desconectado  $(\bullet)$ .
- : indica si el objeto tiene mensajes críticos o no.
- **Tipo:** muestra un icono que representa el tipo de objeto. Por ejemplo, un lote puede presentar el icono  $\bullet$  para indicar que se trata de un lote de Windows. O bien un dispositivo puede presentar el icono para indicar que se trata de un servidor. Si se pasa el cursor del ratón sobre el icono, se muestra una descripción.

 **Nombre:** muestra el nombre del objeto. Puede hacer clic en el objeto para acceder al registro de mensajes correspondiente.

Para añadir un dispositivo, un lote o una directiva a la lista de inspección:

**1** En el Centro de control de ZENworks, haga clic en la pestaña *Inicio.*

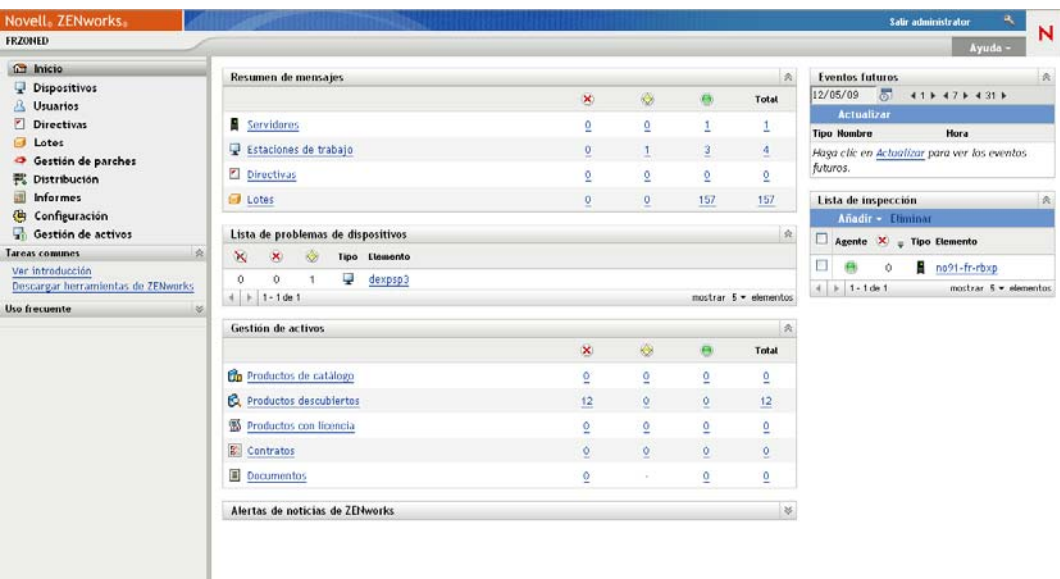

- **2** En el panel Lista de inspección, haga clic en *Añadir* y seleccione el tipo de objeto (dispositivo, lote o directiva) que desee añadir a la lista.
- **3** En el recuadro de diálogo de selección, elija el objeto que desee y haga clic en *Aceptar* para añadirlo a la lista de inspección.

Por ejemplo, si va a añadir servidores, busque y seleccione un servidor.

Los objetos permanecerán en la lista de inspección hasta que se eliminen de ella.

## <span id="page-106-0"></span>**6.3 Generación de informes**

ZENworks Configuration Management utiliza ZENworks Reporting Server para generar informes para la zona de gestión. Se pueden utilizar los informes predefinidos o crear informes personalizados.

Para acceder a los informes:

**1** En el Centro de control de ZENworks, haga clic en la pestaña *Informes.*

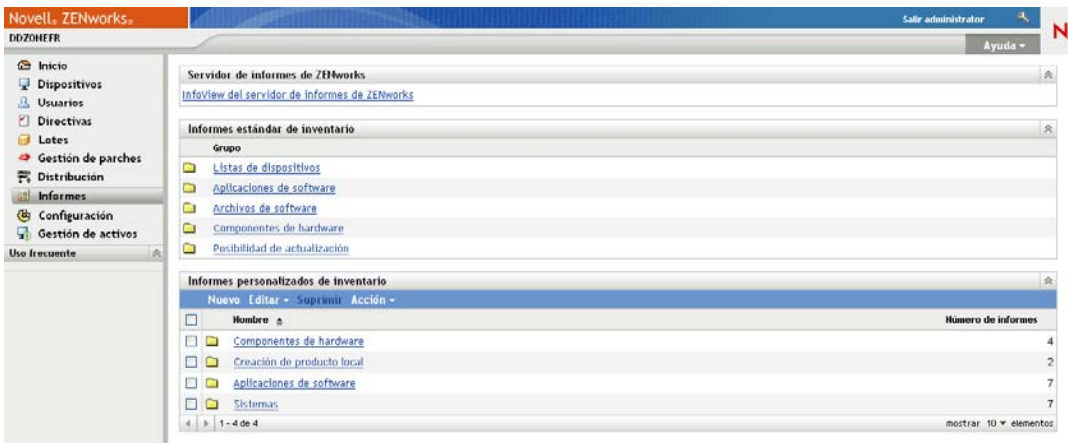

**2** En el panel ZENworks Reporting Server, haga clic en *InfoView de ZENworks Reporting Server* para acceder a la página InfoView de ZENworks Reporting Server. La página InfoView de ZENworks Reporting Server se muestra con la vista inicial *Lista de documentos.*

En la siguiente tabla se explican las distintas tareas que se pueden llevar a cabo en el Visor de información de ZENworks Reporting Server.

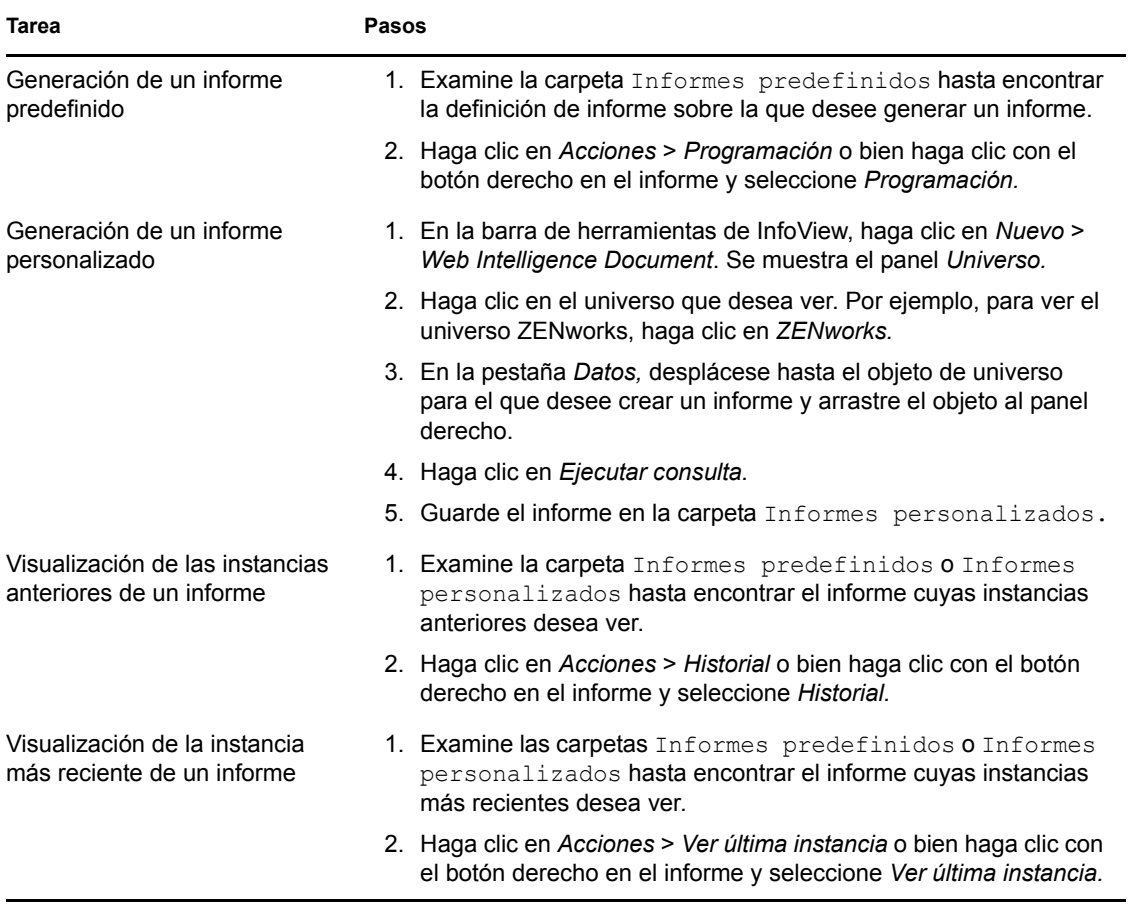
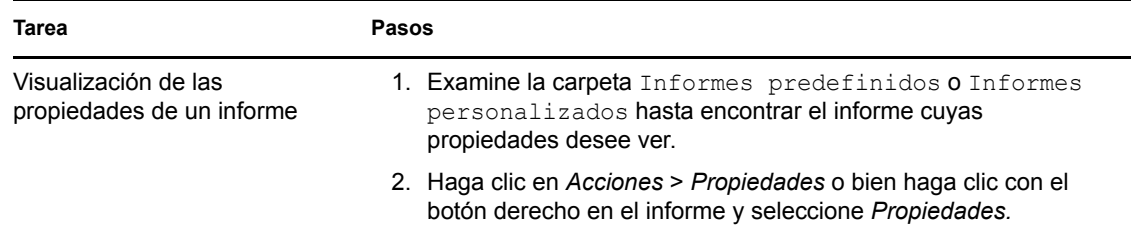

También puede utilizar el comando report-generate-now, así como otros comandos de informes de la utilidad zman para gestionar los informes. Para obtener más información, consulte "Comandos de informe" en la *Referencia sobre las utilidades de línea de comandos de ZENworks 10 Configuration Management.*

Para obtener más información acerca de los informes, consulte la *Referencia sobre informes de sistema de ZENworks 10 Configuration Management.*

## <sup>A</sup>**Actualizaciones de la documentación**

Esta sección contiene información sobre los cambios del contenido de la documentación que se han aplicado en esta *Referencia de inicio rápido de administración* para Novell® ZENworks® 10 Configuration Management SP3. La información puede ayudarle a estar al día de las actualizaciones de la documentación.

La documentación de este producto está disponible en Web en dos formatos: HTML y PDF. La documentación HTML y PDF está actualizada con los cambios que aparecen en esta sección.

Si necesita saber si la copia de la documentación en PDF que está usando es la más reciente, consulte la fecha de publicación que aparece en la página del título.

La documentación se ha actualizado en las siguientes fechas:

[Sección A.1, "30 de marzo de 2010: SP3 \(10.3\)", en la página 111](#page-110-0)

## <span id="page-110-0"></span>**A.1 30 de marzo de 2010: SP3 (10.3)**

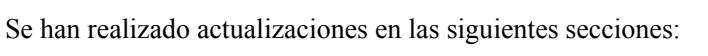

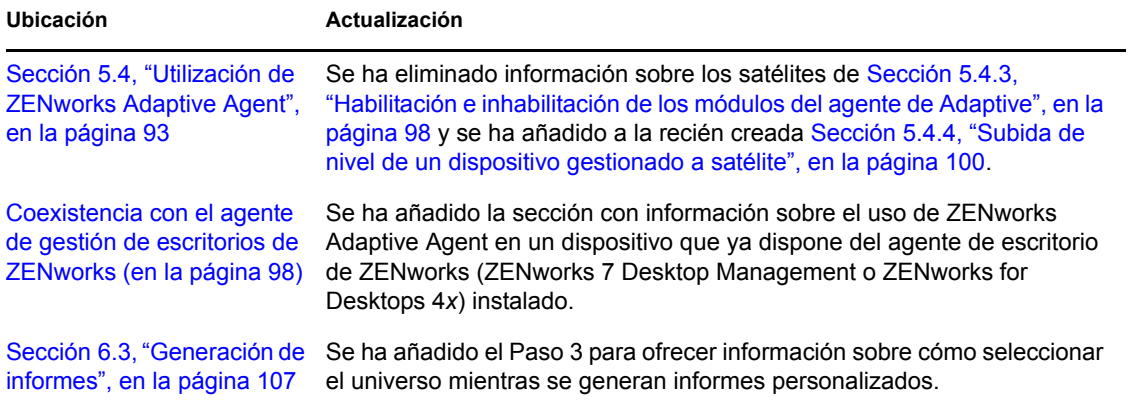